# JD Edwards EnterpriseOne Applications

**Localizations for Spain Implementation Guide**

**9.2**

9.2

Part Number: E63980-17

Copyright © 2011, 2022, Oracle and/or its affiliates.

This software and related documentation are provided under a license agreement containing restrictions on use and disclosure and are protected by intellectual property laws. Except as expressly permitted in your license agreement or allowed by law, you may not use, copy, reproduce, translate, broadcast, modify, license, transmit, distribute, exhibit, perform, publish, or display any part, in any form, or by any means. Reverse engineering, disassembly, or decompilation of this software, unless required by law for interoperability, is prohibited.

The information contained herein is subject to change without notice and is not warranted to be error-free. If you find any errors, please report them to us in writing.

If this is software or related documentation that is delivered to the U.S. Government or anyone licensing it on behalf of the U.S. Government, then the following notice is applicable:

U.S. GOVERNMENT END USERS: Oracle programs (including any operating system, integrated software, any programs embedded, installed or activated on delivered hardware, and modifications of such programs) and Oracle computer documentation or other Oracle data delivered to or accessed by U.S. Government end users are "commercial computer software" or "commercial computer software documentation" pursuant to the applicable Federal Acquisition Regulation and agency-specific supplemental regulations. As such, the use, reproduction, duplication, release, display, disclosure, modification, preparation of derivative works, and/or adaptation of i) Oracle programs (including any operating system, integrated software, any programs embedded, installed or activated on delivered hardware, and modifications of such programs), ii) Oracle computer documentation and/or iii) other Oracle data, is subject to the rights and limitations specified in the license contained in the applicable contract. The terms governing the U.S. Government's use of Oracle cloud services are defined by the applicable contract for such services. No other rights are granted to the U.S. Government.

This software or hardware is developed for general use in a variety of information management applications. It is not developed or intended for use in any inherently dangerous applications, including applications that may create a risk of personal injury. If you use this software or hardware in dangerous applications, then you shall be responsible to take all appropriate fail-safe, backup, redundancy, and other measures to ensure its safe use. Oracle Corporation and its affiliates disclaim any liability for any damages caused by use of this software or hardware in dangerous applications.

Oracle and Java are registered trademarks of Oracle and/or its affiliates. Other names may be trademarks of their respective owners.

Intel and Intel Inside are trademarks or registered trademarks of Intel Corporation. All SPARC trademarks are used under license and are trademarks or registered trademarks of SPARC International, Inc. AMD, Epyc, and the AMD logo are trademarks or registered trademarks of Advanced Micro Devices. UNIX is a registered trademark of The Open Group.

This software or hardware and documentation may provide access to or information about content, products, and services from third parties. Oracle Corporation and its affiliates are not responsible for and expressly disclaim all warranties of any kind with respect to third-party content, products, and services unless otherwise set forth in an applicable agreement between you and Oracle. Oracle Corporation and its affiliates will not be responsible for any loss, costs, or damages incurred due to your access to or use of third-party content, products, or services, except as set forth in an applicable agreement between you and Oracle.

# **Contents**

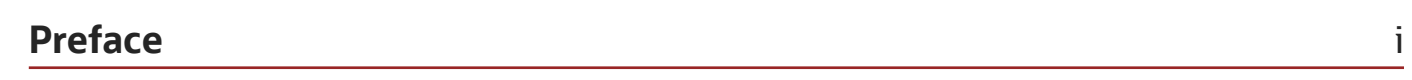

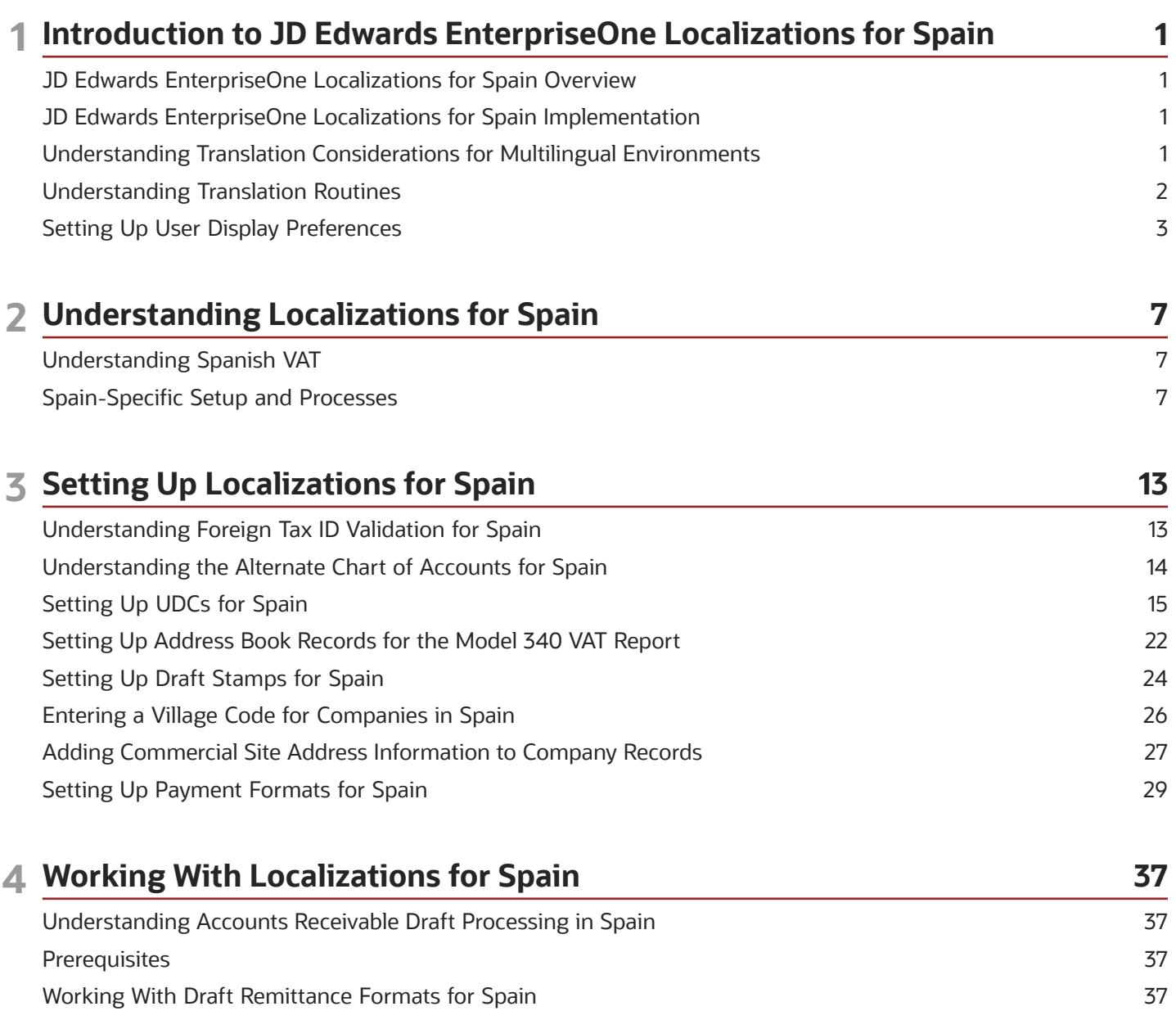

42

47

51

Originating Drafts for Spain

Reprinting Drafts for Spain

Entering A.E.B. Customer and Supplier Bank Information for Spain

ORACLE

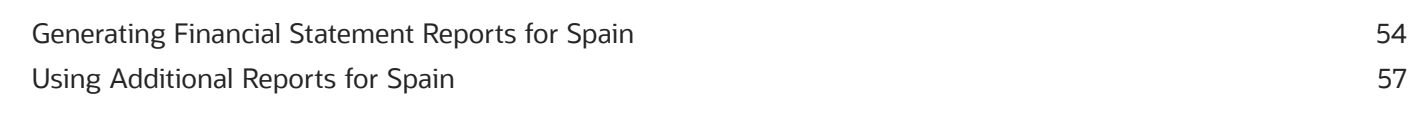

#### 5 Processing Suspended VAT for Spain 69 Understanding Suspended VAT 69 Processing Suspended VAT for Spain 70

Reclassifying Suspended VAT for Spain 73 Printing the VAT Report by Tax Rate/Area for Spain 80

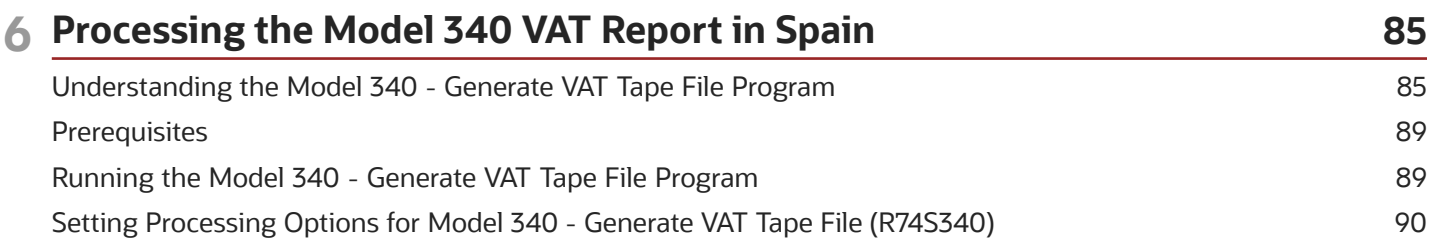

#### 7 Processing the 347 Tax Declaration in Spain 95 Understanding the 347 Tax Declaration 95 Generating the Model 347 Workfiles 101 Generating the 347 Tax Declaration Reports 107 Generating the 347 Tax Declaration Tape File 108

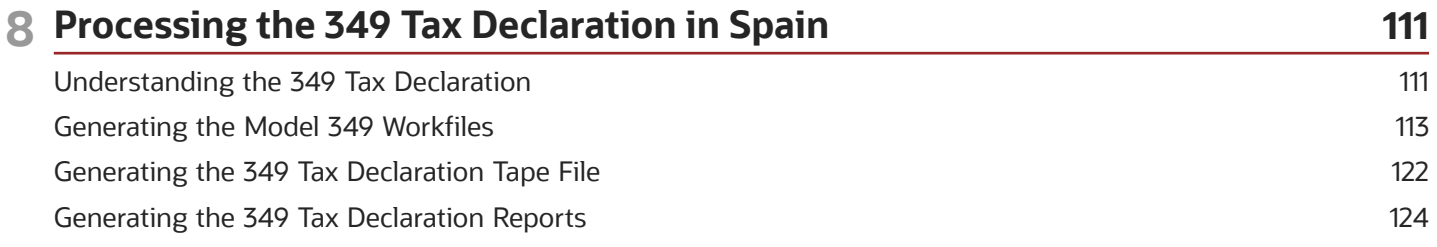

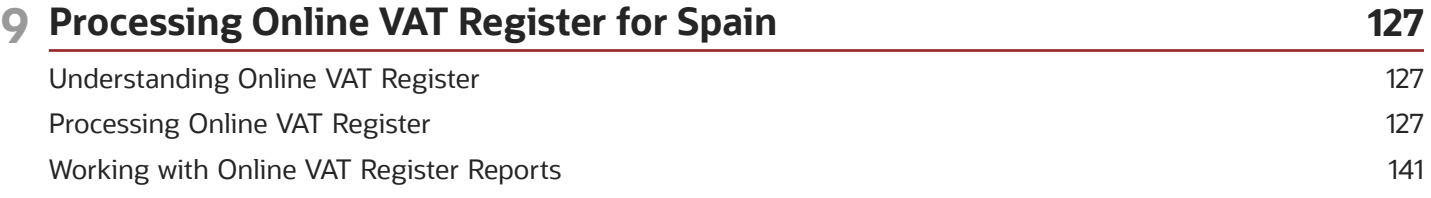

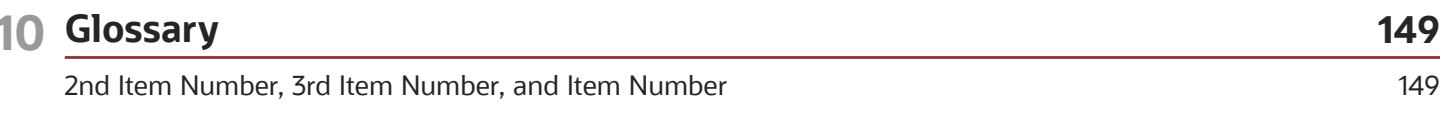

### ORACLE

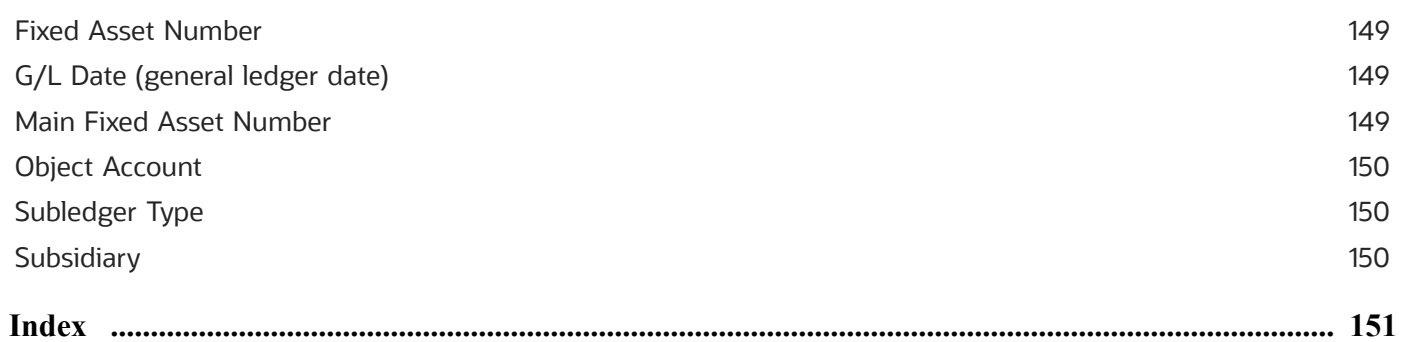

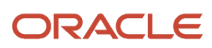

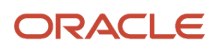

# <span id="page-6-0"></span>Preface

Welcome to the JD Edwards EnterpriseOne documentation.

### Documentation Accessibility

For information about Oracle's commitment to accessibility, visit the Oracle Accessibility Program website at *[http://](http://www.oracle.com/pls/topic/lookup?ctx=acc&id=docacc) [www.oracle.com/pls/topic/lookup?ctx=acc&id=docacc](http://www.oracle.com/pls/topic/lookup?ctx=acc&id=docacc)* .

### Access to Oracle Support

Oracle customers that have purchased support have access to electronic support through My Oracle Support. For information, visit *<http://www.oracle.com/pls/topic/lookup?ctx=acc&id=info>* or visit *[http://www.oracle.com/pls/topic/](http://www.oracle.com/pls/topic/lookup?ctx=acc&id=trs) [lookup?ctx=acc&id=trs](http://www.oracle.com/pls/topic/lookup?ctx=acc&id=trs)* if you are hearing impaired.

### Related Information

For additional information about JD Edwards EnterpriseOne applications, features, content, and training, visit the JD Edwards EnterpriseOne pages on the JD Edwards Resource Library located at:

*<http://learnjde.com>*

### **Conventions**

The following text conventions are used in this document:

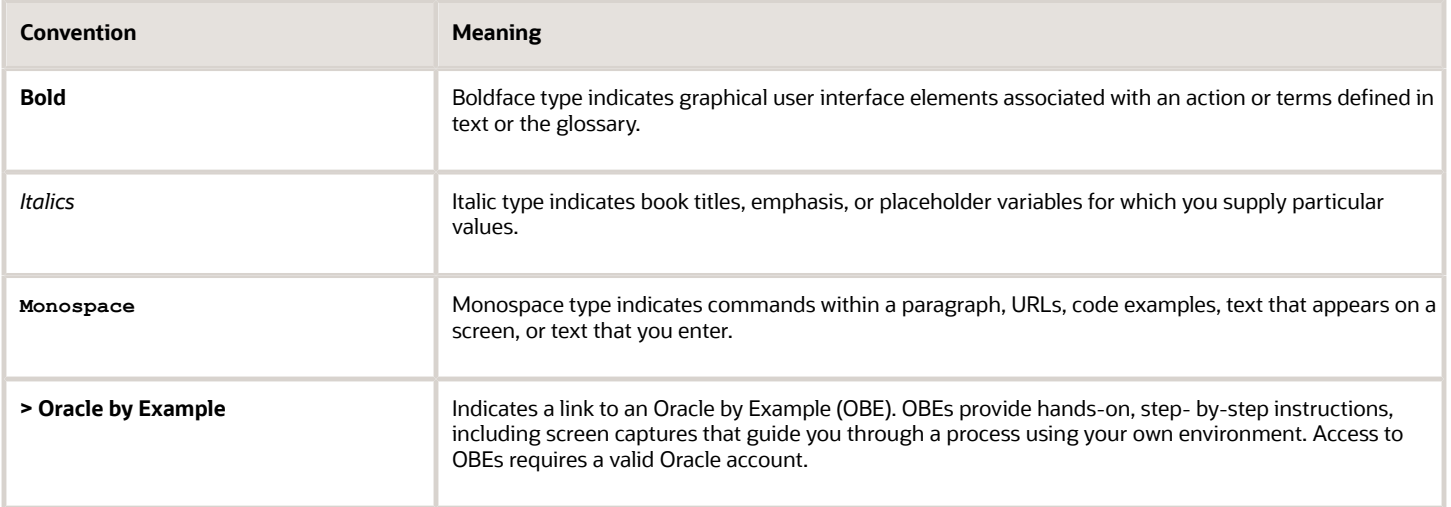

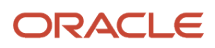

# **1 Introduction to JD Edwards EnterpriseOne Localizations for Spain**

# <span id="page-8-0"></span>JD Edwards EnterpriseOne Localizations for Spain **Overview**

This guide includes information about setting up and using the country-specific software for Spain.

Before you can use county-specific software in the JD Edwards EnterpriseOne system you must enable access to the country-specific forms and processing. The setup to enable country-specific functionality is described in this introduction chapter.

In addition to the setup described in this guide, you must set up the base software for the particular process you implement. For example, you must follow the steps to set up the base software JD Edwards EnterpriseOne Accounts Payable system in addition to performing the setup for any country-specific functionality for the JD Edwards EnterpriseOne Accounts Payable system.

# <span id="page-8-1"></span>JD Edwards EnterpriseOne Localizations for Spain Implementation

In the planning phase of your implementation, take advantage of all JD Edwards EnterpriseOne sources of information, including the installation guides and troubleshooting information.

When determining which electronic software updates (ESUs) to install for JD Edwards EnterpriseOne systems, use the EnterpriseOne and World Change Assistant. EnterpriseOne and World Change Assistant, a Java-based tool, reduces the time required to search and download ESUs by 75 percent or more and enables you to install multiple ESUs at one time.

See *[JD Edwards EnterpriseOne Tools Software Updates Guide](olink:EOTSU00013)* .

# <span id="page-8-2"></span>Understanding Translation Considerations for Multilingual Environments

The system can display menus, forms, and reports in different languages. All software is shipped with the base language of English. You can install other languages as needed. For example, if you have multiple languages installed in one environment to enable different users to display different languages, each user can work in the preferred language by setting up user preferences accordingly.

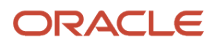

In addition to the standard menus, forms, and reports, you might want to translate other parts of the software. For example, you might want to translate the names of the accounts that you set up for the company or translate the values in some user-defined codes (UDCs).

This table illustrates common software elements that you might want to translate if you use the software in a multinational environment:

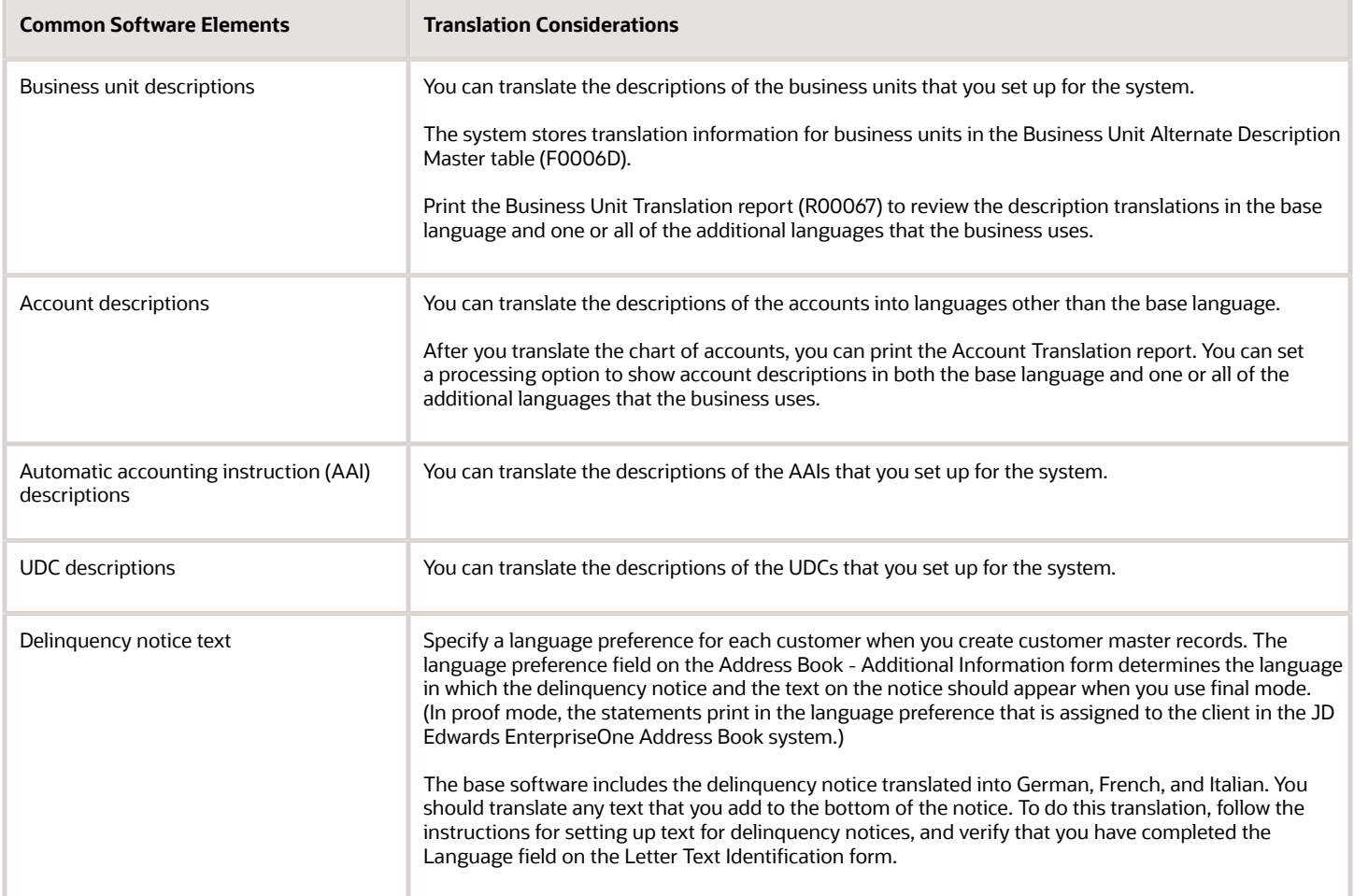

The translations that you set up for the system also work with the language that is specified in the user profile for each person who uses the system. For example, when a French-speaking user accesses the chart of accounts, the system displays the account descriptions in French, rather than in the base language.

# <span id="page-9-0"></span>Understanding Translation Routines

The system provides several translation routines to convert amounts to words. These translation routines are generally used by payment formats, draft formats, and check-writing programs that produce numerical output in both numeric and text form. You specify the translation routine that you want to use in the processing options for these programs.

The system provides these translation routines:

- X00500 English.
- X00500BR Brazilian Portuguese.
- X00500C Including cents.
- X00500CH Chinese.
- X00500D German (mark).
- X00500ED German (euro).
- X00500FR French (franc).
- X00500EF French (euro).
- X00500I Italian (lira).
- X00500EI Italian (euro).
- X00500S1 Spanish (female).
- X00500S2 Spanish (male).
- X00500S3 Spanish (female, no decimal).
- X00500S4 Spanish (male, no decimal).
- X00500S5 Spanish (euro).
- X00500U United Kingdom.
- X00500U1 United Kingdom (words in boxes).

In some cases, the translation routine that you use depends on the currency that you are using. For example, if you are converting euro amounts to words, you should use a translation routine that has been set up to handle euro currencies. In Spanish, the gender of the currency determines the translation routine that you choose.

# Setting Up User Display Preferences

This section provides an overview of user display preferences and discusses how to:

- <span id="page-10-0"></span>• Set processing options for the User Profiles program (P0092).
- Set up user display preferences.

### Understanding User Display Preferences

Some JD Edwards EnterpriseOne localized software uses country server technology to isolate country-specific features from the base software. For example, if during normal transaction processing, you record additional information about a supplier or validate a tax identification number to meet country-specific requirements, you enter the additional information by using a localized program; the tax validation is performed by a localized program instead of by the base software. The country server indicates that this localized program should be included in the process.

To take full advantage of localized solutions for the business, you must set up the user display preferences to specify the country in which you are working. The country server uses this information to determine which localized programs should be run for the specified country.

You use localization country codes to specify the country in which you are working. The system supplies localization country codes in UDC table 00/LC. This table stores both two-digit and three-digit localization country codes.

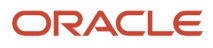

You can also set up user display preferences to use other features. For example, you can specify how the system displays dates (such as DDMMYY, the typical European format) or specify a language to override the base language.

### **Note:**

• *[JD Edwards EnterpriseOne Tools Runtime Administration Guide](olink:EOTRA00033)*

### Form Used to Set Up User Display Preferences

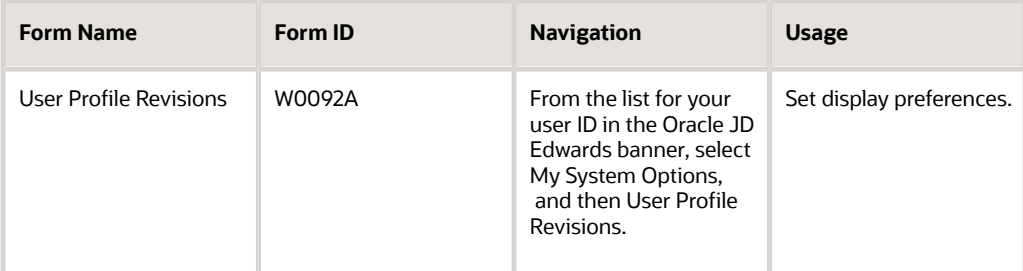

### Setting Processing Options for User Profile Revisions (P0092)

Processing options enable you to set default values for processing.

### A/B Validation

### **Address Book Number**

Enter **1** to enable editing on address book number against the Address Book Master table (F0101).

### PIM Server Setup

#### **PIM Server**

Enter D if you use an IBM Domino Server. Enter X if you use a Microsoft Exchange Server.

### Setting Up User Display Preferences

Access the User Profile Revisions form.

#### **Localization Country Code**

Enter a UDC (00/LC) that identifies a localization country. It is possible to attach country-specific functionality based on this code by using the country server methodology in the base product.

#### **Language**

Enter a UDC (01/LP) that specifies the language to use on forms and printed reports. Before you specify a language, a code for that language must exist at either the system level or in the user preferences. Additionally, you must have the language CD installed.

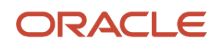

### **Date Format**

Enter the format of a date as it is stored in the database.

If you leave this field blank, the system displays dates based on the settings of the operating system on the workstation. With NT, the Regional Settings in the Control Panel control the settings for the operating system of the workstation. Values are:

Blank: Use the system date format.

**DME:** Day, month, four-digit year

**DMY:** Day, month, year (DDMMYY)

**EMD:** Four-digit year, month, day

**MDE:** Month, day, four-digit year

**MDY:** Month, day, year (MMDDYY)

**YMD:** Year, month, day (YYMMDD)

#### **Date Separator Character**

Enter the character to use when separating the month, day, and year of a given date. If you enter an asterisk (**\***), the system uses a blank for the date separator. If you leave the field blank, the system uses the system value for the date separator.

#### **Decimal Format Character**

Enter the number of positions to the right of the decimal that you want to use. If you leave this field blank, the system value is used as the default.

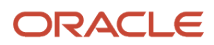

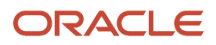

# **2 Understanding Localizations for Spain**

# Understanding Spanish VAT

This section provides an overview of Spanish VAT.

If you work with Spanish VAT, you should understand these terminology and principles:

- <span id="page-14-0"></span>• VAT returns for each month must be completed on a special form and filed with the local tax office on the 20th of the month.
- You must pay any excess output VAT over input VAT at the time of filing.
- To be exempt from VAT, the business must work within these guidelines:
	- Goods must be physically moved to another EU-member country.
	- Customers must have VAT identification codes.
	- Invoices must display applicable VAT numbers.
	- Goods cannot be of a special category, such as vehicles.

#### **Note:**

<span id="page-14-1"></span>• *[Using Additional Reports for Spain](#page-64-1)*.

## Spain-Specific Setup and Processes

This table lists the country-specific setup and functionality for Spain.

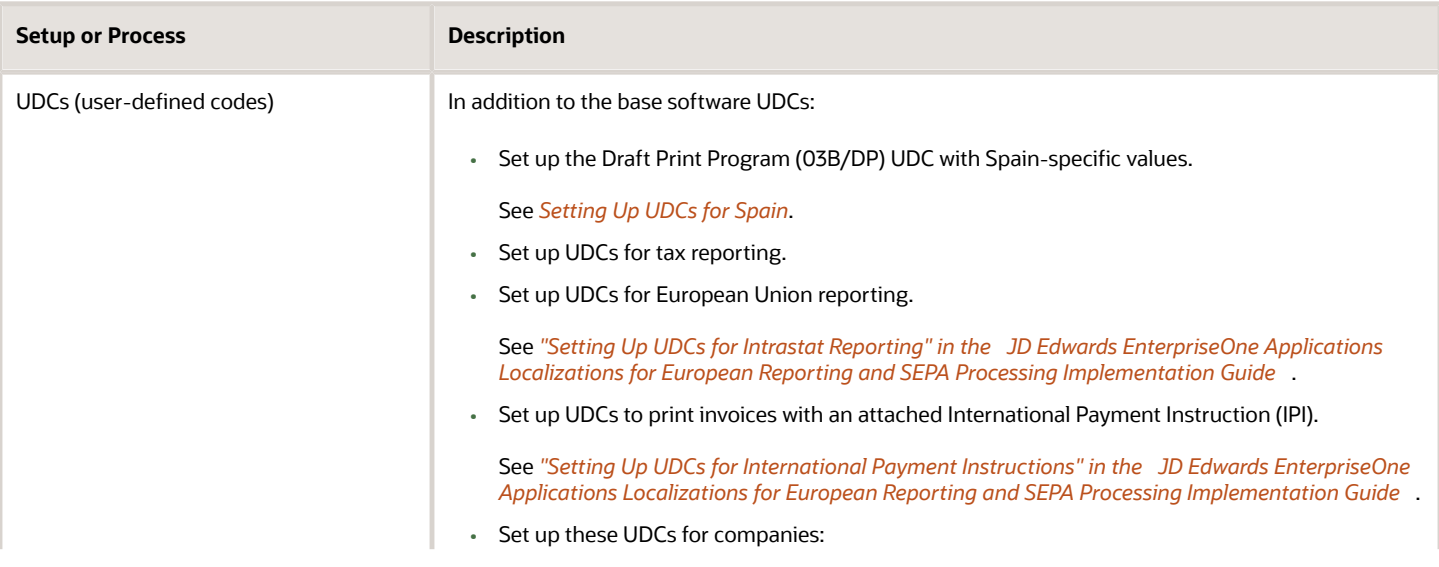

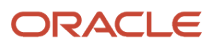

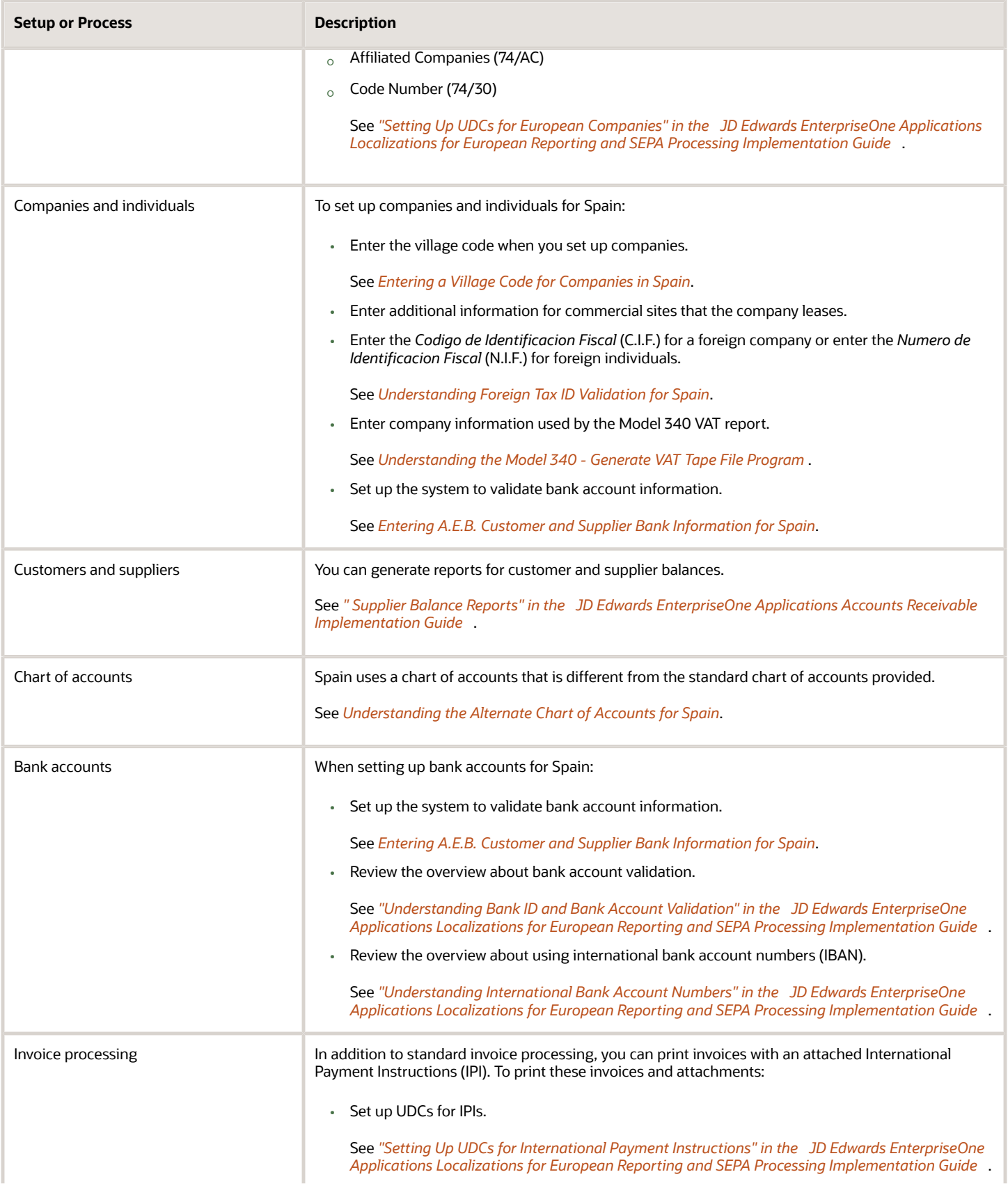

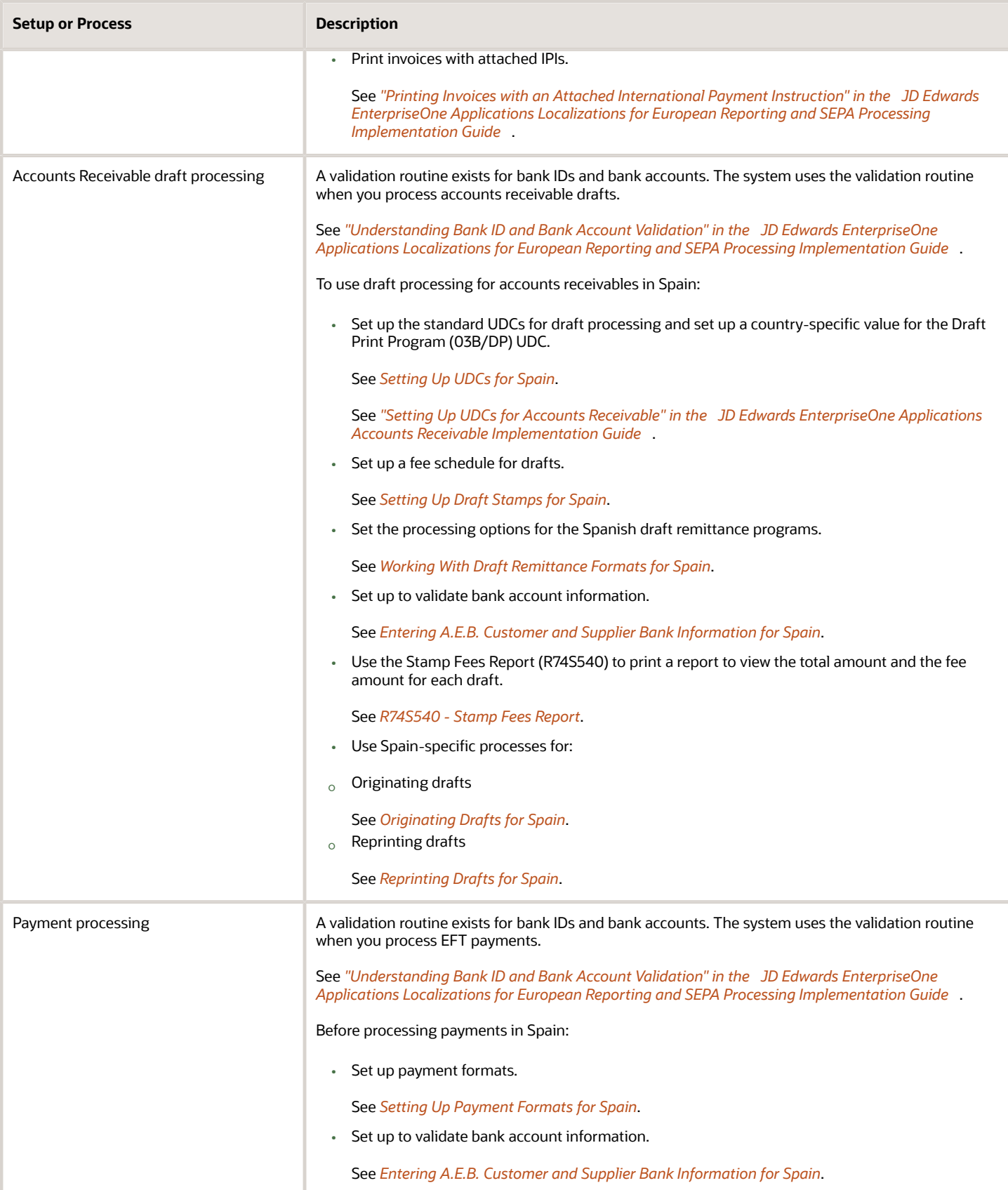

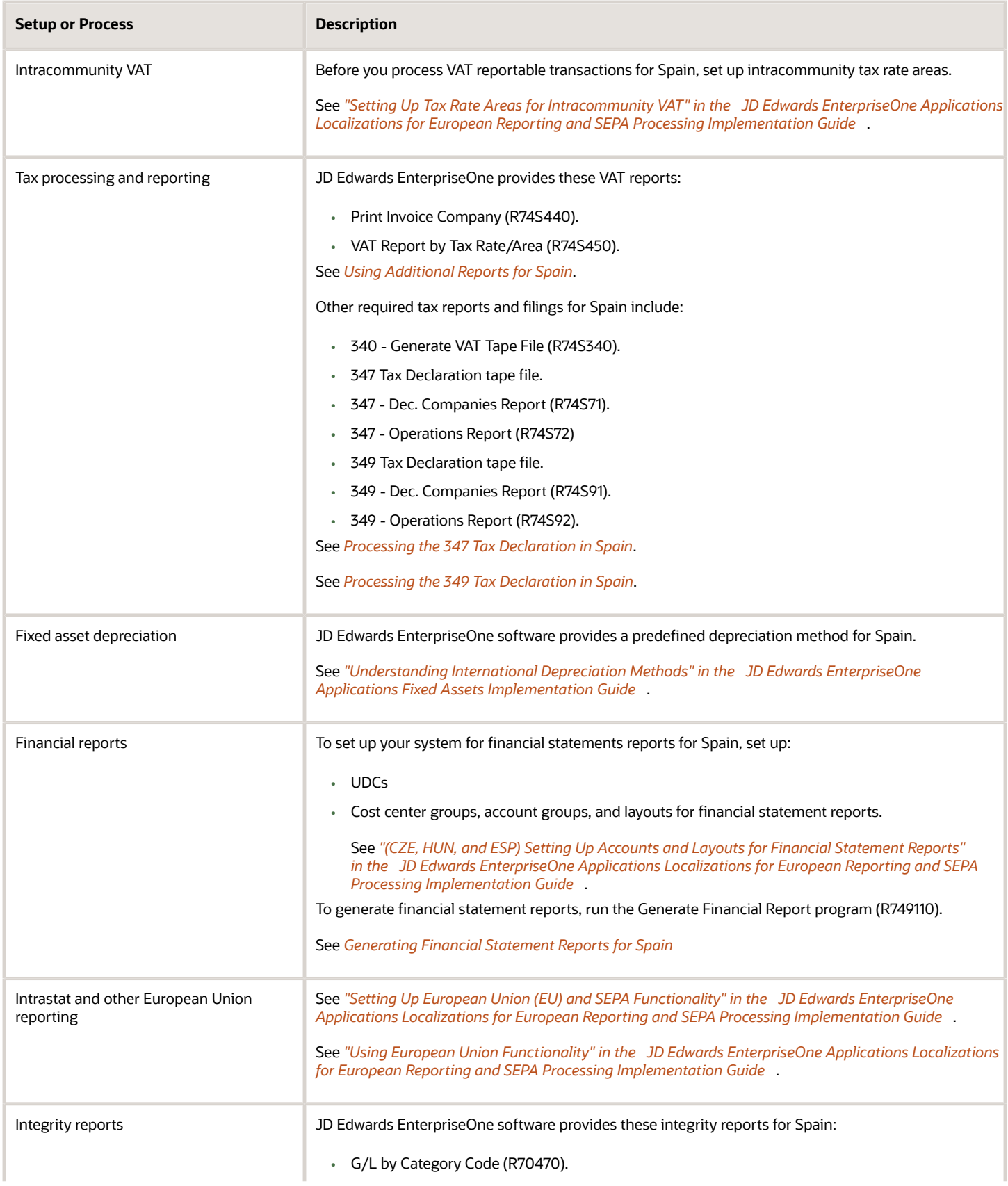

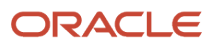

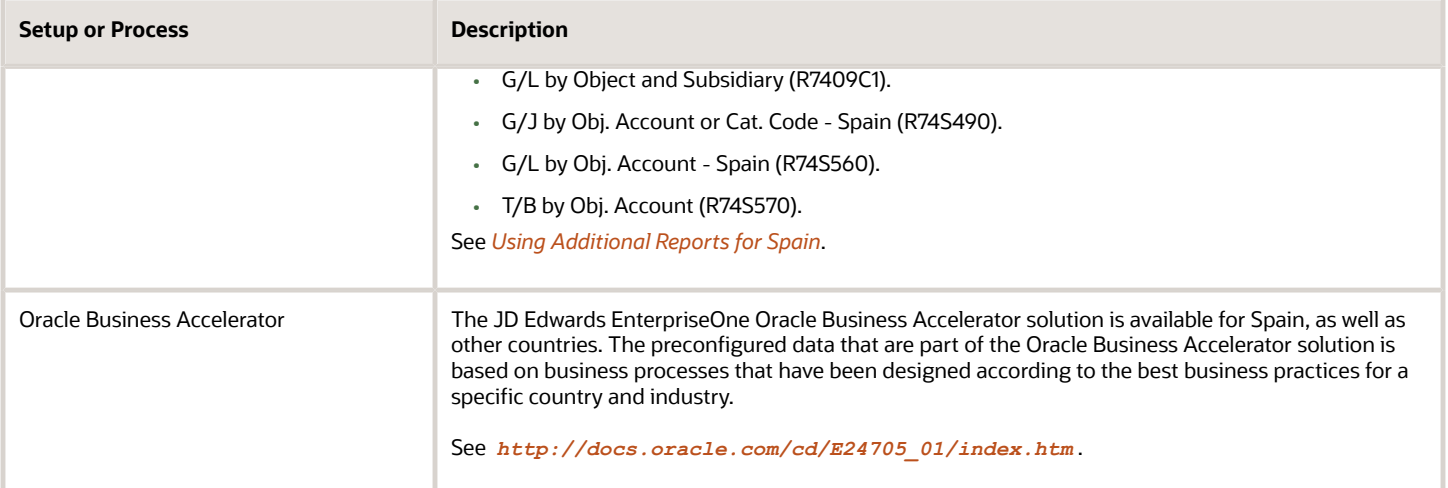

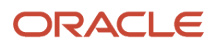

# **3 Setting Up Localizations for Spain**

# Understanding Foreign Tax ID Validation for Spain

Foreign companies and individuals in Spain are assigned national fiscal identification (ID) numbers *(Numero de Identificacion Fiscal [N.I.F.]).* These numbers are used on legal and fiscal documents, such as invoices, vouchers, and fiscal reports.

For legal entities, the system validates that the number is nine digits, does not contain any special characters, and contains the following attributes:

- <span id="page-20-1"></span><span id="page-20-0"></span>• The first character is:
	- A: Corporations *(sociedades anonimas).*
	- B: Corporations with limited responsibility *(sociedades de responsabilidad limitada).*
	- C: Corporations with general partnership *(sociedades colectivas).*
	- D: Corporations with limited partnership *(sociedades comanditarias).*
	- E: Goods communities *(comunidades de bienes).*
	- F: Cooperative societies *(sociedades cooperativas).*
	- G: Associations.
	- H: Proprietary communities *(comunidad de propietarios en propiedad horizontal).*
	- J: Civil societies, with or without legal personality.
	- N: Foreign organizations.
	- P: Local corporations.
	- Q: Public organizations.
	- R: Rents religious congregations and institutions.
	- S: State administration bodies **(organos de la administracion del estado).**
	- U: Temporary unions of organizations.
	- W: Non-resident organizations.
	- K, L, M, X, Y, or Z: A type of foreign individual.

For example, these codes might be used for a resident, non-resident, an individual who is less than 14 years old, and so on.

◦ V: Other types, which are not defined in the rest of the keys.

N represents the type of company.

- Characters two through seven contain a numeric string.
- The last character is a check digit that the system assigns using an algorithm that is applied to the numeric string. It can be a number or an alphabet.

When you enter address book records for Spain, you enter the N.I.F. number in the Tax ID field on the Address Book Revision form, and the system validates the number against the required format. If you enter a number in the Tax ID field that does not follow the required format, the system generates an error message.

The system validates N.I.F. when the following conditions exist:

- The Person/Corporation code is different from **0.** If the Person/Corporation code is **0**, the Tax ID validation routine is not executed for the specific address book record.
- The Special Handling Code field for the country code in the Tax ID Validation UDC table (70/TI) is **1.**
- The value in the Description 02 field in the 70/TI UDC table must be **ES** or **ESP.**

# <span id="page-21-1"></span><span id="page-21-0"></span>Understanding the Alternate Chart of Accounts for Spain

In Spain, local businesses are required to use a legal, also known as a statutory, chart of accounts (PGC - Plan General de Cuentas). The Spanish statutory chart of accounts uses a decimal-based numbering system with ten account classes:

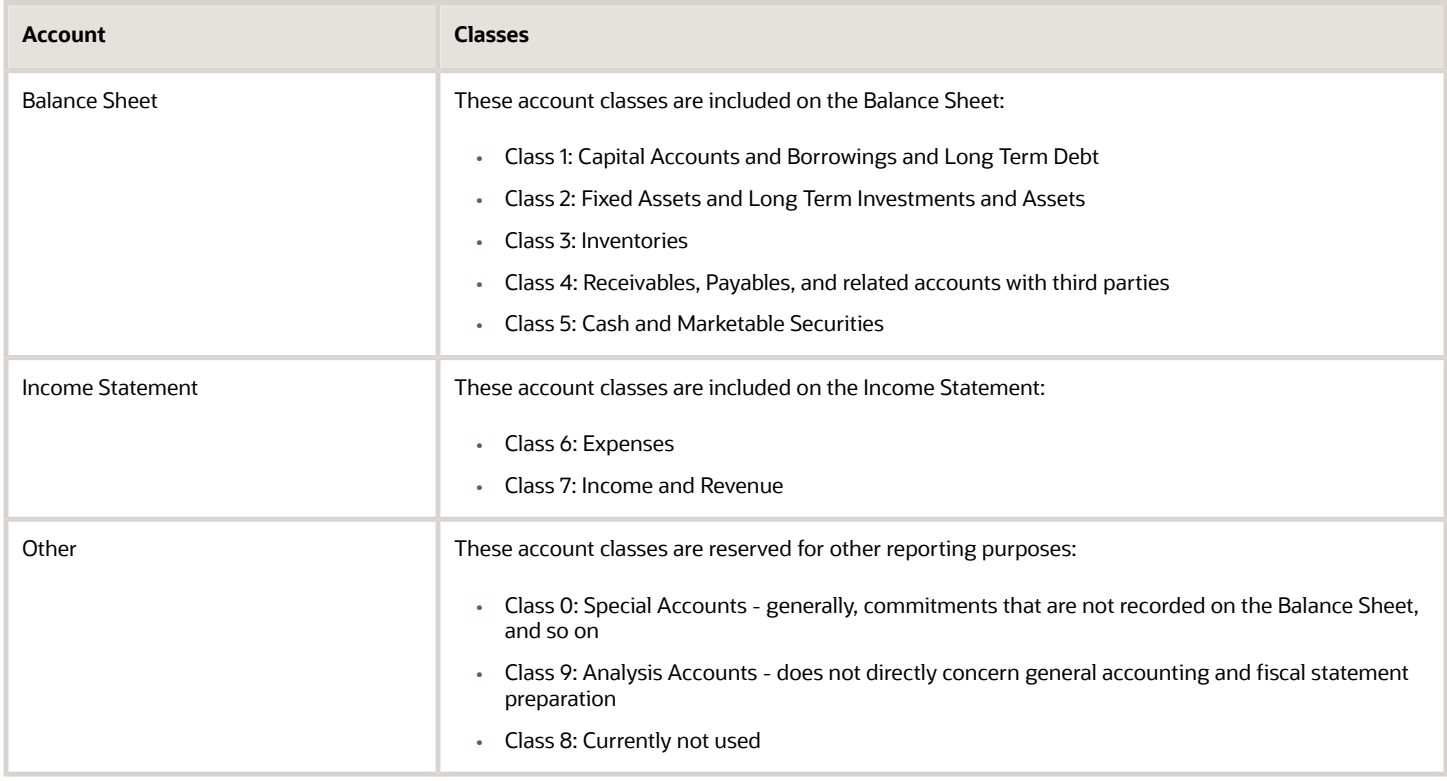

### Classes and Subclasses

Accounts are organized in classes, subclasses, sub-subclasses, and so on. For example:

• Class: 4 - Receivables and Payables

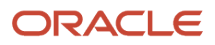

- Subclass: 40 Payables; 41 Receivables
- Sub-subclass: 419 Advances Received from Customers, Discounts, and Refunds
- <span id="page-22-1"></span><span id="page-22-0"></span>• Sub-sub-subclass: 4191 - Advances Received on Orders

# Setting Up UDCs for Spain

You set up UDC values for account receivable drafts and for processing tax report.

### UDCs for Accounts Receivable Drafts for Spain

Set up the Draft Print Program (03B/DP) UDCs with Spain-specific values.

Set up each draft print program that you use in conjunction with the Invoice Group by Draft program (R03B5052). These draft print programs are available for Spain:

- R74S500 (Print Receipt with Letter)
- R74S502 (Print Drafts from Invoices)

### UDCs for Tax Reports for Spain

You use values in these UDC tables when you process tax reports for Spain.

### Address Abbreviation (74S/AA)

Set up abbreviations that the system uses for addresses. You assign values from this UDC table when you set up address information for leased commercial sites in the Address Information program (P74S74). Examples are:

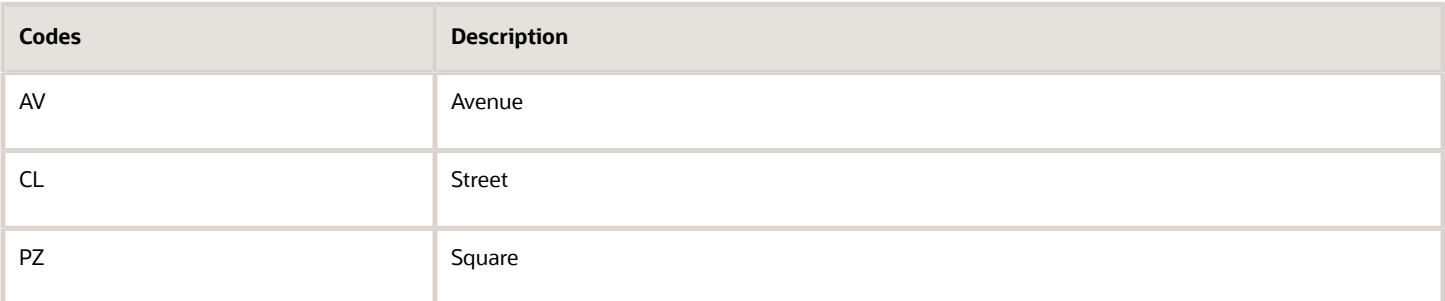

### Number Qualifier (74S/NQ)

Set up this UDC table with the codes that are used to qualify numbers. You assign values from this UDC table when you set up address information for leased commercial sites in the Address Information program (P74S74). Examples are:

- **ANT**
- **BIS**
- **DUP**

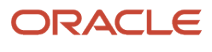

### Number Type (74S/NT)

Set up this UDC table with the codes that are use to identify a number type. You assign values from this UDC table when you set up address information for leased commercial sites in the Address Information program (P74S74). Examples are:

- **KM:** Kilometer
- **NUM:** Number

### UDCs for Model 340 VAT Reporting

Before you run the Model 340 - Generate VAT Tape File program (R74S340) to generate the text file for the Model 340 VAT report, verify that these UDC tables are set up in your system.

### Cash Payment Instruments (74S/CI)

The system uses the values defined in this UDC to determine whether the payment instrument is a cash payment or not. This data is considered to calculate the Amount Received in Cash field.

In this table you must set up the payment instrument codes (from UDC 00/PY) that the system must consider as cash payments. For example, code "." for Cash.

### Country Identification Key (74S/CK)

You use the values in the Country Identification Key UDC table to identify how you determined the country of the company, customer, or supplier. You enter a code from this UDC table when you enter the additional address book information that is required for the Model 340 VAT report. Hard-coded values are:

- **1:** Corresponding to NIF.
- **2:** Corresponding to NIF/IVA.
- **3:** Passport.
- **4:** Identification issued by resident country.
- **5:** Certificate of fiscal residence.
- **6:** Other probatory document.
- **7:** Not in census

### Declaration Period (74S/DP)

You use the values in the Declaration Period UDC table to specify the period for which you run generate the Model 340 VAT report. You specify a value in the processing options for the Model 340 - Generate VAT Tape File program. You can specify a month or a quarter. Hard-coded values are:

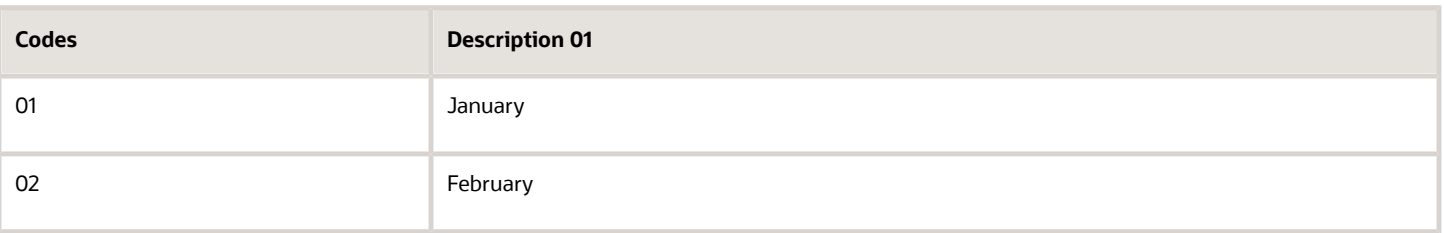

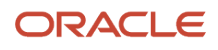

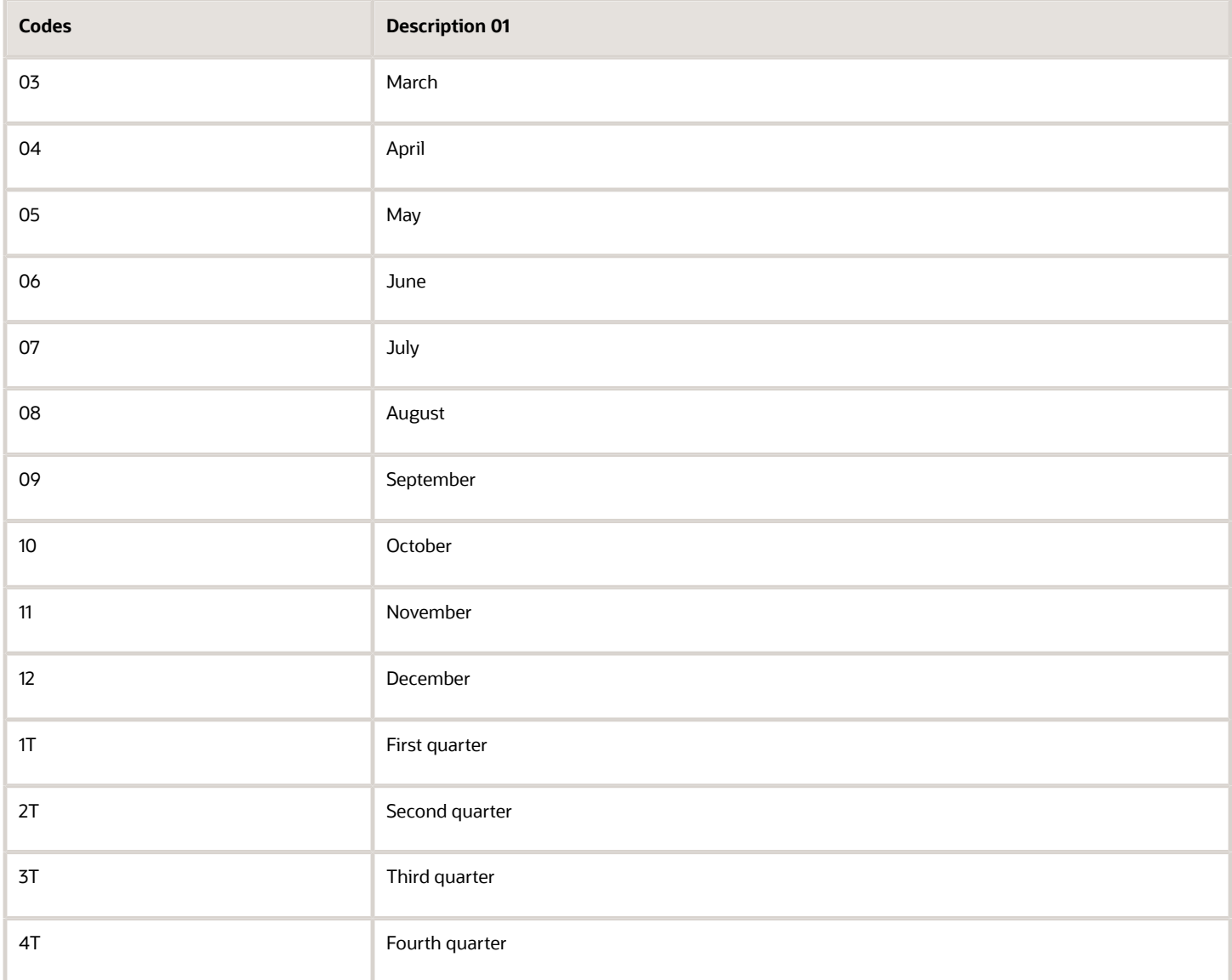

### Declaration Type (74S/DT)

You use the values in the Declaration Type UDC table to specify if the declaration is the current, complementary, or substitute declaration. You specify the value when you set up the processing options for the Model 340 - Generate VAT Tape File program. Hard-coded values are:

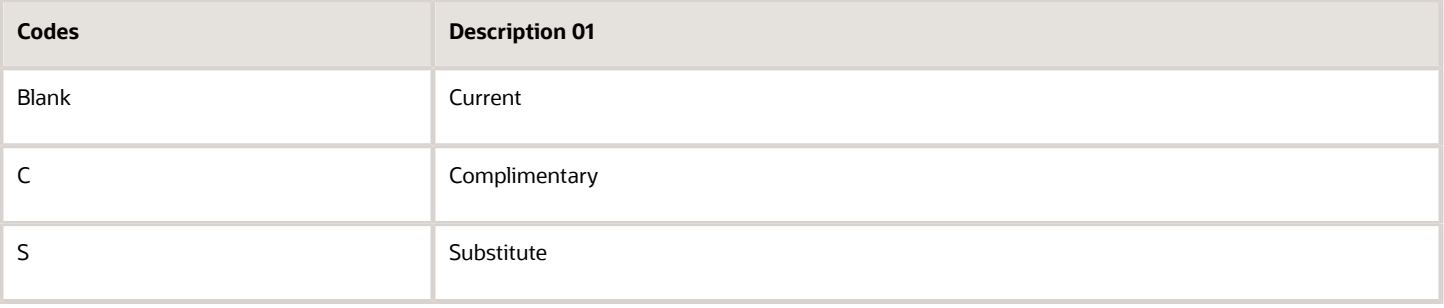

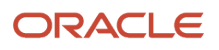

### Media Type (74S/MT)

You enter a value from the Media Type UDC table to specify how you submit the declaration report. You enter a value for the media type in the processing options for the Model 340 - Generate VAT Tape File program. Values are:

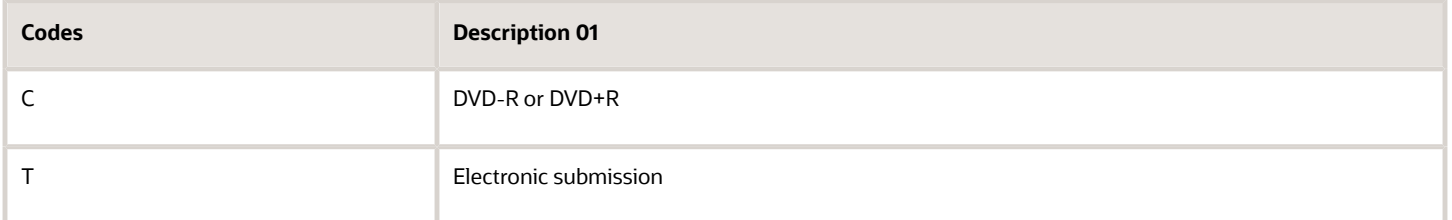

### Mode (74S/MO)

You use a value from this UDC table when you specify the mode in which to run the Model 340 - Generate VAT Tape File program. Values are:

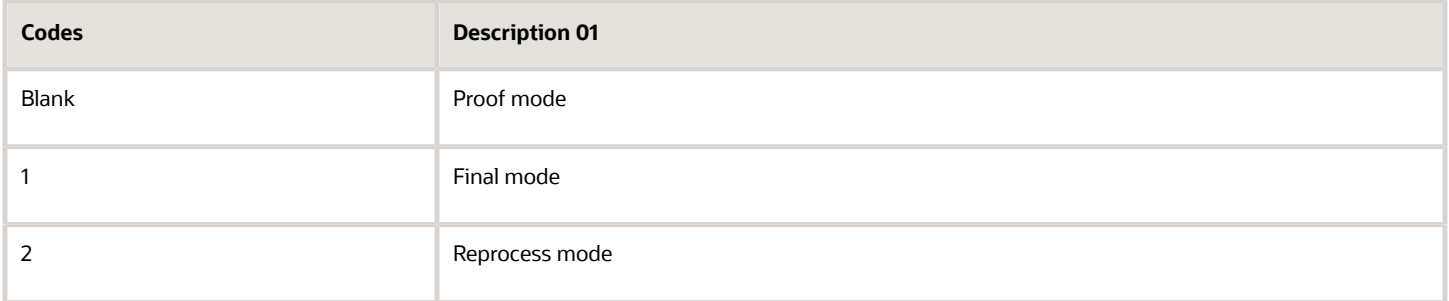

See *[Setting Processing Options for Model 340 - Generate VAT Tape File \(R74S340\)](#page-97-1)*.

### Intracommunity Operation Type (74S/OC)

You use the values in the Intracommunity Operation Type UDC table to specify if the transaction is for a sale or receipt of goods under a certain regulation, or for the transfer and acquisition of goods under a different regulation. You assign an operation type to the tax rate areas that you use for intracommunity transactions. The text in the Description 01 and Description 02 fields provide additional information to help you identify which code to assign.

Hard-coded values are:

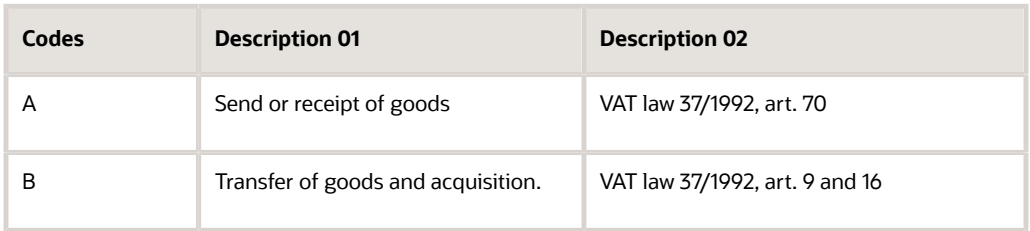

### Spain/Payment Instrument (74S/PM)

For suspended VAT transactions, you use the values in the Spain/Payment Instrument UDC table to get payment description for a payment instrument. The system retrieves the payment instrument code from F0411. PYIN and

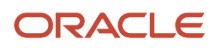

retrieves the corresponding text in Description 01 field of the UDC table. The system assigns this value to Position 371 of the Payment Method record of the Record Type 2 (B.2) - Received Invoices.

The system also uses this UDC to print the payment description when you run the VAT Report By Tax Rate/Area (R74S450).

### Relation DCT/Operation Type (74S/RL)

Set up values in this UDC table to establish a relationship between transaction document types and operation types. Document types are user-defined and are set up in the 00/DT UDC table. You set up the relationship between the document types and operation types so that the system can assign the correct operation type to the transactions that use the document types specified in the Codes field of the 74S/RL UDC table.

**Note:** For Reverse Charge Transactions, the value in the Description 02 field of the document type setup is X.

Enter the document type in the Codes field and enter the operation type in the Description 01 field. Valid values for the Description 01 field are:

- **A:** Summary invoices entry
- **B:** Summary tickets entry
- **C:** Invoice with several rates
- **D:** Correction invoice
- **E:** IVA/IGIC without emitted invoice)
- **F:** Travel agency acquisitions
- **G:** Group of entities
- **H:** Special scheme for investment gold
- **I:** Passive inversion
- **J:** Tickets
- **K:** Error rectification
- **L:** Acquisitions to retailers of IGIC
- **M:** IVA/IGIC Invoiced pending of accrual
- **N:** Services to intermediate travel agencies
- **O:** Invoice emitted to replace tickets
- **P:** Intracommunity acquisitions
- **Q:** Goods defined in *articles del 135 al 139 de la Ley 37/1992*
- **R:** Lease of business premises.

If the document type is **R** (Lease of Business Premises), the system completes the Location of the Building field and the Cadastral Reference field in the Modelo 340 VAT report. The system calculates the value for the Lease of Business Premises field based on the Country Code, Government Reference Number (F74S74.SGRE), and Province Code.

Possible values for the Lease of Business Premises field are:

- **1:** Building with cadastral reference located on the Spanish Territory (Except Pais Vasco and Navarra).
- **2:** Building with cadastral reference located in the Pais Vasco or Navarra (if Province Code is 1, 20, 21, or 48).

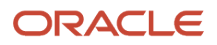

- **3:** Building located in 1 or 2 but without a cadastral reference.
- **4:** Building located in a foreign country.

The system obtains the value for the Cadastral Reference field from Government Reference Number (F74S74.SGRE).

- **S:** Grants, aid or assistance met or received, both by public authorities and private entities.
- **T:** Collection on behalf of third parties of professional fees or rights derived from intellectual or industrial property, copyrights or others.
- **U:** Insurance fees
- **V:** Travel Agents fees for purchasing of travel services.
- **W:** Transactions taxable in Ceuta and Melilla (Autonomous Spanish Cities located in Africa surrounded by Morocco).
- **X:** Transactions that were compensated to agricultural businesses.
- Blank: Other.

To include transactions with a batch type of IB in the received invoices register of the Model 340 VAT report, enter the corresponding value in the Codes field and enter **P** in the Description 2 field. Also, you must enter **X** in the Description 02 field to consider an intracommunity transaction as a reverse charge transaction.

To include transactions with a batch type of G in the emitted invoices register, enter the document type of the transaction in the Codes field and **C** in the Description 2 field.

Examples of values are:

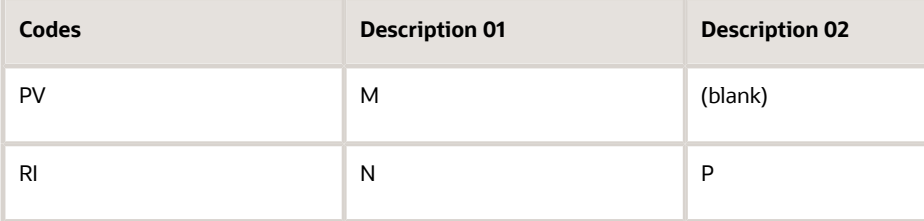

In addition, when the system finds an entry for a document type or tax code with special handling code of "T", the amount is reported in the Transfer of Property field.

**Note:** The system does not allow blanks in the Description 01 field. To leave the operation type blank, set up the description 01 with literal value \*BLANK.

### Relation Tax Area/Operat. Type (74S/RT)

Set up values in this UDC table to specify the tax rate areas for transactions to include in the Spain Model 340 report. The 74S/RT UDC enables you to define operation types by tax area. You define the transactions with batch type IB to include in the received invoices register, and define reverse charge by tax area. You enter the tax rate area in the Codes field, and enter an operation type in the Description 01 field. You then use the Description 2 field to indicate whether to include transactions that use the tax rate area in the emitted invoice or received invoice registers.

The setup for UDC 74S/RT is same as UDC 74S/RL. If the document type transaction is not setup in the 74S/RL UDC table, then the system searches for the tax rate area transaction in the 74S/RT UDC. The Description 01 and Description 02 values are the same in both UDC tables.

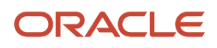

#### **Note:** For Reverse Charge Transactions, the value in the Description 02 field of the tax rate area setup is X.

Valid values for the operation type for the Description 01 field are:

- **A:** Summary invoices entry
- **B:** Summary tickets entry
- **C:** Invoice with several rates
- **D:** Correction invoice
- **E:** IVA/IGIC without emitted invoice)
- **F:** Travel agency acquisitions
- **G:** Group of entities
- **H:** Special scheme for investment gold
- **I:** Passive inversion
- **J:** Tickets
- **K:** Error rectification
- **L:** Acquisitions to retailers of IGIC
- **M:** IVA/IGIC Invoiced pending of accrual
- **N:** Services to intermediate travel agencies
- **O:** Invoice emitted to replace tickets
- **P:** Intracommunity acquisitions
- **Q:** Goods defined in *articles del 135 al 139 de la Ley 37/1992*
- **R:** Lease of business premises.

If the document type is **R** (Lease of Business Premises), the system completes the Location of the Building field and the Cadastral Reference field in the Modelo 340 VAT report. The system calculates the value for the Lease of Business Premises field based on the Country Code, Government Reference Number (F74S74.SGRE), and Province Code.

Possible values for the Lease of Business Premises field are:

- **1:** Building with cadastral reference located on the Spanish Territory (Except Pais Vasco and Navarra).
- **2:** Building with cadastral reference located in the Pais Vasco or Navarra (if Province Code is 1, 20, 21, or 48).
- **3:** Building located in 1 or 2 but without a cadastral reference.
- **4:** Building located in a foreign country.

The system obtains the value for the Cadastral Reference field from Government Reference Number (F74S74.SGRE).

- **S:** Grants, aid or assistance met or received, both by public authorities and private entities.
- **T:** Collection on behalf of third parties of professional fees or rights derived from intellectual or industrial property, copyrights or others.
- **U:** Insurance fees
- **V:** Travel Agents fees for purchasing of travel services.
- **W:** Transactions taxable in Ceuta and Melilla (Autonomous Spanish Cities located in Africa surrounded by Morocco).
- **X:** Transactions that were compensated to agricultural businesses.
- Blank: Other.

To include transactions with a batch type of IB or G in the received invoices register of the Spain Model 340 report, enter the tax rate area of the transaction in the Codes field and enter **P** in the Description 2 field.

To include transactions with a batch type of IB in the emitted invoices register:

- Enter the tax rate area of the transaction in the Codes field.
- Enter value which is not equal to **P** in the Description 2 field, or leave the Description 2 field blank.

To include transactions with a batch type of G in the emitted invoices register, enter the tax rate area of the transaction in the Codes field and enter **C** in the Description 2 field.

You also set up tax rate areas in this UDC table for the intracommunity transactions that you want to include as reverse charge transactions *(Inversion del Sujeto Pasivo)* in the received invoice or emitted invoice registers instead of including the transactions in the intracommunity transactions register. To include intracommunity transactions in either the received invoice or emitted invoice registers, enter the tax rate area in the Codes field and enter **X** in the Description 2 field. You specify which register to use in the processing options for the Model 340 - Generate VAT Tape File program.

**Note:** The system does not allow blanks in the Description 01 field. To leave the operation type blank, set up the description 01 with literal value \*BLANK.

### UDCs for Model 347 Tax Declaration in Spain

Before you run the Model 347 - Generate Acquisition Records (R74S100) and Model 347 - Generate Sales Records (R74S110) to generate the text file for the Model 347 Tax Declaration report, verify that the UDC table is set up in your system.

### Tax Areas for Deposit Regime (74S/TD)

The system uses the values you define in this UDC to identify goods that are under the deposit regime, and that are not customs deposits.

# <span id="page-29-0"></span>Setting Up Address Book Records for the Model 340 VAT Report

This section provides an overview of address book records for the Model 340 VAT report and discusses how to set up address book records for the Model 340 VAT report.

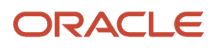

### Understanding Address Book Records for the Model 340 VAT Report

The Model 340 VAT report requires additional information about the owner of a company. You use the Address Book - Additional Information - ESP program (P74S101) to enter information about the age and legal representative of a company, the documentation that you used to prove residency, and the intracommunity operator. The intracommunity operator might be the reporting company, or might be a subsidiary or other legal entity related to the reporting company.

You also specify the required information for the address book records of your suppliers and customers, and for the intracommunity operator if it is different from the reporting company.

The system saves the information that you enter to the Address Book - Additional Information - ESP table (F74S101) and reads this table when you generate the text files for the Model 340 VAT report.

### Forms Used to Set Up Address Book Records for the Model 340 VAT Report

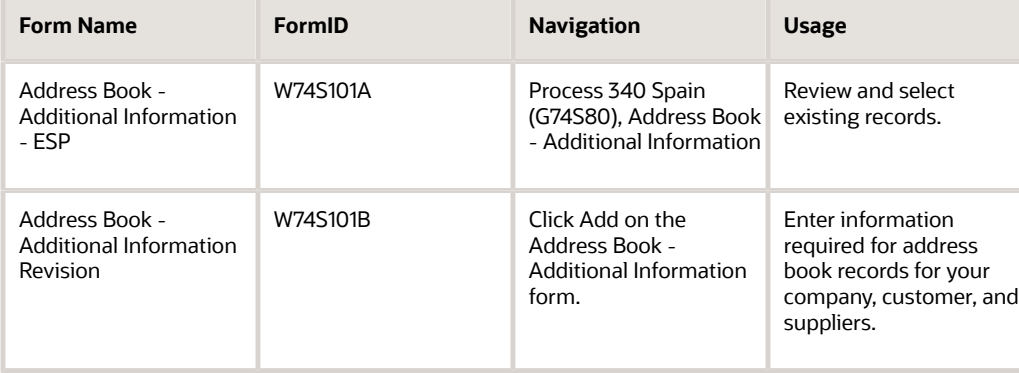

### Entering Additional Address Book Information for Spain

Access the Address Book - Additional Information Revision form.

#### **Address Book**

Enter the address book number of the company for which you generate the Model 340 VAT report.

#### **Less than 14 years**

Select if the company owner is less than 14 years old.

**Note:** When you review existing records, the system displays **1** for records for which you select this option and displays **0** if you do not select this option.

#### **Legal Representative**

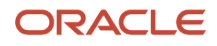

Enter the address number of the legal representative. The system uses the value in this field to retrieve the NIF (Numero de Identificacion Fiscal) for the declarant and declared legal representative when the owner of the company is less than 14 years old.

You must complete this field if you select the Less than 14 years check box.

#### **Intra-community Operator**

Enter the address number of the intracommunity operator. The system uses the value in this field to retrieve the address, population (city), and postal code of intracommunity operator. If you leave this field blank, the system uses the address book record of the declarant to retrieve intracommunity operator information.

#### **Residence country identification key**

Enter a value from the Country Identification Key (74S/CK) UDC table to specify the document type that you use to verify the country of residence. Values are:

- **1:** Corresponding to NIF.
- **2:** Corresponding to NIF/IVA.
- **3:** Passport.
- **4:** Identification issued by residence country.
- **5:** Certificate of fiscal residence.
- **6:** Other probatory document.

# <span id="page-31-1"></span><span id="page-31-0"></span>Setting Up Draft Stamps for Spain

This section provides an overview of draft stamps and discusses how to set up fees for draft stamps.

### Understanding Draft Stamps

Spanish law allows you to collect payment on multiple invoices by combining those invoices on a draft. The government collects a fee on drafts by requiring that the draft be printed on special paper with a government stamp. Spanish businesses pay the fee by purchasing the stamped paper. The amount of the fee depends on the amount of the draft. The government provides various stamps that correspond to the different fees.

To process drafts in the JD Edwards EnterpriseOne Accounts Receivable system, you need to set up a fee table. The fee table lists the fees for various draft amounts. You can set up more than one fee table and distinguish one from another by currency code, months outstanding, or effective date. For example, you might set up one fee table for drafts that are due within six months and another fee table for drafts with a due date that is more than six months away.

When a draft amount exceeds the upper limit on the fee table, the government increases the fee amount in proportion to the increase in the draft amount.

You should set up fees for draft stamps when you begin using the JD Edwards EnterpriseOne Accounts Receivable system to process drafts. You can revise the table of fees if the government changes the fees.

The system stores fee tables in these tables:

- Stamps (Timbres) Fee Detail (F74S502).
- Stamps (Timbres) Fee Header (F74S505).

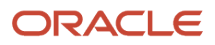

### Forms Used to Set Up Fees for Draft Stamps

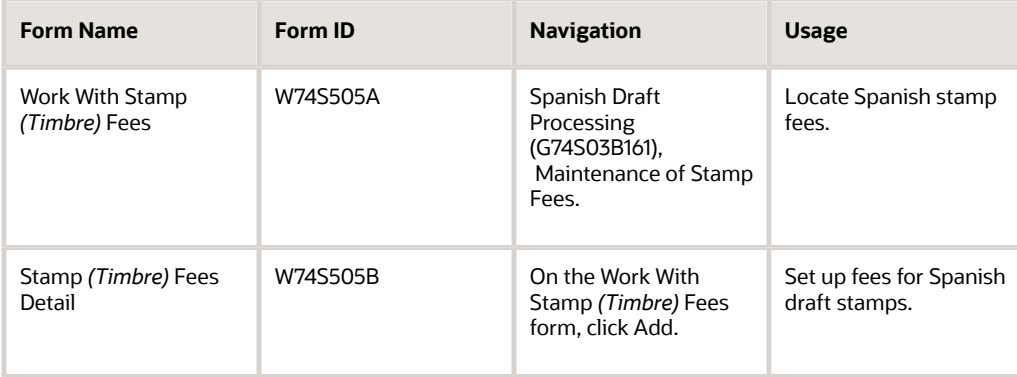

### Setting Up Fees for Draft Stamps

Access the Stamp *(Timbre)* Fees Detail form.

#### **Currency Code**

Enter the code that identifies the currency of the fees.

#### **Months Outstanding**

Enter the number of months between the draft emission date and the draft due date.

#### **Effective Date**

Enter the date on which stamp fees become effective.

#### **Check Amount**

Enter the upper limit of the receipt amounts to which the fee applies. For example, if you enter a check amount of 4000 on the first line with a corresponding stamp fee of 10, all receipts less than or equal to 4000 will require a stamp fee of 10.

The check amount you enter also becomes the lower limit for the next line. For example, if you enter a check amount of 4000 on the first line and a check amount of 8000 on the second line, all receipts that are greater than 4000 and less than or equal to 8000 require the stamp fee that corresponds to the 8000 check amount.

#### **Stamp Fee**

Enter the fee amount (*Timbre*) paid to the government when a draft (*Efecto*) is created. The fee is based on these factors:

- The amount of the draft receipt.
- The number of days between the draft origination date and the draft due date.
- The currency code.
- The effective date.

#### **Additional Fee Amt (additional fee amount)**

Enter the additional fee amount that will be added to the original fee amount obtained from the fee table. An additional fee amount is added when the draft amount is beyond the upper limit that is listed on the table.

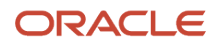

#### **For Each Amt (for each amount)**

Enter the additional draft amount for which you have to pay an additional fee. For example, if you must pay a 3 euro fee for each additional 1000 euros of the draft amount, you would enter 1000 in this field and enter 3 in the Additional Fee Amount field.

<span id="page-33-1"></span><span id="page-33-0"></span>**Note:** You complete the Check Amount and Stamp Fee fields for each row in the fee table. You complete the Additional Fee Amt and For Each Amt fields only for last row in the fee table.

# Entering a Village Code for Companies in Spain

This section provides and overview of village codes for companies and lists the forms used to enter the village code.

### Understanding Village Codes for Companies

In Spain, when you set up a company record, you need to enter a village code for the company. The village code is the INE (National Institute of Statistics) code that identifies the place of origin of transactions that are initiated by the customer or supplier.

If your user profile is set to Spain (ES), the Spain Company Additional Information Revisions form appears when you add a company record. You specify the village code for the company on this form.

#### **Note:**

• *["Setting Up Companies" in the JD Edwards EnterpriseOne Applications Financial Management Fundamentals](olink:EOAFF00065) [Implementation Guide](olink:EOAFF00065)* .

### Forms Used to Set Up Companies for Spain

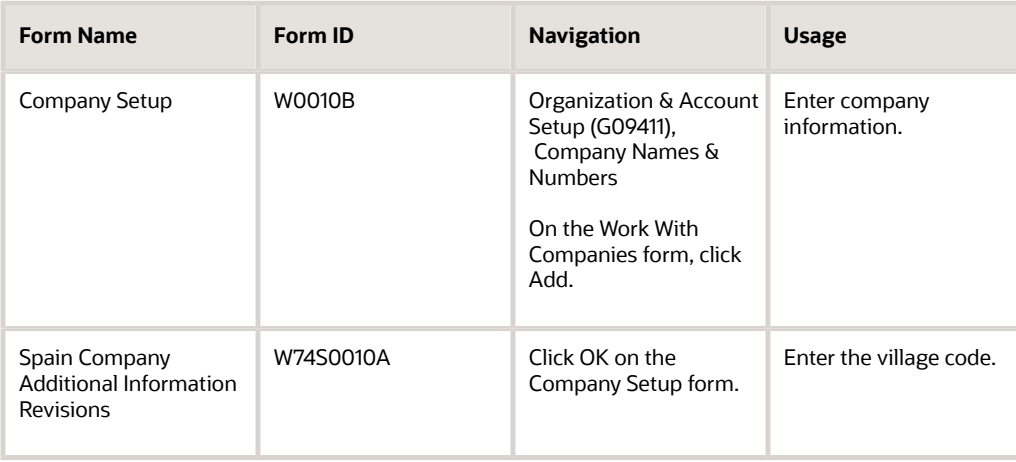

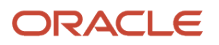

# <span id="page-34-0"></span>Adding Commercial Site Address Information to Company Records

This section provides an overview of commercial leased sites and discusses how to add commercial site information.

### Understanding Commercial Leased Sites

If you lease a commercial site to a customer, you must set up information about the commercial site on the C & V Additional Info Revisions form. You must also complete the C & V Additional Info Revisions form for any commercial site that you lease from another company. The system uses the information about the commercial site when you submit the 347 and 349 tax declarations.

### Forms Used to Add Commercial Site Address Information

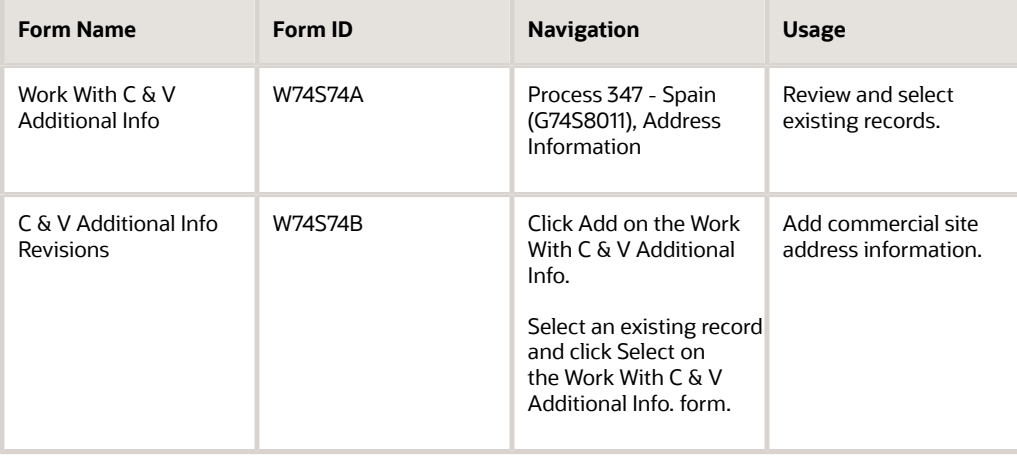

### Adding Commercial Site Address Information

Access the C & V Additional Info Revisions form.

### **Government Reference**

Enter the reference assigned by the government to the commercial site that has been leased.

### **Commercial Site Address (address abbreviation and name)**

Enter a value from the Address Abbreviation (74S/AA) UDC table to specify the abbreviation for the address. Examples are:

**AV:** Avenue

**CL:** Street

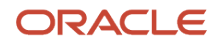

### **PZ:** Square

In the second, unlabeled field, enter the name of the avenue, street or road of the commercial site's location.

#### **Number Type**

Enter a value from the Number Type (74S/NT) UDC table to specify the number type. Examples are:

#### **KM:** Kilometer.

**NUM:** Number

#### **Number**

Enter the street number or kilometer number, if the address is on a road.

#### **Number Qualifier**

Enter a value from the Number Qualifier (74S/NQ) UDC table to specify the number qualifier. Examples are:

#### **ANT**

**BIS**

#### **DUP**

### **Block**

Enter the block number or letter.

### **Portal**

Enter the portal number or letter.

#### **Street Type**

Enter the street type code according to the National Statistics Institute *(Instituto Nacional de Estadística [INE]).*

### **Floor**

Enter the floor or apartment identification in number or letters.

### **Door**

Enter the door identification in numbers or letters.

#### **Stair**

The identification of the stair in numbers or letters.

#### **Locality**

Enter the locality name if it is different from the municipality.

#### **Complement**

Enter addition address or location information, such as shopping center, resort, and so on.

#### **City**

Enter the name of the city where the leased commercial site is located.

#### **Municipality Code**

Enter the municipal code as defined by the National Statistics Institute *(Instituto Nacional de Estadística [INE]).*

### **Zip Code**

Enter the postal code of the commercial site.

#### **Area Code**

Enter the prefix for the phone number.

#### **Phone Number**

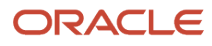
Enter the phone number for the location.

## Setting Up Payment Formats for Spain

This section provides an overview of payment formats for Spain and discusses how to:

- Create a payment format template.
- Set processing options for Print Automatic Payments Check Spain (R74S572A).
- Set processing options for Print Automatic Payments Check With Letter Spain (R74S572B).
- Set processing options for Print Automatic Payments Draft Spain (R74S572C).
- Set processing options for Print Automatic Payments Funds Transfer Order Spain (R74S572D).
- Set processing options for Print Automatic Payments Transf Order, (Foreign) Spain (R74S572E).
- Set processing options for Print Automatic Payments Tape Format, (CSB 34/1) Spain (R74S572FA).

## Understanding Payment Formats for Spain

JD Edwards EnterpriseOne software provides these payment formats for Spain:

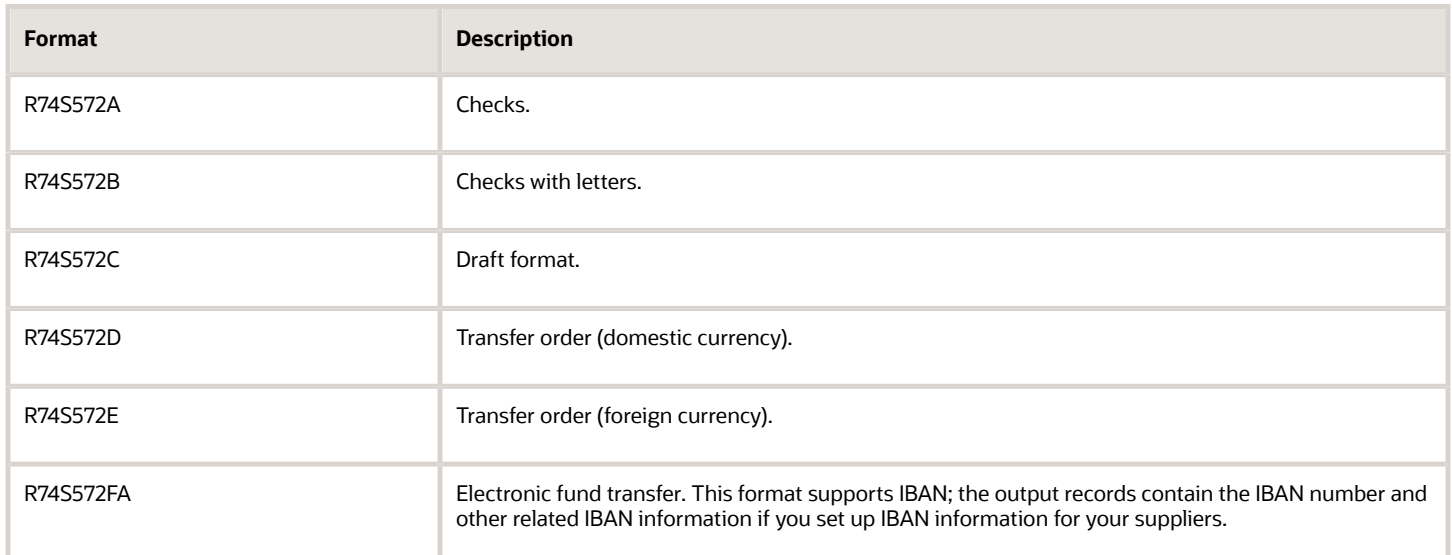

### Considerations for the Print Automatic Payments - Tape Format, (CSB 34/1) - Spain (R74S572FA) Format

The Print Automatic Payments - Tape Format, (CSB 34/1) - Spain format supports cheques, electronic funds transfers (EFT) for foreign payments, and EFT for domestic payments. You specify in a processing option whether the system processes payments as foreign EFT, domestic EFT, or cheques.

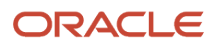

## Understanding Payment Format Templates for Spain

Use the Media Objects program (P98TMPL) to create header text for these payment formats:

- R74S572B for check with letter.
- R74S572C for draft.
- R74S572D for transfer order (domestic currency).
- R74S572E for transfer order (foreign currency).

You attach the header text to these payment formats by entering the name of the payment format template in the processing options of the payment formats.

See *[JD Edwards EnterpriseOne Tools Foundation Guide](olink:EOTFO00022)*

## Setting Processing Options for Print Automatic Payments - Check - Spain (R74S572A)

Processing options enable you to specify the default processing for programs and reports.

### **Translation**

### **Translation Program**

Specify which translation program to use to translate the payment amount into words. The value that you enter must exist in the Check Translation (98/CT) UDC table. If you leave this processing option blank, the system uses the translation program associated with the payment currency.

### Conversion

#### **First Line Size**

Enter the size of the first line of the check format. If you leave this processing option blank, the system uses the maximum value of 85.

#### **Second Line Size**

Enter the size of the second line of the check format. If you leave this processing option blank, the system uses the maximum value of 85.

#### **Convert Decimals**

Enter **1** to prevent the conversion of decimal numbers (cents) to words.

### Payment

### **Company Name**

Enter **1** to print the company name and address on the payment. If you leave this processing option blank, no company information is printed.

### Print

### **Form Type (Future)**

This processing option is not used.

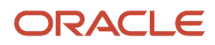

### **City Name**

Enter the name of the city to print on the check. If you leave this processing option blank, no city is printed.

## Setting Processing Options for Print Automatic Payments - Check with Letter - Spain (R74S572B)

Processing options enable you to specify the default processing for programs and reports.

### **Translation**

### **Translation Program**

Specify which translation program to use to translate the payment amount into words. The value that you enter must exist in the Check Translation (98/CT) UDC table. If you leave this processing option blank, the system uses the translation program associated with the payment currency.

### Conversion

### **First Line Size**

Enter the size of the first line of the check format. If you leave this processing option blank, the system uses the maximum value of 85.

### **Second Line Size**

Enter the size of the second line of the check format. If you leave this processing option blank, the system uses the maximum value of 85.

#### **Convert Decimals**

Enter **1** to prevent the conversion of decimal numbers (cents) to words.

### Payment

#### **Company Name**

Enter **1** to print the company name and address on the payment. If you leave this processing option blank, no company information is printed.

#### **Purchase Order**

Enter **1** to print the purchase order number on the stub instead of the supplier invoice number.

#### **Alternate Stub Information**

Enter **1** to print the suppler name on the payment stub. Enter **2** to print the supplier invoice number. Leave this processing option blank to print the remark.

### Print

### **Form Type (Future)**

This processing option is not used.

#### **City Name**

Enter the name of the city to print on the check. If you leave this processing option blank, no city is printed.

#### **Template Name**

Enter the name of the template that will be used to retrieve the header text.

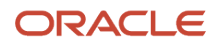

## Setting Processing Options for Print Automatic Payments - Draft - Spain (R74S572C)

Processing options enable you to specify the default processing for programs and reports.

### **Translation**

### **Translation Program**

Specify which translation program to use to translate the payment amount into words. The value that you enter must exist in the Check Translation (98/CT) UDC table. If you leave this processing option blank, the system uses the translation program associated with the payment currency.

### Print

### **Form Type (Future)**

This processing option is not used.

### **City Name**

Enter the name of the city to print on the check. If you leave this processing option blank, no city is printed.

### **Template Name**

Enter the name of the template that will be used to retrieve the header text.

### Conversion

### **First Line Size**

Enter the size of the first line of the check format. If you leave this processing option blank, the system uses the maximum value of 85.

#### **Second Line Size**

Enter the size of the second line of the check format. If you leave this processing option blank, the system uses the maximum value of 85.

#### **Convert Decimals**

Enter **1** to prevent the conversion of decimal numbers (cents) to words.

### Payment

#### **Company Name**

Enter **1** to print the company name and address on the payment. If you leave this processing option blank, no company information is printed.

### **Purchase Order**

Enter **1** to print the purchase order number on the stub instead of the supplier invoice number.

#### **Alternate Stub Information**

Enter **1** to print the suppler name on the payment stub. Enter **2** to print the supplier invoice number. Leave this processing option blank to print the remark.

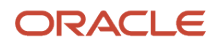

## Setting Processing Options for Print Automatic Payments - Funds Transfer Order - Spain (R74S572D)

Processing options enable you to specify the default processing for programs and reports.

### **Translation**

### **Translation Program**

Specify which translation program to use to translate the payment amount into words. The value that you enter must exist in the Check Translation (98/CT) UDC table. If you leave this processing option blank, the system uses the translation program associated with the payment currency.

### Conversion

### **First Line Size**

Enter the size of the first line of the check format. If you leave this processing option blank, the system uses the maximum value of 75.

#### **Second Line Size**

Enter the size of the second line of the check format. If you leave this processing option blank, the system uses the maximum value of 75.

#### **Convert Decimals**

Enter **1** to prevent the conversion of decimal numbers (cents) to words.

### Print

#### **Form Type (Future)**

This processing option is not used.

#### **City Name**

Enter the name of the city to print on the check. If you leave this processing option blank, no city is printed.

#### **Template Name**

Enter the name of the template that will be used to retrieve the header text.

### Next Number

### **1. Next Number for Matching Document PT**

Specify which next number the system uses for the matching document with document type PT. Values are:

**1.**The system uses the standard Next Number program (P0002).

**Blank:** The system uses the Payment Next Number from G/L Bank Account setup application (P0030G).

Depending on the Next Number constants, the system retrieves the information from the system 04 and line 5; or from the Company, Fiscal Year and Document Type PT.

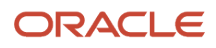

## Processing Options for Print Automatic Payments -Transf. Order (Foreign) - Spain (R74S572E)

Processing options enable you to specify the default processing for programs and reports.

### Address

### **Address Format**

Enter an override address format to use for the payee or company addresses. If you leave this processing option blank, the address does not print.

### **Translation**

### **Translation Program**

Specify which translation program to use to translate the payment amount into words. The value that you enter must exist in the Check Translation (98/CT) UDC table. If you leave this processing option blank, the system uses the translation program associated with the payment currency.

### Conversion

### **First Line Size**

Enter the size of the first line of the check format. If you leave this processing option blank, the system uses the maximum value of 75.

### **Second Line Size**

Enter the size of the second line of the check format. If you leave this processing option blank, the system uses the maximum value of 75.

#### **Convert Decimals**

Enter **1** to prevent the conversion of decimal numbers (cents) to words.

### Payment

### **Purchase Order**

Enter **1** to print the purchase order number on the stub instead of the supplier invoice number.

### Print

### **Form Type (Future)**

This processing option is not used.

#### **City Name**

Enter the name of the city to print on the check. If you leave this processing option blank, no city is printed.

#### **Summarize Statistic Codes**

Enter **1** to summarize detail lines by the Statistic Code. If you leave this processing option blank, the system prints detailed information.

#### **Template Name**

Enter the name of the template that will be used to retrieve the header text.

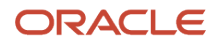

### Next Number

### **1. Next Number for Matching Document PT**

Specify which next number the system uses for the matching document with document type PT. Values are:

**1.**The system uses the standard Next Number program (P0002).

**Blank:** The system uses the Payment Next Number from G/L Bank Account setup application (P0030G).

Depending on the Next Number constants, the system retrieves the information from the system 04 and line 5; or from the Company, Fiscal Year and Document Type PT.

## Setting Processing Options for Print Automatic Payments - Tape Format, (CSB 34/1) - Spain (R74S572FA)

Processing options enable you to specify the default processing for programs and reports.

### Address

### **1. Address Line #**

Specify the address line that contains the address of the payee. If you do not complete this processing option, the system prints the value that exists in the Address Line 4 field (data item ADD4) in the Address Book Master table (F0101).

### **2. City Line Number**

Specify the Address Line that contains the city of the payee. If you do not complete this processing option, the system prints the value that exists in the City field (data item CTY1) in the Address Book Master table (F0101).

### **3. Zip Code Field**

Specify whether the system uses the value that exists in the Postal Code field as the postal code. Values are:

Blank: The system uses the value that exists in the Postal Code field (data item ADDZ) in the Address Book Master table (F0101).

**1:** The system uses the first five characters of the value that exists in the City field (data item CYT1) in the Address Book Master table (F0101).

### **4. Second Company Address Number**

Enter the Address Number of a second company if the order belongs to other company.

If the order belongs to another company, use this processing option to specify the address number of the company.

### **5. Suffix**

Specify a suffix for the file. The value that you enter must be between 111 and 999.

### Print

### **1. Form Type (Future Use)**

This processing option is not used.

### Tape Format

**1. Transaction Type**

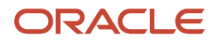

Specify whether the tape contains cheques, or is a domestic or cross-border transfer. Values are:

**1:** Cheques

**2:** Domestic transfer

**3:** Cross-border transfer

#### **2. Expenses**

Specify whether expenses are paid by your company or by the payee. Values are:

**1:** Expenses are paid by company.

**2:** Expenses are paid by the payee.

**3:** Expense costs are shared.

#### **3. Charge Detail**

Specify whether the system prints detailed information about the expenses. Values are:

Blank: No details are printed.

**1:** Details are printed.

#### **4. Payment City Name**

Specify the city of origin for the payment.

### Next Number

#### **1. Next Number for Matching Document PT**

Specify which next number the system uses for the matching document with document type PT. Values are:

**1.**The system uses the standard Next Number program (P0002).

**Blank:** The system uses the Payment Next Number from G/L Bank Account setup application (P0030G).

Depending on the Next Number constants, the system retrieves the information from the system 04 and line 5; or from the Company, Fiscal Year and Document Type PT.

# **4 Working With Localizations for Spain**

## Understanding Accounts Receivable Draft Processing in Spain

The JD Edwards EnterpriseOne system provides country-specific functionality for draft origination and draft remittance in Spain. To process accounts receivable drafts in Spain, perform these steps:

- **1.** Set up the JD Edwards EnterpriseOne Accounts Receivable system base software for drafts, and also use the Maintenance of Stamp Fees program (P74S505) to set up fees for draft stamps for Spain.
- **2.** Use Spain-specific programs to group invoices and print drafts.
- **3.** Use the standard JD Edwards EnterpriseOne Accounts Receivable software to accept drafts.
- **4.** Use Spain-specific programs to remit drafts.
- **5.** Use the standard JD Edwards EnterpriseOne Accounts Receivable software to collect drafts.

### **Note:**

• *["Processing Accounts Receivable Drafts" in the JD Edwards EnterpriseOne Applications Accounts Receivable](olink:EOAAR00893) [Implementation Guide](olink:EOAAR00893)* .

## **Prerequisites**

Before you work with draft remittance for Spain:

• Set up UDCs.

See *["Setting Up UDCs for Accounts Receivable" in the JD Edwards EnterpriseOne Applications Accounts](olink:EOAAR00158) [Receivable Implementation Guide](olink:EOAAR00158)* .

See *[Setting Up UDCs for Spain](#page-22-0)*.

• Set up draft stamp tables.

See *[Setting Up Draft Stamps for Spain](#page-31-0)*.

## Working With Draft Remittance Formats for Spain

This section provides an overview of draft remittance formats and discusses how to:

- Set processing options for Draft Remittance File Format AEB 19 Spain (R74S6729).
- Set processing options for Draft Remittance File Format AEB 32 Spain (R74S6722).

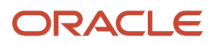

• Set processing options for Draft Remittance File Format AEB 58 - Spain (R74S6728).

## Understanding Remittance Formats for Spain

The system provides these remittance formats to remit drafts to the bank:

- Draft Remittance File Format AEB 19 Spain (R74S6729)
- Draft Remittance File Format AEB 32 Spain (R74S6722).
- Draft Remittance File Format AEB 58 Spain (R74S6728).

To remit drafts using one of these formats, enter the program number and version of the format that you want to use in the Paper/Tape processing option of the Draft Remittance program (R03B672).

The Spanish remittance formats create Text File Processor batches that contain the remittance information.

### AEB 19

Use the AEB 19 format to remit drafts for which the funds will be collected later.

The AEB 19 can be submitted in either of two formats. You specify the format in the processing options of the Draft Remittance File Format AEB 19 - Spain program (R74S6729). Format 1 contains the invoice number in the reference field. Format 2 contains the draft number in the reference field. The format that you select depends on the requirements of the bank to which you remit the drafts.

### AEB 32

Use the AEB 32 to remit discounted drafts for which you have a physical receipt.

### AEB 58

Use the AEB 58 format to remit drafts for which the bank will advance you the funds before the due date of the draft. This process is called discounting a draft. When you discount a draft in Spain, you must recognize contingent liability.

See *["Understanding Journal Entries Created by the Draft Post" in the JD Edwards EnterpriseOne Applications Accounts](olink:EOAAR00090) [Receivable Implementation Guide](olink:EOAAR00090)* .

## Setting Processing Options for Draft Remittance File Format AEB 19 - Spain (R74S6729)

Processing options enable you to specify the default processing for programs and reports.

### Process

These processing options specify the format in which drafts are printed as well as where address information is stored on customer records in the JD Edwards EnterpriseOne Address Book system.

### **Format**

Specify the format that the system uses. Values are:

Blank: Format one.

2: Format two.

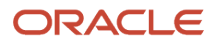

### **Client Address Line Number**

Specify the address line number in the address book record that contains the street address of the client. Values are:

Blank: Address line 1.

**1:** Address line 2.

**2:** Address line 3.

### **City Address Line Number**

Specify the address line number in the address book record that contains the city of the client. Values are:

Blank: Address line 1.

**2:** Address line 2.

**3:** Address line 3.

**4:** Address line 4.

### **Currency**

This processing option specifies the currency in which the system creates remittances.

### **Currency Designation**

Specify whether the system creates remittances using euros or the currency of the company. Values are:

Blank: Use the company currency.

**1:** Use euros (EUR).

### **Defaults**

These processing options specify processing information that the system uses when creating remittances.

### **1. File Creation Date**

Specify the date on which the remittance is created. If you leave this processing option blank, the system uses the system date as the default value.

### **2. Company Number**

Specify the company that is issuing the remittance. Blank is not a value.

## Setting Processing Options for Draft Remittance File Format AEB 32 - Spain (R74S6722)

Processing options enable you to specify the default processing for programs and reports.

### Process

### **Client Address Line Number**

Specify the address line number in the address book record that contains the street address of the client. Values are:

Blank: Address line 1.

**1:** Address line 2.

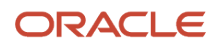

### **2:** Address line 3.

### **City Address Line Number**

Specify the address line number in the address book record that contains the city of the client. Values are:

Blank: Address line 1.

**2:** Address line 2.

**3:** Address line 3.

**4:** Address line 4.

### **Currency**

This processing option specifies the currency in which the system creates remittances.

### **Currency Designation**

Specify whether the system creates remittances using euros or the currency of the company. Values are:

Blank: Use the company currency.

**1:** Use euros (EUR).

### **Defaults**

These processing options specify processing information that the system uses when creating remittances.

### **1. File Creation Date**

Specify the date on which the remittance is created. If you leave this processing option blank, the system uses the system date as the default value.

#### **2. Company Number**

Specify the company that is issuing the remittance. Blank is not a value.

#### **3. Draft Type**

Specify the type of draft that the system uses to create remittances. Values are:

Blank: Receipt.

**1:** *Letra*

**2:** Receipt

**3:** *Pagare*

#### **4. Customer Acceptance Status**

Specify the customer draft acceptance status. Values are:

Blank: Drafts are not accepted.

**1:** Drafts are accepted.

**2:** Drafts are not accepted.

#### **5. Draft Fees Choice**

Specify the draft fees choice. Values are:

**0:** Without fees.

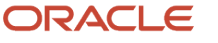

### **1:** With fees.

**9:** *Orden de protesto notarial*.

### **6. Geographic Area Code**

Specify the geographic area code (UDC 00/S) that the system prints on remittance records. If this processing option is left blank, the system uses the first two digits in the zip code.

### **7. Village Emission Code**

Specify the name of the city of the company.

## Setting Processing Options for Draft Remittance File Format AEB 58 - Spain (R74S6728)

Processing options enable you to specify the default processing for programs and reports.

### **Currency**

This processing option specifies the currency in which the system creates remittances.

### **1. Currency Designation**

Specify whether the system creates remittances using euros or the currency of the company. Values are:

Blank: Use the company currency.

**1:** Use euros (EUR).

### Date

This processing option specifies the date that the remittance is created.

#### **1. File Creation Date**

Specify the date on which the remittance is created. If you leave this processing option blank, the system uses the system date as the default value.

### Company

This processing option specifies the company number issuing the remittance.

#### **1. Company Number**

Specify the company that is issuing the remittance. Blank is not a value.

### AEB 58

#### **AEB 58 Suffix**

Enter the suffix for the tax ID. This value should be from 000 to 999.

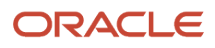

## Originating Drafts for Spain

This section provides an overview of Spanish draft origination, the Print Receipt with Letter Program, and the Print Drafts from Invoices program, list prerequisites, and discusses how to:

- Group invoices for drafts.
- Set processing options for Invoice Group by Draft (R03B5052).
- Print drafts with letters.
- Set processing options for Print Receipt with Letter (R74S500).
- Print drafts from invoices.
- Set processing options for Print Drafts from Invoices (R74S502).

## Understanding Spanish Draft Origination

The draft process begins when you originate (print) a draft. The draft shows the amount to be paid, the due date, and information about the underlying liabilities (invoices).

The first step in draft origination is grouping invoices for drafts. You use the Invoice Group by Draft program (R03B5052) to group invoices for drafts.

The Invoice Group by Draft program groups open invoices from the F03B11 table by either customer number or payor number; and by company, currency code, and net due date. You can also use detail mode to group each invoice pay item with the same net due date on one draft.

For each group, the program assigns the draft number of the draft as a control number. The program also produces a report that includes a total for each group of invoices. This total is the amount of the draft.

The system processes only invoices that have an open amount and that have an empty Control/Statement field (CTL) in the F03B11 table. The system excludes invoices with record types **R1**, **R5**, or **RU**, as well as invoices for customers who have a Send Invoice To (SITO) value of **N** for Company 00000 in the Customer Master by Line of Business table (F03012).

**Note:** You must group records in the Invoice Group by Draft program in the same way that you process records in the Print Drafts from Invoices program. For example, if you set the processing options on the Invoice Group by Draft program to group by customer, you must also set the processing options on the Print Drafts from Invoices program to process by customer. If you specify the Print Drafts with Invoices program in the processing options of the Invoice Group by Draft program, the processing option value for grouping does not get passed from the Invoice Group by Draft program to the Print Drafts with Invoices program. You must set up matching processing options for both programs.

### Printing Drafts

You can use the processing options on the Invoice Group by Draft program to run a program that prints the drafts, such as the Print Drafts from Invoices program (R74S502). You can also print the drafts separately after running the Invoice Group by Draft program.

You can use the processing options on the Invoice Group By Draft program (R03B5052) to run either of these draft print programs:

- Print Receipt with Letter (R74S500)
- Print Drafts from Invoices (R74S502)

Both of these programs create drafts based on invoices (document type RI). Print Receipt with Letter does not group invoices according to their stamp fees, whereas Print Drafts from Invoices does.

## Understanding the Print Receipt with Letter Program

The Print Receipt with Letter program prints statements of invoices and their corresponding drafts using the groupings that are produced by the Invoice Group by Draft program (R03B5052).

The system uses the customer number to retrieve bank transit information from the Bank Transit Master table (F0030). The system first looks for a record with a bank type of **D** (A/R Drafts, Auto Debit). If no record with a bank type of **D** exists, the system looks for a record with a bank type of **C** (Customer Bank Account). The system retrieves additional bank information from the A.E.B. Bank - Spain table (F74SCSB) by cross-referencing the transit number from the F0030 table with a bank code and control digit in table F74SCSB.

If no record with a bank type of either **D** or **C** exists for the customer in the F0030 table, the system does not print bank transit information on the draft.

**Note:** You must process records in the Print Receipt with Letter program in the same way that you group records in the Invoice Group by Draft program. For example, if you set the processing options for the Invoice Group by Draft program to group by customer, you must also set the processing options for the Print Receipt with Letter program to process by customer. If you specify the Print Receipt with Letter program in the processing options for the Invoice Group by Draft program, the processing option value for grouping does not get passed from the Invoice Group by Draft program to the Print Receipt with Letter program. You must set up matching processing options for both programs.

The Print Receipt with Letter program retrieves information from the F03B11 table.

## Understanding the Print Drafts from Invoices Program

The Print Drafts from Invoices program (R74S502) uses the groups that are produced by the Invoice Group by Draft program (R03B5052) to prints drafts. The total amount of each draft, which is the total open amount of each group of invoices, determines the amount of the stamp that is required on the draft.

The system retrieves fee amounts from these tables:

- Stamps (Timbres) Fee Detail (F74S502)
- Stamps (Timbres) Fee Header (F74S505)

If the system cannot find a fee that corresponds to the draft amount, it sends an error message to the work center and does not print the draft.

The Print Drafts from Invoices program produces one printer spool file for each fee amount. All of the drafts that have the same fee amount are included in one printer spool file. This grouping enables you to load the paper with the appropriate stamp for each group of drafts.

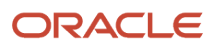

**Note:** You must group records in the Print Drafts from Invoices program in the same way that you group records in the Invoice Group by Draft program. For example, if you set the processing options for the Invoice Group by Draft program to group by customer, you must also set the processing options for the Print Drafts from Invoices program to group by customer. If you specify the Print Drafts with Invoices program in the processing options for the Invoice Group by Draft program, the processing option value for grouping does not get passed from the Invoice Group by Draft program to the Print Drafts with Invoices program. You must set up matching processing options for both programs.

The Print Drafts from Invoices program selects **RI** documents from the F03B11 table.

### Data Selection

It is recommended that you set up data selection based on a currency code.

## **Prerequisites**

Before you complete the tasks in this section:

• Set up the fee table for draft stamps.

See *[Setting Up Draft Stamps for Spain](#page-31-0)*.

• Enter bank information for Spanish customers in the AEB Bank Revisions - Spain program (P74SCSB) and in the Bank Accounts by Addresses program (P0030A). The bank transit number in the Bank Accounts Addresses program corresponds to the bank code and office code in the AEB Bank Revisions - Spain program. The first four digits of the bank transit number are the bank code, and the second four digits are the office code.

<span id="page-51-0"></span>See *[Entering A.E.B. Customer and Supplier Bank Information for Spain](#page-58-0)*.

## Grouping Invoices for Drafts

Select Spanish Draft Processing (G74S03B161), Invoice Group by Draft.

## Setting Processing Options for Invoice Group by Draft (R03B5052)

Processing options enable you to specify the default processing for programs and reports.

### **Defaults**

This processing option specifies a default value for the pay status code on R1 draft records.

### **1. Pay Status Code**

Specify the Payment Status code (UDC 00/PS) that the system assigns to processed invoices.

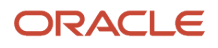

### Process

These processing options specify how the system selects invoices for payment.

### **1. Process Mode**

Specify how the system groups invoices and assigns draft numbers when it processes invoices. You can specify that the system process the invoices in detail mode, in which case the system assigns one draft number to each invoice or group of pay items with the same net due date. For example, for an invoice with two pay items whose net due dates differ, the system generates two drafts. For an invoice with two pay items whose net due dates are the same, the system generates only one draft.

Alternatively, you can group invoices by customer and assign one draft number to all invoices that have the same company, currency code, net due date, and customer number.

Finally, you can group invoices by payor and assign one draft number to all invoices that have the same company, currency code, net due date, and payor number.

Values are:

Blank: Process invoices in detail mode.

**1:** Group invoices by customer (AN8).

**2:** Group by invoices payor (PYR).

### **2. Threshold Amount**

Specify the threshold amount that the system uses to suppress draft creation. If the total draft amount for the group of invoices is less than this threshold amount, no draft number is assigned to the invoices in the group. The system compares the threshold amount that you enter to the total domestic open amount, regardless of the currency code.

### Versions

These processing options specify the program number and version to use to print drafts.

### **1. Program ID**

Specify the program that the system uses to print the drafts that are generated by this program. If you leave this processing option blank, you must manually run a draft print program to print the drafts.

### **2. Version ID**

Specify the version of the program that you specified in the Program ID processing option that the system uses to print drafts. If you leave this processing option blank, the system runs version ZJDE0001. If the ZJDE0001 version does not exist, the report does not run. If the Program ID processing option is blank, the system disregards this processing option.

## Printing Drafts with Letters

Select Spanish Draft Processing (G74S03B161), Print Receipt with Letter.

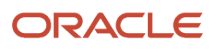

## Setting Processing Options for Print Receipt with Letter (R74S500)

Processing options enable you to specify the default processing for programs and reports.

### **Defaults**

### **1. Creation Date**

Use this processing option to enter the date that you want to appear on the receipt and letter. If you leave this processing option blank, the program uses the current system date.

### **2. City of Origin**

Specify the city of origin of the receipt. The system prints the city that you enter here on the receipt. If you leave this processing option blank, no city of origin appears on the receipt.

### Process

### **1. Address Number**

Specify the address number that the system uses to determine where to send the receipt. Values are:

Blank: Use the customer number (AN8).

**1:** Use the payor number (PYR).

### Print

#### **1. Print Tax Amounts**

Use this processing option to indicate whether you want tax amounts to appear on the letter. Values are:

Blank: Do not print tax amounts.

**1:** Print tax amounts.

#### **2. Print Currency**

Specify whether the system prints the invoice currency code and currency amounts on the receipt and the letter. Values are:

Blank: Do not print currency information.

**1:** Print currency information.

If you enter **1**, the system prints foreign invoices with foreign amounts. If currency processing is not enabled, the system prints invoices with domestic amounts.

### **3. Print Attachments**

Use this processing option to indicate whether you want generic text associated with an invoice to be printed on the letter. Values are:

Blank: Do not print associated generic text.

**1:** Print associated generic text.

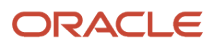

## Printing Drafts from Invoices

Select Spanish Draft Processing (G74S03B161), Print Drafts from Invoices.

## Setting Processing Options for Print Drafts from Invoices (R74S502)

Processing options enable you to specify the default processing for programs and reports.

### **Defaults**

### **1. Creation Date**

Use this processing option to indicate the date when the draft is created. If you leave this processing option blank, the program uses the current system date.

### **2. City of Origin**

Specify the city of origin of the draft. The system prints the city name on the draft. If you leave this processing option blank, no city of origin appears on the draft.

### **3. Clause**

Use this processing option to enter a plain text clause. If you leave this processing option blank, no clause appears on the draft.

### Process

### **1. Address Number**

Specify the address number that the system uses to determine where the draft is sent. Values are:

Blank: Use the customer number (AN8).

**1:** Use the payor number (PYR).

If you grouped invoices by customer when you ran the Invoice Group by Draft program (R03B5052), you should leave this processing option blank. If the Invoice Group by Draft program grouped invoices by payor, you should set the value of this processing option to **1**. If you ran the Invoice Group by Draft program in detail mode, you can set the value of this processing option to either blank or **1**.

## Reprinting Drafts for Spain

This section provides an overview of draft reprinting, lists prerequisites, and discusses how to:

- Reprint drafts by receipt with letters.
- Set processing options for Print Draft (R1) by Receipt with Letter (R74S520).
- Reprint drafts by receipt.
- Set processing options for Print Draft (R1) by Receipt (R74S521).

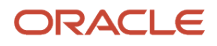

- Reprint drafts based on stamp fees.
- Set processing options for Print Drafts from R1 by Efecto (R74S522).

## Understanding Draft Reprinting

After you have originated drafts and printed them with either the Print Receipt with Letter program (R74S500) or the Print Drafts from Invoices program (R74S502), you can reprint drafts using these programs:

- Print Draft (R1) by Receipt with Letter (R74S520).
- Print Draft (R1) by Receipt (R74S521).
- Print Draft from R1 by Efecto (R74S522).

These programs print drafts based on existing draft (R1) documents. The first two programs do not group drafts according to their stamp fees, whereas Print Draft from R1 by Efecto does.

### Print Drafts (R1) by Receipt with Letter

The Print Drafts (R1) by Receipt with Letter program (R74S520) prints duplicate copies of drafts (R1 documents) that were generated by the Print Receipt with Letter program (R74S500), but that have not been voided or collected.

### Print Drafts (R1) by Receipt

Similar to the Print Draft (R1) by Receipt with Letter program (R74S520), the Print Drafts (R1) by Receipt program (R74S521) prints duplicate copies of drafts (R1 documents) that were generated by the Print Receipt with Letter program (R74S500), but that have not been voided or collected. However, the Print Drafts (R1) by Receipt program prints only the receipt format; it does not print the associated letter.

### Print Draft from R1 by Efecto

The Print Draft from R1 by Efecto program (R74S522) prints drafts for existing draft documents from the Receipts Header table (F03B13) and the Receipts Detail table (F03B14). You can also use this program to print duplicate copies of drafts that were generated by the Print Drafts from Invoices program (R74S502).

The Print Draft from R1 by Efecto program prints drafts that are based on the stamp fees for the drafts. The total amount of each draft determines the amount of the stamp that is required on the draft.

The system retrieves fee amounts from these tables:

- Stamps (Timbres) Fee Detail (F74S502)
- Stamps (Timbres) Fee Header (F74S505)

If the system cannot find a fee that corresponds to the draft amount, it sends an error message to the work center and does not print the draft.

The Print Draft from R1 by Efecto program produces one printer spool file for each fee amount. All of the drafts that have the same fee amount are included in one printer spool file. This grouping enables you to load the paper with the appropriate stamp for each group of drafts.

## **Prerequisites**

Before you complete the tasks in this section:

• Group invoices using the Invoice Group by Draft program (R03B5052).

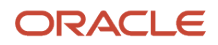

### See *[Grouping Invoices for Drafts](#page-51-0)*.

• Print drafts using the Print Receipt with Letter program (R74S500).

## Reprinting Drafts by Receipt with Letters

Select Spanish Draft Processing (G74S03B161), Print Draft (R1) by Receipt with Letter.

## Setting Processing Options for Print Draft (R1) by Receipt with Letter (R74S520)

Processing options enable you to specify the default processing for programs and reports.

### **Defaults**

### **1. Emission Village**

Specify the city of origin of the draft. The system prints the city name that you enter here on the draft. If you leave this processing option blank, no city of origin appears on the draft.

### Print

### **1. Print Tax Amount**

Specify whether you want the system to print tax amounts on the letter. Values are:

Blank: Do not print tax amounts.

**1:** Print tax amounts.

### **2. Print Currency**

Specify whether the system prints the invoice currency code and currency amounts on the draft and the letter. Values are:

Blank: Do not print currency information.

**1:** Print currency information.

If you enter **1**, the system prints foreign invoices with foreign amounts. If currency processing is not enabled, the system prints invoices with domestic amounts.

#### **3. Print Attachments**

Use this processing option to indicate whether you want the system to print attachments associated with an invoice on the letter. Values are:

Blank: Do not print associated attachments.

**1:** Print associated attachments.

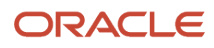

## Reprinting Drafts by Receipt

Select Spanish Draft Processing (G74S03B161), Print Draft (R1) by Receipt.

## Setting Processing Options for Print Draft (R1) by Receipt (R74S521)

Processing options enable you to specify the default processing for programs and reports.

### **Defaults**

### **1. Emission Village**

Specify the city of origin of the draft. The system prints the city name that you enter here on the draft. If you leave this processing option blank, no city of origin appears on the draft.

### Print

### **1. Print Currency**

Specify whether to print the invoice currency code and currency amounts on the draft and the letter. Values are:

Blank: Do not print currency information.

**1:** Print currency information.

If you enter **1**, the system prints foreign invoices with foreign amounts. If currency processing is not enabled, the system prints invoices with domestic amounts.

## Reprinting Drafts based on Stamp Fees

Select Spanish Draft Processing (G74S03B161), Print Draft from R1 by Efecto.

## Setting Processing Options for Print Drafts from R1 by Efecto (R74S522)

Processing options enable you to specify the default processing for programs and reports.

### **Defaults**

### **1. City of Origin**

Specify the city of the origin of the draft. The system prints the city name that you enter here on the draft. If you leave this processing option blank, no city of origin appears on the draft.

### **2. Clause**

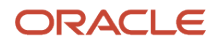

Use this processing option to enter a plain text clause. If you leave this processing option blank, no clause appears on the draft.

### **Process**

### **1. Address Number**

Specify the address number that the system uses to determine where the draft is sent. Values are:

Blank: Use the customer number (AN8).

**1:** Use the payor number (PYR).

If the Invoice Group by Draft program (R03B5052) grouped invoices by customer, you should leave this processing option blank. If the Invoice Group by Draft program grouped invoices by payor, you should set the value of this processing option to **1**. If the Invoice Group by Draft program grouped invoices in detail mode, you can set the value of this processing option to either blank or **1**.

## Entering A.E.B. Customer and Supplier Bank Information for Spain

This section provides an overview of A.E.B. bank account information, lists a prerequisite, and discusses how to:

- <span id="page-58-0"></span>• Enter A.E.B. bank account information.
- Upload A.E.B. bank account information.

## Understanding A.E.B Bank Account Information

The Spanish Bank Authority (A.E.B.) provides valid bank account information including the bank code, office code, control digit, and sort number. The system uses this bank information when printing the draft formats for draft remittance and during automatic payment processing. You must enter this bank information in the A.E.B. Bank - Spain table (F74SCSB) to validate the bank account information for your Spanish customers and suppliers. You can enter the bank information manually or upload the bank information that is provided by the A.E.B. directly to the F74SCSB table.

The system uses the information in the Bank Code and Office Code fields of the F74SCSB table to validate bank account numbers. The Bank Code and Office Code in the F74SCSB table are used to validate the Bank Transit Number in the Bank Account Cross-Reference program (P0030A) or the Bank Account Information program (P0030G). The system validates the first four digits of the Bank Transit Number against the Bank Code, and the second four digits against the Office Code.

## **Prerequisite**

Create an address book record for each bank, ensuring that both the name of the bank and the name of the local office are entered in the Alpha Name field.

See *["Entering Address Book Records" in the JD Edwards EnterpriseOne Applications Address Book Implementation](olink:EOAAB00276) [Guide](olink:EOAAB00276)* .

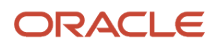

## Form Used to Enter A.E.B. Bank Account Information

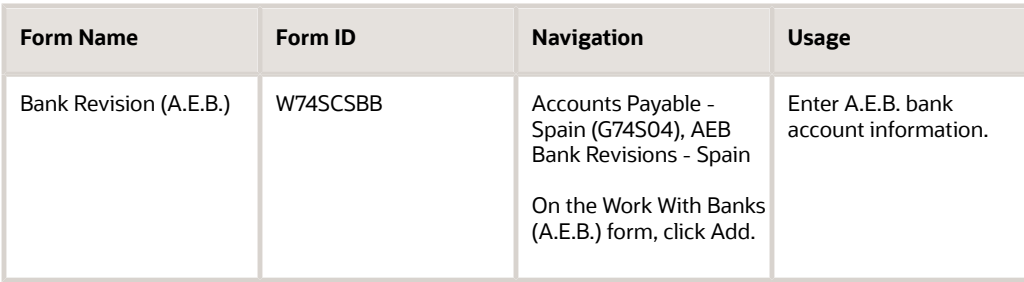

## Entering A.E.B. Bank Account Information

Access the Bank Revision (A.E.B.) form.

#### **Bank Code**

Enter a valid four-digit code assigned by the A.E.B.

#### **Office Code**

Enter a valid four-digit code assigned by the A.E.B.

#### **Control Digit**

Enter the control digit. This digit is a value generated by the A.E.B. using both the bank code and the office code. The bank or the A.E.B. must supply this number.

#### **Sort Number**

Enter a four-digit code that is assigned by the A.E.B. This code is used to sort the information for a specific Bank Number and Office Number.

#### **Business Site Code**

Enter a code that identifies the business site where the office is located. The code that you assign usually matches the city, but such a match is not strictly necessary.

#### **Bank Name**

Enter the name of the bank. This must be the proper name used by the bank in business.

#### **Office Name**

Enter the commercial name of the bank office. This is the name used in inquires or to look for a special commercial office of a bank.

#### **Office Address**

Enter the complete address of a particular commercial office of a bank. This is the suitable address to contact this office with any inquiry.

#### **City in Castilian**

Enter the Castilian proper name of the city where the office is located.

### **Zip**

Enter the zip code of the bank office.

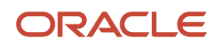

### **City Other Lang. (city other language)**

Enter the proper name of the city where the office is located, as the region commonly uses it.

### **OT (office type)**

Enter the type of the bank office, according to the A.E.B. criteria.

#### **Phone Number**

Enter the phone number of the bank office.

### **Telex Number**

Enter the Telex number of the bank office, if available.

## Uploading A.E.B. Bank Information

To upload bank information provided by the A.E.B. directly to the A.E.B. Bank - Spain table (F74SCSB), you import the A.E.B. bank information file into the Text Processor Detail Table (F007111) using the Text File Processor program (P007101). When you import a file into the F007111 table, the system stores the contents of the imported file in the Text field (GPTX) of the F007111 table. Because the A.E.B. bank information file has no common format, you must create a custom batch program or table conversion to parse the value in the Text field (GPTX) of the F007111 table to correspond to the fields in the F74SCSB table and to update the parsed values to the F74SCSB table.

This table lists the fields in the F74SCSB table. You can use this information when creating a custom batch program or table conversion to parse the value in the Text field (GPTX) of the Text Processor Detail Table (F007111).

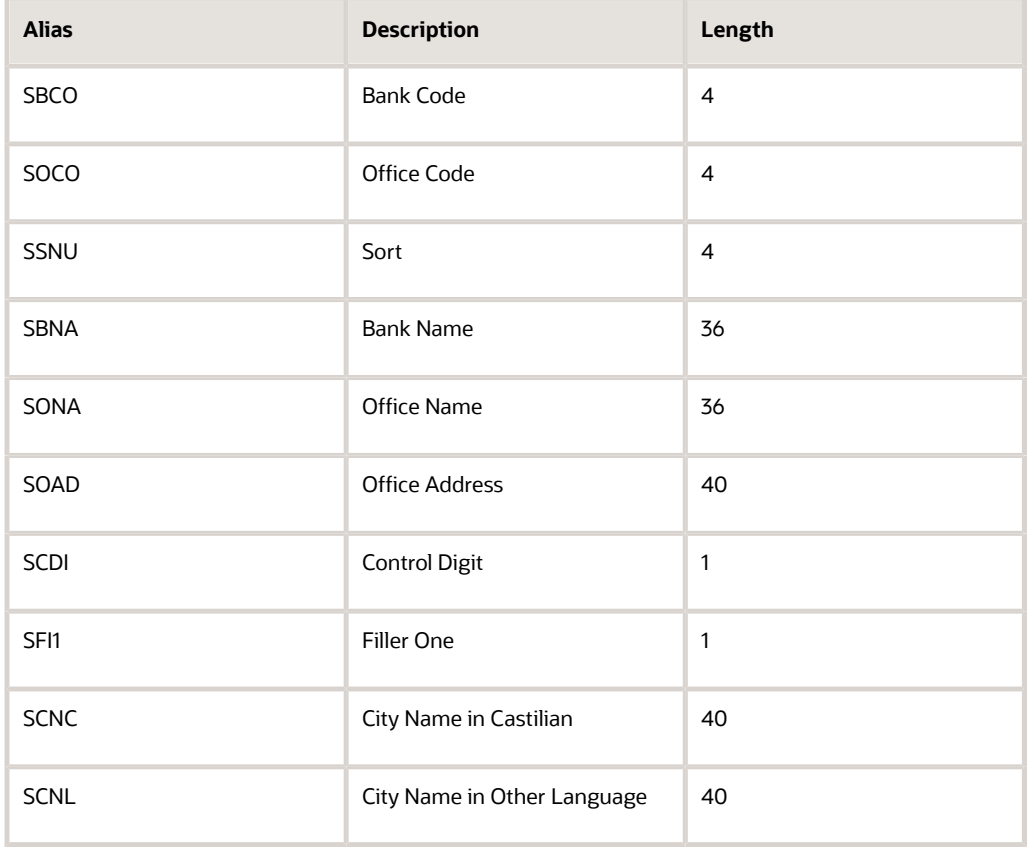

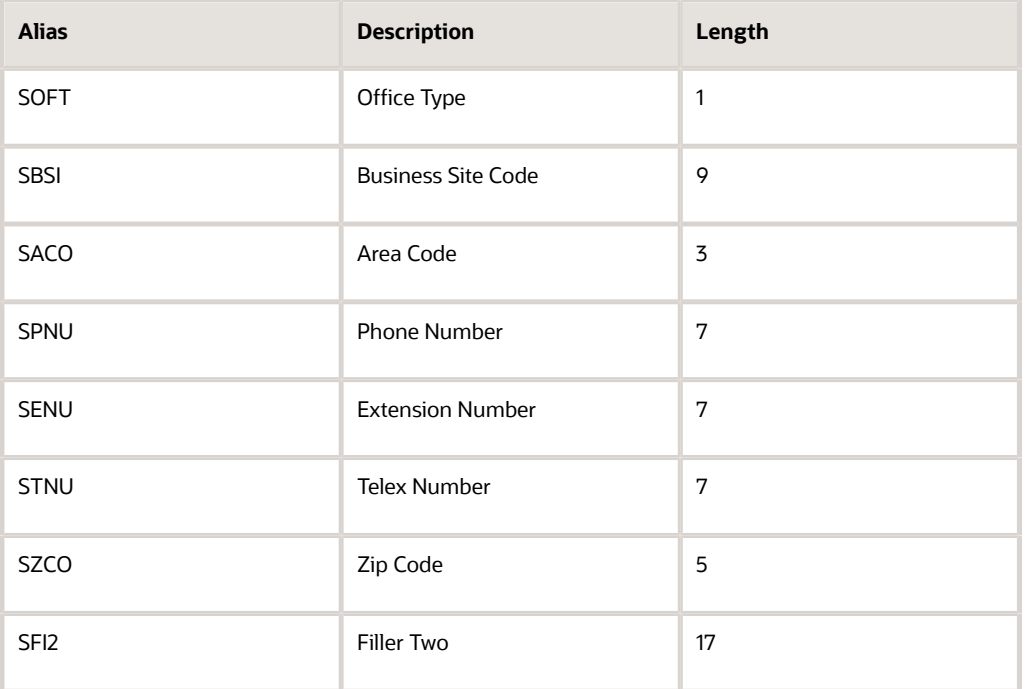

#### **Note:**

• *["Working with the Text File Processor" in the JD Edwards EnterpriseOne Applications Financial Management](olink:EOAFF00455) [Fundamentals Implementation Guide](olink:EOAFF00455)* .

## Generating Financial Statement Reports for Spain

This section provides an overview of financial statement reports, lists a prerequisite, and discusses how to:

- Run the Generate Financial Report program.
- Set processing options for Generate Financial Report (R749110).

## Understanding Financial Statement Reports

Use the Generate Financial Report program (R749110) to print profit and loss, balance sheet, and other financial statement reports for Spain. You use the Financial Report Setup (P749101) and Financial Report Account Setup (R749102) programs to identify the layout of the report and the accounts to include, and then use the Generate Financial Report program to print the reports that you set up.

## **Prerequisite**

Before you complete the tasks in this section, set up layouts for financial statement reports.

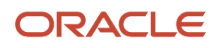

See *["\(CZE, HUN, and ESP\) Setting Up Accounts and Layouts for Financial Statement Reports" in the JD Edwards](olink:EOAEL01701) [EnterpriseOne Applications Localizations for European Reporting and SEPA Processing Implementation Guide](olink:EOAEL01701)* .

## Running the Generate Financial Report Program

Select Financial Reports (G7410), Generate Financial Report.

## Setting Processing Options for Generate Financial Report (R749110)

Processing options enable you to set default processing values.

### Period

### **1. Fiscal Year**

Specify the last two digits of the fiscal year for which the trial balance will be printed. For example, enter 07 for 2007. If you complete this processing option, you must also specify the ending period number in the Period Number processing option. If you leave this processing option blank, the program uses the fiscal year.

### **2. Period Number - General Ledger**

Enter the period for which the trial balance will be printed. If you complete this processing option, you must also specify the fiscal year for the ending period in the Fiscal Year processing option. If you leave this processing option blank, the program uses the current period.

### **3. Company**

Enter the company for which you process records.

### Print

### **4. Account Number Format**

Specify the format for printed account numbers. Values are:

**1** or blank: Standard account number (The default is business unit.object.subsidiary)

**2:** Short account ID (The system assigns)

**3:** Third G/L number (Your organization can assign during account setup)

### **5. Accounts with Zero Balances**

Specify whether the system includes or omits accounts with zero balances for the specified period. Values are:

Blank: Include accounts with zero balances.

**1:** Omit accounts with zero balances.

**Note:** Accounts that are assigned a posting edit code of N print even when you set this processing option to 1. Accounts that are assigned a posting edit code of N are header accounts, which do not have balances.

### **6. Show Account Detail**

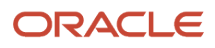

Enter **1** to show account detail. Leave this processing option blank to suppress printing of account details.

### **7. Scale Factor**

Enter a value that exists in the Scale Factor (74/SF) UDC table to specify the factor by which the system divides the value.

### Cost Center / Subledger

### **7. Cost Center Group**

Enter a value to override the cost center group definition in the report setup. The cost center group represents a subset of cost centers. Financial reports use the cost center group to filter the accounts that belong to the specified cost center.

### **8. Subledger - G/L**

Specify whether to print amounts for accounts with subledgers. Enter a specific subledger number to use that ledger. Enter **\*** to include all subledgers. Leave this processing option blank to include only accounts without subledgers.

If you complete this processing option, you must also complete the Subledger Type processing option.

### **9. Subledger Type**

Enter a value that exists in the Subledger Type (00/ST) UDC table to specify the table containing the subledger numbers. For example, subledger type A identifies the Address Book Master table (F0101). If you complete this processing option, you must also complete the Subledger - G/L processing option.

### Currency Code

### **10. Currency Code - From**

Specify the currencies that the system includes in the report when you post account balances by currency. To limit the report to amounts for a specific currency code, enter the code for the currency. The value that you enter must exist in the Currency Codes table (F0013). To include amounts for all currencies, enter **\*** (asterisk). Leave this processing option blank if you do not post balances by currency.

**Note:** If you specify the CA ledger type in the Ledger Type processing option, and the CA ledger type includes amounts for multiple currencies, the totals will be meaningless unless you enter a specific currency code for this processing option.

### Ledger

#### **11. Ledger Types**

Enter a value that exists in the Ledger Types (09/LT) UDC table. You can specify up to four ledger types.

### Layout

#### **12. Report Name**

Enter a report name that you set up in the Financial Report Setup program (P749101). The system uses this value to determine the report specifications.

#### **13. Report Layout**

Enter a value that exists in the Reports Layout (74/RL) UDC table to specify whether the report is generated in landscape or portrait mode.

#### **14. Version**

Enter the version of the program that is specified in the Report Layout processing option.

### **15. Title Line 1**

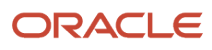

Enter the text that the system prints for the first line of the report title. If you leave this processing option blank, the system does not print a title.

### **16. Title Line 2**

Enter the text that the system prints for the second line of the report title. If you leave this processing option blank, the system does not print a second line.

### Process

#### **17. Reuse Last Account Definition**

Enter **1** to reuse the account structure that was created by the last run. You can reuse the account structure only when recalculating or reprinting. If you enter **1** but have changed the report template or account structure, your system might generate invalid data.

#### **18. Clear Work Files**

Enter **1** to clear the work files. Oracle recommends that you clear the work files only when required, such as when the Work Center generates a message that you must do so.

## Using Additional Reports for Spain

In addition to the reports specified as part of a process in other sections of this implementation guide, these reports exist for Spain.

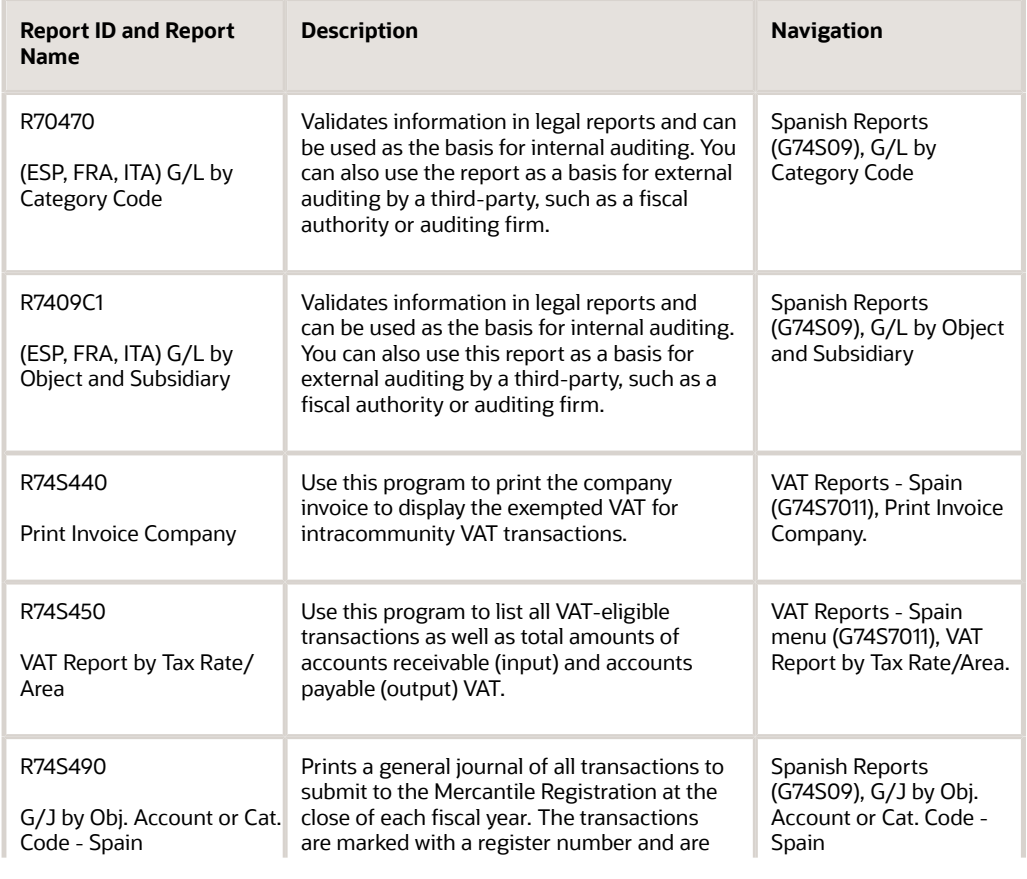

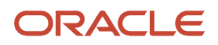

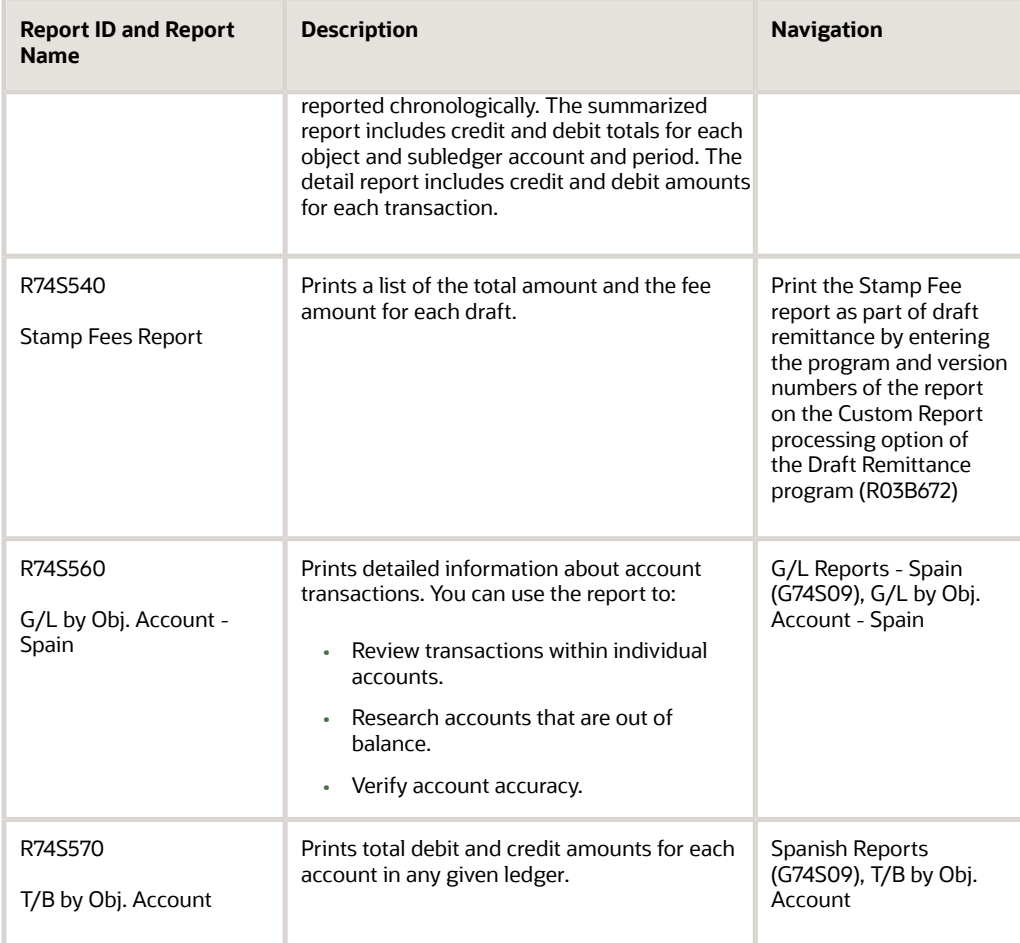

## R74S440 - Print Invoice Company

A company invoice *(autofactura)* is a legal document that displays the exempted VAT for Intra-Community VAT transactions. You should keep this report on file for the tax authority in the event of an audit.

You must print a company invoice for each voucher that you create.

You use the processing option to indicate which rate from the Intra-Community VAT tax rate/area contains the positive tax rate.

## Processing Options for Print Invoice Company (R74S440)

Processing options enable you to specify the default processing for programs and reports.

### Print Options

### **1. Tax Rate**

Select the Tax Rate for Intra-Community VAT:

◦ Blank - Tax Rate 2

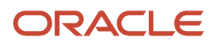

### ◦ **1**- Tax Rate 3

## R74S450 - VAT Report by Tax Rate/Area

In Spain, businesses are required to document all Accounts Payable and Accounts Receivable transactions that are subject to VAT. The VAT Report by Tax Area/Rate report lists all VAT-eligible transactions as well as total amounts of accounts receivable (input) and accounts payable (output) VAT.

You use the processing options on the monthly VAT reports to create both an accounts payable and an accounts receivable version of the report. You should run both reports monthly.

You use the processing options to indicate which rate from the Intra-Community VAT tax rate/area setup should be included on the report. On the accounts payable version, include the positive tax rate. On the accounts receivable version, include the negative tax rate. The exempt VAT (0 percent) prints on the Accounts Payable version.

## Processing Options for VAT Report by Tax Rate/Areas (R74S450)

Processing options enable you to specify the default processing for programs and reports.

### Print Options

### **1. Update Records**

Select **1** if you want to update as printed the selected records. If blank the records won't be marked.

### **2. Beginning Number**

Select the beginning number for the printed records. If left blank, the system will begin with one.

#### **3. Totals**

Print report total by:

- Blank Tax Rate
- **1** Tax Area
- **2** Tax Area and Tax Rate

#### **4. Detail or Summary**

Print Detail or summarized report

- Blank Detail
- **1** Summarized

#### **5. Zero Balance Lines**

Select **1** whether summarizing by documents the report doesn't have to print zero balance lines. Otherwise the zero balance lines will be printed.

### **6. Report Type**

Select the type of report:

- Blank Account Receivable
- **1** Account Payable

#### **7. Tax Rate**

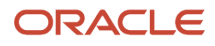

Select the Tax Rate Line Number for Intra-Community VAT depending on the information to be printing on the report AR or AP.

- Blank Tax Rate Line 2
- **1** Tax Rate Line 3

### Date Selection

### **1. Select the from date and the to date to establish the range of selection.**

From Date or Through Date

### **Currency**

### **Currency Code**

Enter the currency code for As If currency display. This option allows for amounts to display in a currency other than the currency they are stored in. Domestic amounts will be translated and displayed in this as-if currency. If left blank, the stored currency will be used.

### **2. Date**

Enter the As Of date for processing the current exchange rate for the as-if currency. If left blank, the current date will be used.

**Note:** A valid exchange rate must exist in the exchange rate table between the two currencies base on the As Of date.

## R74S490 - G/J by Cat. Code - Spain

Businesses in Spain must submit a general journal of all transactions to the Mercantile Registration at the close of each fiscal year. The transactions must be marked with a register number and must be reported chronologically. Businesses can report individual transactions or transactions summarized by account for each month. The summarized report includes credit and debit totals for each object and subledger account and period. The detail report includes credit and debit amounts for each transaction.

You can run the G/J by Cat. Code by object and subsidiary, or by category code, depending on whether accounts are defined in the object and subsidiary or in category code 21, 22, or 23.

This information is included on the general journal report:

- Register number.
- General ledger date.
- Object account and subsidiary.
- Account description.
- Transaction description.
- Credit and debit totals for each period.
- At the end of each page, debit and credit totals for the page.
- At the beginning of each page except the first page, debit and credit totals from the preceding pages.

For the G/J by Cat. Code report, these features apply:

• You can use processing options to specify which general ledger date the system uses.

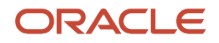

If the processing option is set to print summarized transactions, the general ledger date is the end date of the period. If the processing option is set to print detail transactions, the general ledger date is the general ledger date of the transaction.

- Accounts with the same object account and subsidiary, but with different business units, appear as the same account.
- You can display information for multiple accounting periods.
- Every record on the general journal is numbered sequentially.

You use the processing options to enter a specific starting number.

The sequence of information on the general journal report depends on whether the report is run in detail or summary mode, and whether the report is run by object account or by category code. To meet statutory requirements, information on the general journal is sequenced as follows:

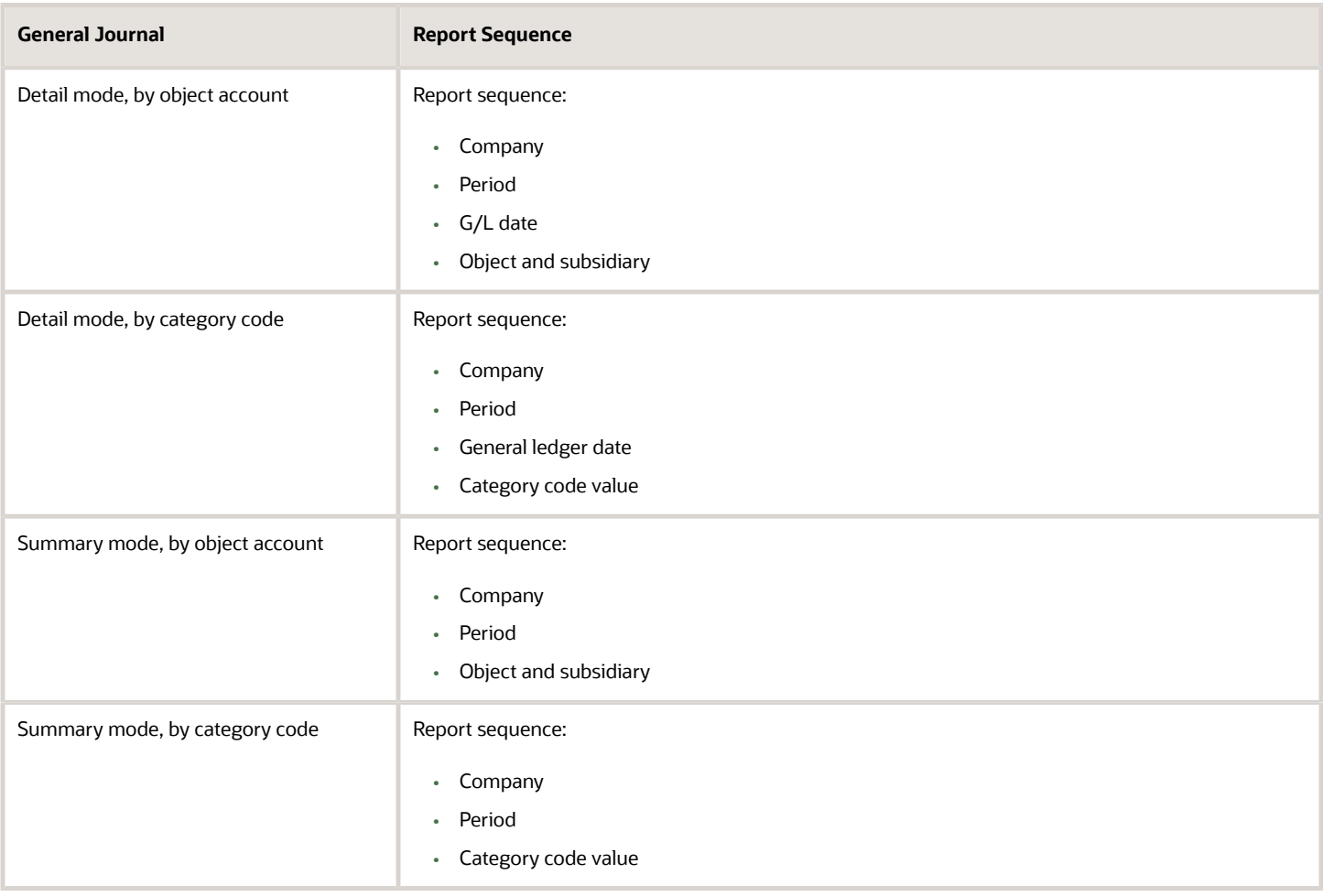

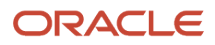

## Processing Options for G/J by Obj. Account or Cat. Code - Spain (R74S490)

Processing options enable you to specify the default processing for reports.

### Report Detail

### **1. From Number**

Enter the from number to begin numbering the lines of the report. If you leave this processing option blank, the numbering will begin with 1.

### **2. From and To Fiscal Period/Year**

Specify the *from* period and fiscal year and the *to* period and fiscal year in which to show account balances in detail.

### **3. Summarized Transactions**

Specify whether to print summarized transaction. Values are:

Blank: Print detail transactions.

**1:** Print summarized transactions.

### Category Code

### **1. Category Code**

Specify the category code that contains the alternate chart of accounts. The report prints the corresponding accounts. Valid category codes are 21–23. If you leave this processing option blank, the accounts that print on the report are based on the object.account.subsidiary values.

### **Currency**

### **1. As-If Currency**

Specify an *as if* currency code in which to print amounts for this report. This processing option allows you to review amounts in a currency other than the currency in which they are stored. Only amounts associated with the AA ledger type are converted to the *as if* currency. If you enter an *as if* currency code, the decimal point for the journal entry currency must be the same as the decimal point for the *as if* currency.

If you leave this processing option blank, use the data selection to select only ledger types that use the same currency. Amounts do not print in an *as if* currency and the As If Currency column does not appear on the report.

### **2. As-Of Date**

Specify the date on which to retrieve the exchange rate for the *as if* currency from the F0015 table. If you enter a value for the As If Currency Code processing option and leave this processing option blank, the system uses the current date.

## R74S540 - Stamp Fees Report

Spanish law enables you to collect payment on multiple invoices by combining invoices on a draft. The government charges a fee for processing drafts. The amount of the fee depends upon the total amount of the draft. Spanish businesses can print drafts on special paper that is stamped with the correct fee amount. Alternatively, Spanish businesses can pay an additional fee to the bank to have the bank print the drafts.

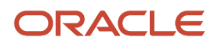

The Stamp Fees Report (R74S540) lists the total amount and the fee amount for each draft. You can use this report to verify that the bank is charging the correct fee for each draft. The report includes only the fee that is charged by the government, not any additional fees that the bank might charge for the service.

You print the Stamp Fee report as part of draft remittance by entering the program and version numbers of the report on the Custom Report processing option of the Draft Remittance program (R03B672).

## Processing Options for Stamp Fees Report (R74S540)

Processing options enable you to specify the default processing for programs and reports.

### Total

### **1. Total by Register Number**

Specify whether to total draft amounts by register number. Values are:

Blank: Total by register number.

**1:** Do not total by register number.

## R74S560 - G/L by Obj. Account - Spain

The G/L by Obj. Account - Spain report includes detailed information about account transactions. You can use the report to:

- Review transactions within individual accounts.
- Research accounts that are out of balance.
- Verify account accuracy.

You also use this report to open and audit accounts with the same control totals as the journal report. The accounts and the totals are the basis of the trial balance.

In Spain, businesses use the G/L by Obj. Account - Spain report as a basis for:

- Internal auditing, as a control of account accuracy.
- External auditing by a third-party, such as a fiscal authority or auditing firm.

The report includes this information:

- Beginning and ending balances for each account.
- Transactions that are based on a period selection or a date range selection.
- Prior year-end balance or previous-period balance, depending on the transaction types that you select.
- Balance forward amount printed at the bottom of the page when a page break occurs within an account.
- Previous balance amount printed after a page break within an account.
- Option to omit account with zero balances.
- Option to print posted and unposted transactions.
- Detail information by subsidiary or by object account only.
- Totals by period and by account.

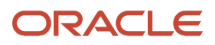

Accounts with the same object account but different business units are recognized as the same account for the report.

Businesses print the G/L by Obj. Account - Spain report at least once a year for all accounts, typically, at the end of the fiscal year. The total debits and credits that print on the report should equal the total debits and credits of the Trial Balance and G/L Registration reports.

## Processing Options for G/L by Obj. Account - Spain (R74S560)

Processing options enable you to specify the default processing for reports.

### Report Detail

### **1. From Period or Date**

Specify a from period or enter a from date to show account balances. For the from period, values are:

Blank: Year to date

**1:** Current period

**2:** Inception to date.

### **2. Thru Period Number/Fiscal Year or Date**

Specify a through period and fiscal year or enter or a through date.

### Print

### **3. Units**

Enter **1** to print units or leave this processing option blank to print amounts only.

### **4. Balances**

Enter **1** to omit accounts without balances or leave this processing option blank to include accounts with balances.

### **5. Detail Information**

Enter **1** to show detail information by subsidiary or leave this processing option blank to show detail information by object account only.

### **6. Totals**

Enter **1** to create totals by company or leave this processing option to not create totals by company.

#### **7. Model Business Unit**

Enter the model business unit to use for descriptions of the accounts. If you leave this processing option blank, the system uses the descriptions of the first account found.

### Document

### **8. Ledger Type**

Enter a ledger type code or leave this processing option blank to specify ledger type AA (actual amounts).

### **9. Document Type**

Enter a document type to use if you entered a specific ledger type code or leave this processing option blank to include all document types.

#### **10. Transactions**
Enter **1** to print posted and unposted transactions or leave this processing option blank to print only posted transactions.

### Subledger

#### **11. Subledger**

Enter a specific subledger or enter **\*** to include all subledgers.

#### **12. Subledger Type**

Enter a subledger type if you entered a specific subledger in the Subledger processing option.

### **Currency**

#### **13. Currency Code**

Enter a specific currency code or enter **\*** for all currency codes.

Alternatively, specify an *as if* currency code in which to print amounts for this report. This processing option allows you to review amounts in a currency other than the currency in which they are stored. Only amounts associated with the AA ledger type are converted to the *as if* currency. Specify the date on which to retrieve the exchange rate for the *as if* currency from the F0015 table. If you enter a value for the As If Currency Code processing option and leave this processing option blank, the system uses the current date.

## R74S570 - T/B by Obj. Account

Businesses in Spain are required to submit a trial balance to the Spanish tax authority. The statutory trial balance must be organized and summarized by object account. Businesses often print the T/B by Obj. Account report to facilitate:

- Internal audits and verify one or more accounts.
- External audits as required by a fiscal authority or auditing firm.

You can print the T/B by Obj. Account report to review the total debit and credit amounts for each account in any given ledger. You can also find errors that cause the general ledger to be out of balance. Possible errors might include incorrect entries or missing transactions.

The T/B by Obj. Account report for Spain includes these features:

- Recognition of accounts with the same object account but different business units as the same account in the report.
- Information selection by a specific period and fiscal year, and for a specific level of detail.
- Ledger type selection.
- Selection of a specific business unit to retrieve the account descriptions.
- Optional totals by company.
- Option to include accounts with zero balances.

## Processing Options for T/B by Obj. Account (R74S570)

Processing options enable you to specify the default processing for reports.

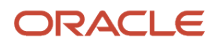

### Report Period

#### **1. Accounting Period and Fiscal Year**

Enter the accounting period and the fiscal year. If you leave these processing options blank, the system uses the period and fiscal year of the financial reporting date of the company.

### Ledger Type

#### **1. Ledger Type**

Enter up to three ledger types. If you leave all three processing options blank, the system uses ledger type AA.

### Business Unit

#### **1. Model Business Unit**

Enter the model business unit to be use for the account descriptions. If you leave this processing option blank, the transaction descriptions are used.

### Zero Balance

#### **1. Zero Balance**

Enter **1** to print accounts with zero balances or leave this processing option to not print them.

### Totaling Level

#### **Totaling Level**

Enter the 1–4 character totaling level for the account. For example, Totaling Level 2 = Class Total (1) and Sub-class Total (10).

If you leave this processing option blank, the system uses totaling level 2.

### Mode

#### **1. Report Mode**

Enter **1** to run the report in final mode or leave this processing option to run it in proof mode.

**Note:** You can run this report in final mode only once for the selected period and fiscal year. If you run the report again in final mode, the transactions will not appear.

### Summarization

#### **1. Summarization**

Enter **1** to summarize all subsidiary accounts into one object account. If you leave this processing option blank, subsidiary accounts are not summarized.

### **Currency**

#### **1. As-If Currency**

Specify an *as if* currency code in which to print amounts for this report. This processing option allows you to review amounts in a currency other than the currency in which they are stored.

If you leave this processing option blank, the company or transaction currency is used.

#### **2. As-Of Date**

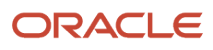

Specify the date on which to retrieve the exchange rate for the *as if* currency from the F0015 table. If you enter a value for the As If Currency Code processing option and leave this processing option blank, the system uses the current date.

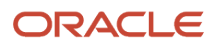

# **5 Processing Suspended VAT for Spain**

## Understanding Suspended VAT

The system enables companies to defer paying VAT until they are able to do so. Since January 1, 2014, Spanish law allows companies with annual turnover less than 2 million Euros, to defer the booking of VAT payable until receipt of complete or partial payment for the invoice. Instead of booking VAT to an active VAT payable account at the time of the sale, the companies must hold the VAT in suspense until they receive the payment. This deferment of VAT payable is called suspended VAT. In Spain, the suspended VAT works on these conditions:

- Suspended VAT must be reclassified and posted to the final VAT account on the payment receipt. For deferred payments, they are posted on the bank confirmation date.
- Companies must perform the reclassification latest by December 31st of the year following the one the invoice was created. For example, if the invoice was created in January, 2014, the last date for performing VAT reclassification is December 31st, 2015.

In Spain, businesses report and remit VAT to the government on a periodic basis. The amount that a business owes is calculated as the difference between the VAT payable (generated in the JD Edwards EnterpriseOne Accounts Receivable system) and the VAT recoverable (generated in the JD Edwards EnterpriseOne Accounts Payable system) amounts.

When you post a voucher, the system inserts into F704100.

With the suspended VAT processing, the system updates the F704100 table with AP tax detailed information after successfully completing the voucher posting.

This diagram illustrates the suspended VAT process for Spain:

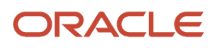

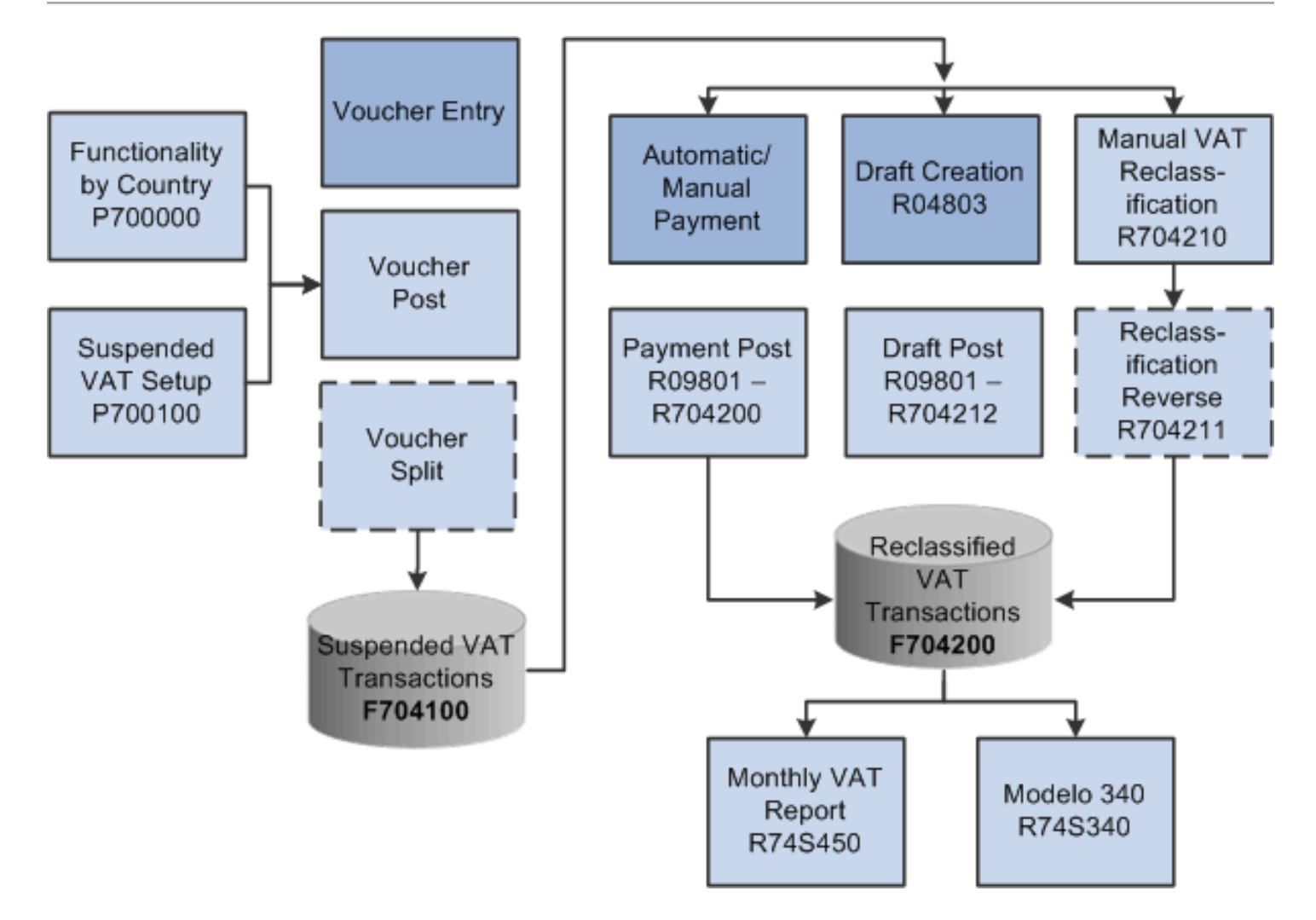

## Processing Suspended VAT for Spain

This section provides overviews of tax explanation codes and AAIs for suspended VAT in Spain, voucher voids processing for suspended VAT transactions, and system setup for suspended VAT in Spain, and discusses how to set up suspended VAT functionality in Spain.

## Understanding Tax Explanation Codes and AAIs for Suspended VAT in Spain

To process suspended VAT, you must set up tax explanation codes to be included in suspended VAT processing. The system allows tax explanation codes V and VT for suspended VAT.

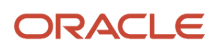

When you make a payment, post a draft, or manually run the Suspended VAT Generation program, the system uses the tax rate for VAT recoverable to post the recognized VAT to a VAT recoverable account.

You must set up the PTxxxx automatic accounting instructions (AAIs) for the GL offsets.

You must define the exception reclassification method for the combination of document type and tax area, if applicable. If the system does not find any exception method setup, it processes based on the default method for the country.

**Note:** You must correctly set up AAI PTxxxx with Suspended VAT account for suspended transactions.

## Understanding Voucher Voids Processing for Suspended VAT **Transactions**

When you use the General Ledger Post program (P09801) to post vouchers, the system creates the automatic entries for the vouchers according to the AAIs that you set up, and the processing options that you set up. The General Ledger Post program selects the unposted transactions for the selected batch from the Accounts Payable Ledger table (F0411). During the post process, the system processes records for voided or modified vouchers in the F704100 table based on their reclassification status. This table shows the voucher status and system actions for updating the F704100 table:

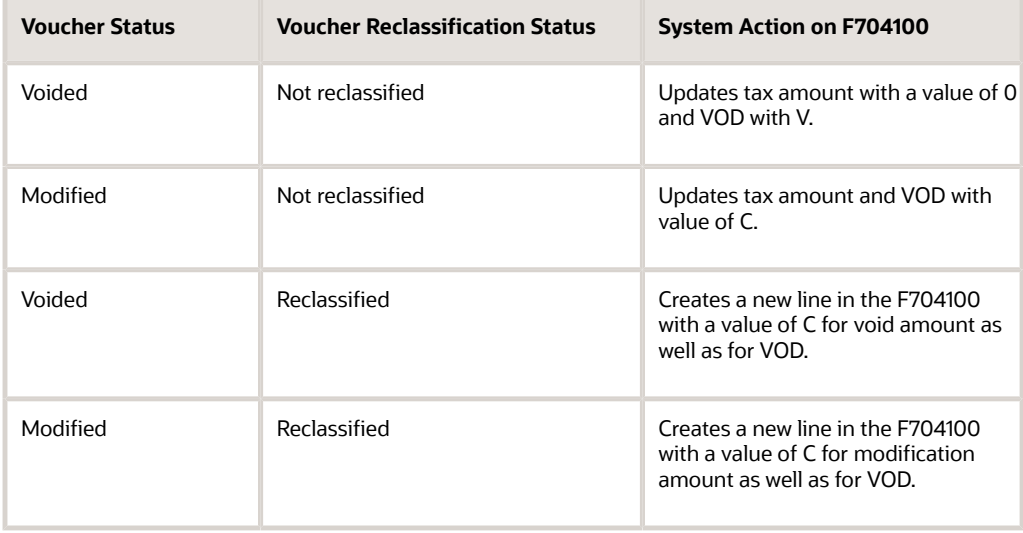

### Special Consideration in Voucher Reclassification Process

To reclassify suspended vouchers at payment or draft post, it is required that voucher is posted first. If voucher is posted after it is inserted in F704100, the system posts the voucher lines in F704100 with status X. This unique status enables the system to select those voucher lines while processing the manual reclassification UBE. The system updates F704100 if one of the following conditions are true:

- Reclassification method is P and the payment is posted before voucher posting.
- Reclassification method is D, document type is not P1, and the payment is posted before voucher posting
- Reclassification method is D, document type is P1, and the draft is posted.

## Understanding the System Setup for Suspended VAT in Spain

Use the Functionality by Country Setup program (P700000) to specify the country to create active suspended VAT functionality for AP. You must specify the functionality for the country as SUSPVATAP.

Use the Suspended VAT Setup APPL program (P700100) to hold the activation mechanism of suspended VAT by country at these two levels:

- Suspended VAT Setup By Country: Use this setup to define the AAI prefix for the final VAT account and the suspended VAT default method by country.
- Other Setup: Use this setup to define:
	- GLC included by country and by company.
	- Tax explanation codes to be included in suspended VAT processing.
	- Exceptions method for specific combinations of document type and tax area.

## Forms Used to Set Up Suspended VAT Functionality in Spain

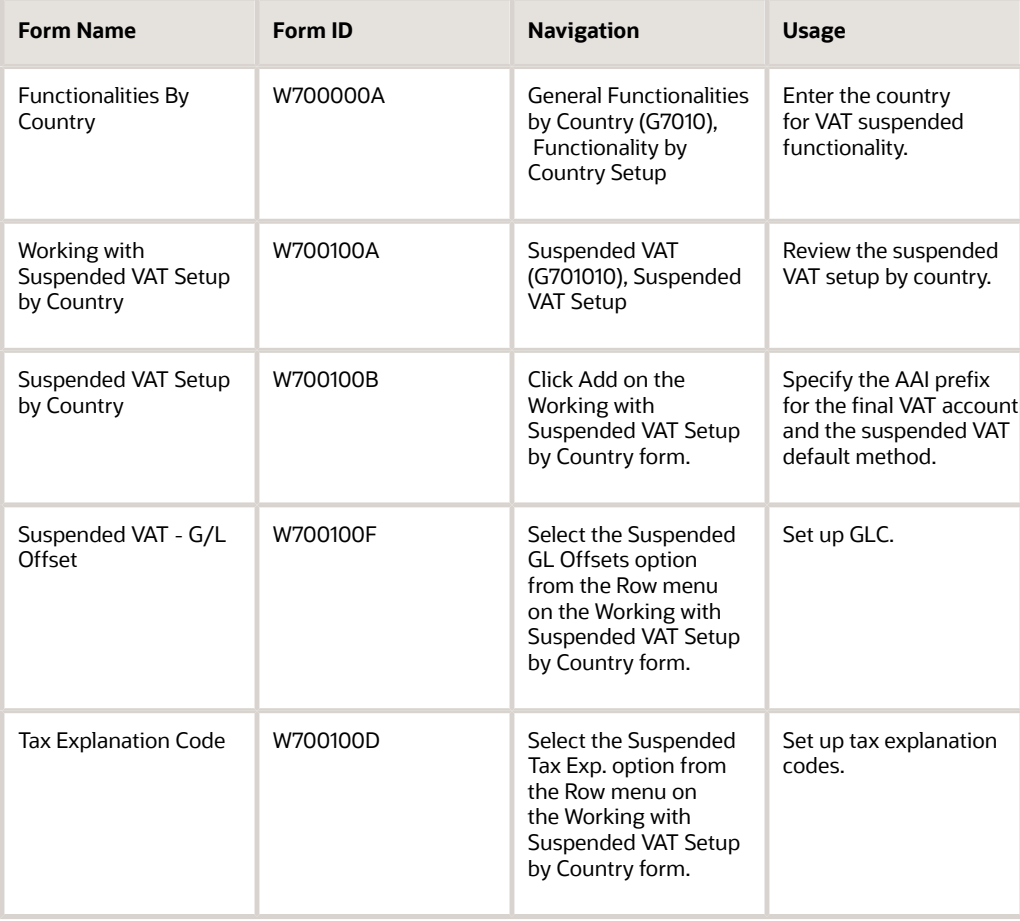

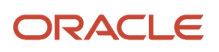

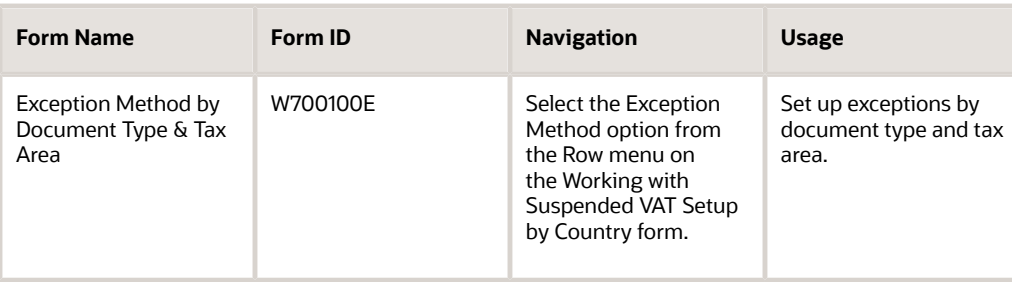

## Setting Up Suspended VAT Functionality in Spain

Access the Functionalities By Country form.

#### **Country**

Enter a user-defined code (00/LC) that identifies the identifies a localization country.

You can attach the country-specific functionality that is triggered based on this country code using the country server methodology in the base EnterpriseOne product.

#### **Functionality**

Enter a user-defined code (00/FC) to specify the functionality to be enabled by the specified country. The value allowed to enable suspended VAT functionality is SUSPVATAP.

Access the Suspended VAT Setup By Country form.

#### **AAI Prefix for Final VAT Account**

Enter a code that identifies the AAI item that the system concatenates with the Tax Area G/L Offset to locate the final VAT account. For example, if you have the G/L Offset XXXX and you enter PI as the value for prefix, the system searches for the AAI item PIXXXX.

#### **Reclassification Method**

Enter a value to specify when the system reclassifies tax amount from the suspended VAT account to the final VAT account. Values are:

D (Draft): Reclassifies VAT during the payment post process except for drafts. Draft (P1) documents are reclassified when the draft is posted successfully.

M (Manual): Reclassifies VAT amount when you define it at an instance different from payment or draft posting moment.

P (Payment): Reclassifies VAT during the payment post process.

## Reclassifying Suspended VAT for Spain

This section provides overviews of reclassification of suspended VAT process for Spain and VAT reclassification reports, and discusses how to:

- Run the VAT Reclassification at Payment Setup report for Spain.
- Set processing options for the VAT Reclassification at Payment Setup report (R704200).

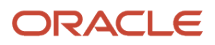

- Run the Manual VAT Reclassification report for Spain.
- Run the Manual VAT Reclassification report (R704210).
- Run the Reverse VAT Reclassification report for Spain.
- Run the Reverse VAT Reclassification report (R704211).
- Run the VAT Reclassification on Draft Post Setup report for Spain.
- Run the VAT Reclassification on Draft Post Setup report (R704212).

## Understanding the Reclassification of Suspended VAT Process for Spain

Use JD Edwards EnterpriseOne localized software to reclassify suspended VAT for Spain based on method and payment document types. The system reclassifies VAT in this way:

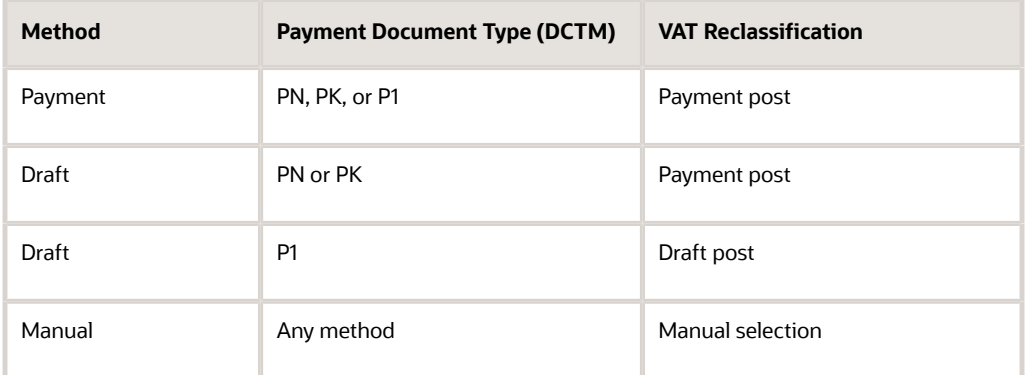

The system performs the reclassification at voucher exchange rate excluding VAT on the exchange rate differences.

During the reclassification process, the system:

- Selects suspended VAT transactions from F704100.
- Updates suspended VAT transactions in F704100.
- Inserts reclassifications in F704200.
- Generates reclassification journal entries for suspended VAT voucher lines.

**Note:** Do not modify a voucher line that is partially reclassified.

### Selection from F704100 During Reclassification

Based on the status of voucher lines in F704100, the system selects lines from F704100 based on these conditions:

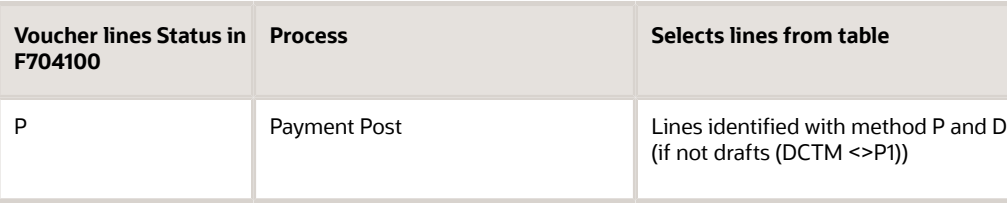

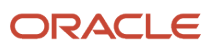

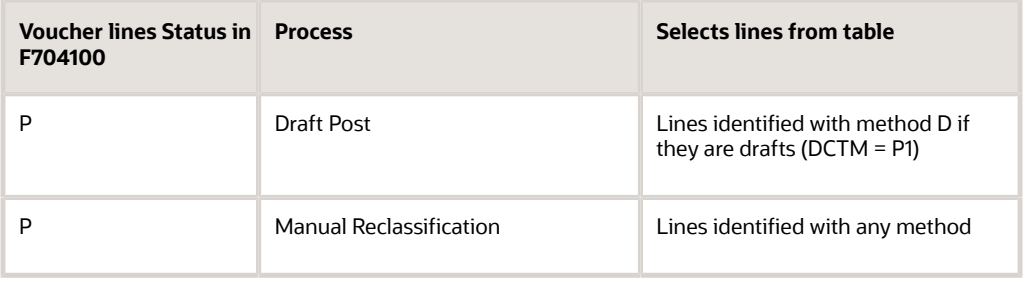

### Update of F704100 During Reclassification Process

After selecting voucher lines from F704100, the system updates those lines with a status of R when it is completely reclassified. If the voucher line is partially reclassified, the status for that line remains P. When the system changes the status to R, it sets the open tax amount for that line to 0.

### Generation of Journal Entries

The system generates journal entries for suspended VAT voucher lines by debiting the suspended VAT account during the voucher creation process and crediting the suspended VAT account during the reclassification process.

## Understanding the VAT Reclassification Reports

You can run reports to perform the VAT reclassification process.

### Suspended VAT Reclassification at Payment Setup (R704200)

The VAT Reclassification at Payment Setup program reclassifies VAT amount at the time of payment post.

The system executes VAT Reclassification at Payment Setup with the same version name as the General Ledger Post Report program. If it does not find the same version name, it executes the ZJDE0001 version. The VAT Reclassification at Payment Setup report runs by the payment batch number. The UBE checks the F704100 table for suspended voucher lines that are included in the payment batch. Then, it selects lines with status P and method in this way:

- P (Payments) for all payment document types
- D (Drafts) with value for payment document type (DCTM) different from P1

The VAT Reclassification at Payment Setup program:

- Updates F704100 with the tax open amount for domestic and foreign transactions. If the tax open amount is 0, it updates the reclassification status of those records with R.
- Inserts reclassification details in F704200.
- Generates reclassification journal entries for suspended VAT voucher lines in F0911.

During the payment post process when the base system has tax rules and the G/L Post version set up to adjust the VAT amount with discount taken, the system updates F0018 for the paid document. The system also updates F704100 when F0018 is updated for discounts in the base AP module.

#### Reverse Reclassification on Payment Void

During the payment post for a void payment, the VAT Reclassification at Payment Setup program voids the reclassification. You can set the processing option to specify whether to reverse the VAT reclassification when voiding a payment with draft.

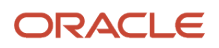

During the post of a payment void, the system:

- Reverses reclassification if it exists in F704200 with method P or D.
- Updates suspended VAT transactions in F704100 to increase the open tax amount and modifies status to P if required.
- Inserts the void reclassification entries in F704200.
- Generates reverse reclassification journal entries.

### Manual VAT Reclassification(R704210)

Run the Manual VAT Reclassification report to reclassify pending suspended VAT transactions for any reclassification method including the erroneous reclassifications. When you run this report, the system processes suspended voucher lines that exist in F704100 based on the processing options. This report selects voucher lines from F704100 with tax open amount different from 0 and with status of P, X, or E.

**Note:** When you post a payment or a draft, the system automatically initiates the reclassification depending on the method specified, but the reclassification happens after posting. So, in this case, if a reclassification ends in error, the system changes voucher status for these erroneous reclassifications to E in F704100.

### Reverse VAT Reclassification (R704211)

Run the Reverse VAT Reclassification report to reverse reclassifications saved in F704200. You must specify the execution number in the processing options to specify the reclassified voucher line that you want to reverse. This report inserts void reclassifications in F704200 thereby reversing the journal entries.

### VAT Reclassification on Draft Post Setup (R704212)

When you run the Post Outstanding Drafts program (R04803) in final mode and the system runs the General Ledger Post Report program successfully, the system automatically executes the VAT Reclassification on Draft Post Setup program (R704212) to reclassify the VAT amount at the time of draft post. The system executes the VAT Reclassification on Draft Post Setup report with the same version name as the General Ledger Post Report program. If the system does not find the same version name for General Ledger Post Report program, it executes the ZJDE0001 version based on R04803, to which the ZJDE0001 version is assigned.

The VAT Reclassification on Draft Post Setup program checks the F704100 table for suspended voucher lines that are included in the payment batch. Then, it selects lines with status P and method D with payment document type P1. If draft corresponds to a partial payment, then this program reclassifies the VAT amount proportionally.

The VAT Reclassification on Draft Post Setup program:

- Updates F704100 with the tax open amount for domestic and foreign transactions. If the tax open amount is 0, it updates the reclassification status of those records with R.
- Inserts reclassification details in F704200.
- Generates reclassification journal entries for suspended VAT voucher lines in F0911.

**Note:** To reclassify suspended VAT transactions during draft post, you must leave the Summary Journal Entries processing option of the Post Outstanding Drafts program (R04803) program blank.

### Voucher Split for Reclassified Vouchers

You use the Speed Status Change program (P0411S) to split the voucher and assign the appropriate due dates rather than changing the voucher to accommodate multiple pay items with different due dates. However, when you run the Speed Status Change program for Spain, these guidelines apply:

- For suspended vouchers that are not reclassified, the program splits vouchers in F0411, F0018, and F704100 tables.
- For suspended vouchers that are reclassified, the program does not split any vouchers due to data integrity reasons. It displays this error message: Voucher with Suspended VAT Not Eligible for Split.

The error message also advises you to use the manual payment method for partial payments.

## Running the VAT Reclassification at Payment Setup Report for Spain

Select Suspended VAT (G701010), VAT Reclassification at Payment Setup

## Setting Processing Options for the VAT Reclassification at Payment Setup Report (R704200)

Processing options enable you to specify the default processing for programs and reports.

### Process

#### **1. Journal Entry Document Type**

Enter a value from UDC table 00/DT to identify reclassification journal entries with a different document type.

Leave it blank to create the entries with document type JE.

#### **2. Final Account ID to reclassify the VAT Suspended**

Specify the VAT account to which the system should post the VAT amounts. If you leave this processing option blank, the system uses the account related to AAI prefix defined in the suspended VAT setup.

### Void Draft

#### **1. Paid Draft Void Reclassification Flag**

Use this processing option to specify whether to reverse the VAT reclassification when voiding a payment associated to a draft payment void. Values are:

Blank: Void the VAT reclassification associated with the draft.

1: Do not void the VAT reclassification associated with the draft.

**Note:** If this processing option is disabled, you should use the Reverse Reclassification UBE (R704211) to reverse the reclassification.

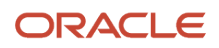

### Post

### **1. G/L Post (R09801) Version**

Use this processing option to specify the version of the General Ledger Post Report program (R09801) to use to post the new VAT batch. If you leave this processing option blank, the system does not post the batch.

## Running the Manual VAT Reclassification Report for Spain

Select Suspended VAT (G701010), Manual VAT Reclassification

## Setting Processing Options for the Manual VAT Reclassification Report (R704210)

Processing options enable you to specify the default processing for programs and reports.

### Process

#### **1. Journal Entry Document Type**

Enter a value from UDC table 00/DT to identify reclassification journal entries with a different document type. Leave it blank to create the entries with document type JE.

#### **2. Final Account ID to reclassify VAT Suspended**

Specify the VAT account to which the system should post the VAT amounts. If you leave this processing option blank, the system uses the account related to AAI prefix defined in the suspended VAT setup.

#### **3. Final of Proof Mode**

Specify whether to run the report in proof or final mode. Values are:

Blank: Proof mode.

**1:** Final mode.

#### **4. Reclassification Date**

Enter the value for journal entry reclassification date. If you leave this field blank, the system uses the current date.

**Note:** If you run the Manual VAT Reclassification report for voucher lines with status X or E, you must enter payment or draft post date in this processing option.

### Post

#### **1. G/L Post (R09801) Version**

Use this processing option to specify the version of the General Ledger Post Report program (R09801) to use to post the new VAT batch. If you leave this processing option blank, the system does not post the batch.

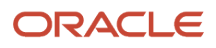

## Running the Reverse VAT Reclassification Report for Spain

Select Suspended VAT (G701010), Reverse VAT Reclassification

## Setting Processing Options for Reverse VAT Reclassification Report (R704211)

Processing options enable you to specify the default processing for programs and reports.

### Process

#### **1. Execution Number to be Reversed**

Specify the reclassification execution number to select reclassifications to be reversed. If you leave this blank, the system does not run the report.

#### **2. Reverse Date**

Enter the value for journal entry reclassification date in case of reversals. If you leave this processing option blank, the system reverses the journal entry with the date same as original reclassification date.

#### **3. Final of Proof Mode**

Specify whether to run the report in proof or final mode. Values are:

Blank: Proof mode.

**1:** Final mode.

### Post

#### **1. G/L Post (R09801) Version**

Use this processing option to specify the version of the General Ledger Post Report program (R09801) to use to post the new VAT batch. If you leave this processing option blank, the system does not post the batch.

## Running the VAT Reclassification on Draft Post Report for Spain

Select Suspended VAT (G701010), VAT Reclassification on Draft Post Setup

## Setting Processing Options for VAT Reclassification on Draft Post Setup (R704212)

Processing options enable you to specify the default processing for programs and reports.

### Process

#### **1. Journal Entry Document Type**

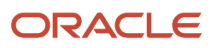

Enter a value from UDC table 00/DT to identify reclassification journal entries with a different document type. Leave it blank to create the entries with document type JE.

#### **2. Enter the Final Account ID to reclassify the VAT Suspended**

Use this processing option to specify the VAT account to which VAT amounts should be posted. If you leave this processing option blank, the system uses the account related to AAI prefix defined in the Suspended VAT Setup APPL program.

#### Post

#### **1. G/L Post (R09801) Version**

Use this processing option to specify the version of the General Ledger Post Report program (R09801) to use to post the new VAT batch. If you leave this processing option blank, the system does not post the batch.

## Printing the VAT Report by Tax Rate/Area for Spain

This section provides an overview of VAT report for Spain and discusses how to:

- Run the VAT Report By Tax Rate/Area.
- Set processing options for VAT Report By Tax Rate/Area (R74S450).

## Understanding the VAT Report for Spain

You can run reports that include VAT amounts for payable amounts and accounts receivable.

### VAT Report By Tax rate/Area (R74S450)

You can print the VAT Report By Tax Rate/Area to document accounts payable VAT.

You use the processing options on the VAT Report By Tax Rate/Area to create an accounts payable version of the report.

You also need to indicate which rate from the Intra-Community VAT tax rate/area is included on the report. On the Accounts Payable version, include the positive tax rate. On the Accounts Receivable version, include the negative tax rate.

Also, you can define the value in the Report By Country processing option to process the tax rate/area by country for the selected transactions.

The VAT Report By Tax Rate/Area sequentially numbers vouchers with suspended VAT and vouchers with regular VAT. The report prints suspended VAT transactions based on the payment date and amount. The report selects only those suspended vouchers from the F704200 table that were reclassified in the specified period and not the ones those were received in that period. The report groups transactions by document number and the execution number in the F704200 table.

For suspended VAT transactions, the report displays GL date in the voucher records under the GL Date column and payment method from the 74S/PM UDC table under the Payment Method column. The system assigns a value of C in the Payment Method column if the payment method is not set up in the 74S/PM UDC table.The report also displays the bank account number based on the payment method. If the payment method is C, the system retrieves F0030.CBNK corresponding to this value. If the payment method is blank, the system retrieves F0030.IBAN and when the payment method is O or T, the system retrieves F0413.DOCM.

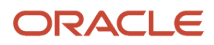

### VAT Summary Report

To review the total amount of VAT that is due to the Spanish government, print the summary VAT report. The report prints VAT totals by:

- Register type
- Register class
- Previous balance

When you print the summary VAT Report By Tax Rate/Area, the system:

- Creates a temporary workfile for Printing IVA Summary (F74093) that is based on the links that you establish for document type, register class, and register; and for the information in the F0018 table.
- Prints an error report that lists records from the Taxes table that do not include register type or register class information.
- Prints the summary VAT report.

## Running the VAT Report By Tax Rate/Area

Select VAT Reports - Spain (G74S7011), VAT Report By Tax Rate/Area.

## Setting Processing Options for VAT Report By Tax Rate/Area (R74S450)

Processing options enable you to specify the default processing for programs and reports.

### Process

#### **1. Report By Country**

Enter a value from UDC table 00/EC to specify the country for which you want to run the report. The system applies an additional filter excluding the tax rate/areas which were not identified for that country in the Alternate Tax Rate/Area by Country program (P40082).

Leave this field blank to prevent the additional filtering for the alternate tax rate/area assignment functionality.

#### **2. Process non-printed Vouchers/Invoices**

Specify whether to print only the vouchers or invoices marked as printed, or only the ones not marked as printed, or to print all documents. Values are:

Blank: Process all documents.

**1:** Process only the non-printed documents.

**3:** Process only the printed documents.

#### **3. Process documents**

Specify whether to process the report for only suspended VAT documents or all documents.int only the vouchers or invoices marked as printed, or only the ones not marked as printed, or to print all documents. Values are:

Blank: Process only those documents that do not have suspended VAT.

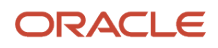

#### **1:** Process only those documents that have suspended VAT.

**2:** Process all documents.

### Print Options

#### **1. Select '1' if you want to update as "printed" the selected records. If blank the records won't be marked.**

Specify whether you want to mark the processed records as printed in the F0018 table or in the F704200 table for cash based operations.

#### **2. Select the beginning number for the printed records. If blank will begin with one.**

Specify the number from which you want to start the record numbering for the report. If you leave this field blank, the report prints record number beginning from 1.

#### **3. Print report total by:**

Specify how you want to print the total in the report. Values are:

Blank: Total by tax rate

1: Total by tax area

2: Total by tax area and tax rate

#### **4. Print Detail or summarized report**

Specify whether to print the detail report or summary report. Values are:

Blank: Print the detailed report.

1: Print the summary report.

#### **5. Select '1' whether summarizing by documents the report doesn't have to print zero balance lines. Otherwise the zero balance lines will be printed**

Specify whether the report should print zero balance lines while summarizing by documents. Enter 1 to avoid printing of zero balance lines.

#### **6. Select the type of report**

Specify whether to print the VAT Report By Tax Rate/Area (R74S450) for AR or AP. Values are:

Blank: Run the AR VAT Report By Tax Rate/Area

**1:** Run the AP AR VAT Report By Tax Rate/Area

**Note:** The system uses this processing option in combination with the next processing option Tax Rate Line Number for Intra-Community VAT to run the AR or AP version of the report.

#### **7. Select the Tax Rate Line Number for Intra-Community VAT depending on the information to be printing on the report A/R or A/P.**

Specify the tax rate for intracommunity VAT that you want to print on the report. This depends on whether you are running the AR version (Input VAT - minus sign) or the AP version (Output VAT - plus sign). Values are:

Blank: Print the tax rate on line 2 of Tax Rate/Area Revision.

**1:** Print the tax rate on line 3 of Tax Rate/Area Revision.

Date Selection

**From Date**

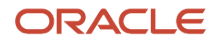

Specify the beginning date for the system to use when it selects records for the report.

#### **Through Date**

Specify the beginning date for the system to use when it selects records for the report.

### **Currency**

#### **1. Enter the Currency Code for As If currency display.**

Specify the currency code for as-if currency reporting. This option enables you to print amounts in a currency other than the currency in which they are stored. Either enter a currency code or leave this option blank to print amounts in the currency in which they are stored.

#### **2. Enter the As-Of date for processing the current exchange rate for the as-if currency.**

Specify the as-of date for processing the exchange rate for the as-if currency. If you leave this option blank, the system uses the exchange rate that is valid for the system date.

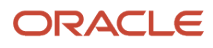

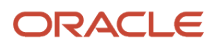

# **6 Processing the Model 340 VAT Report in Spain**

## Understanding the Model 340 - Generate VAT Tape File Program

You run the Model 340 - Generate VAT Tape File program to generate a text file that you submit to the government for VAT reporting. The system writes records to the flat file for posted invoices and vouchers and certain other intracommunity VAT transaction for transactions that:

- Exist in the Taxes table (F0018).
- Have a GL date that is within the period and year specified in the processing options. You can specify either a month or a quarter as the reporting period.

The text file is divided into separate blocks, or record types, of information. The record types included are:

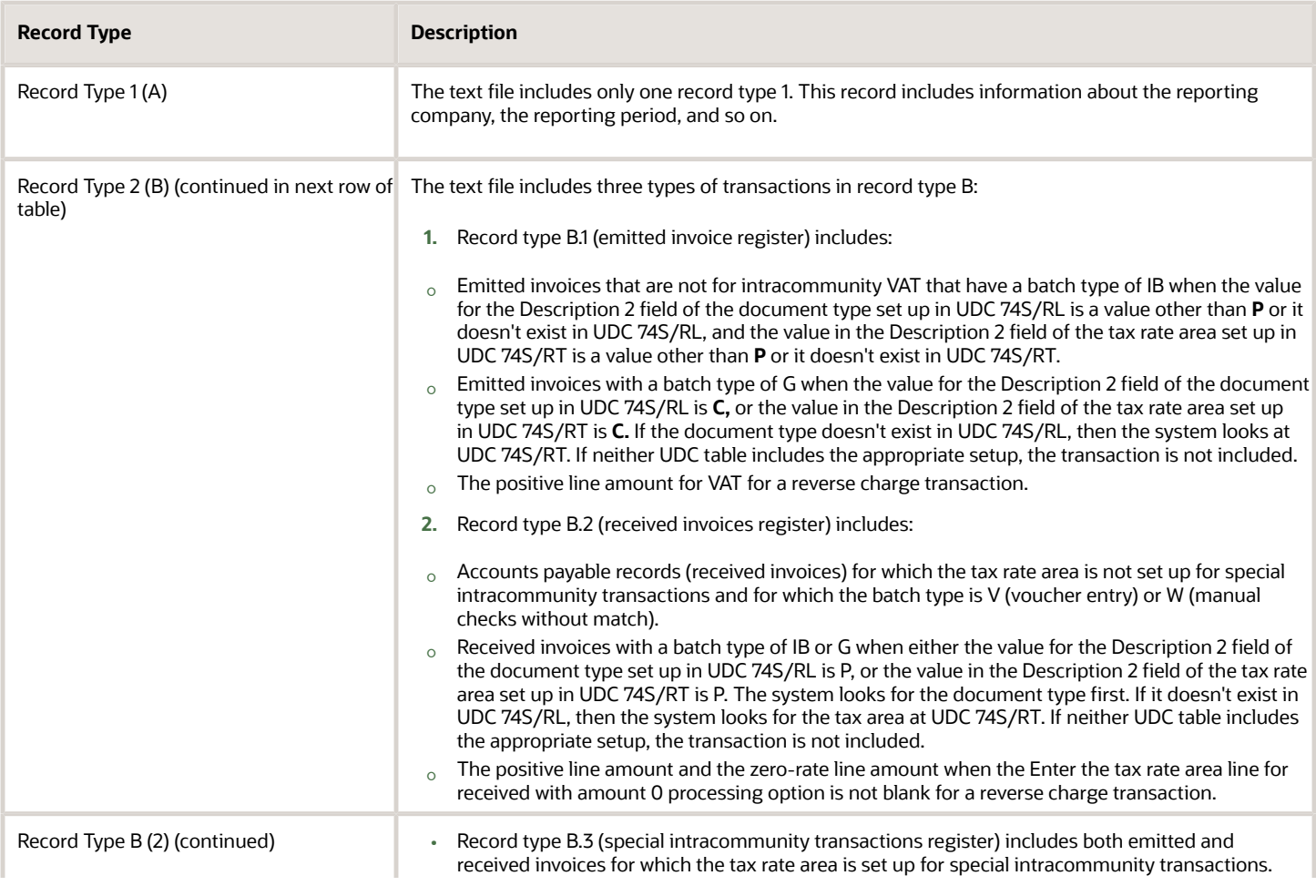

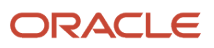

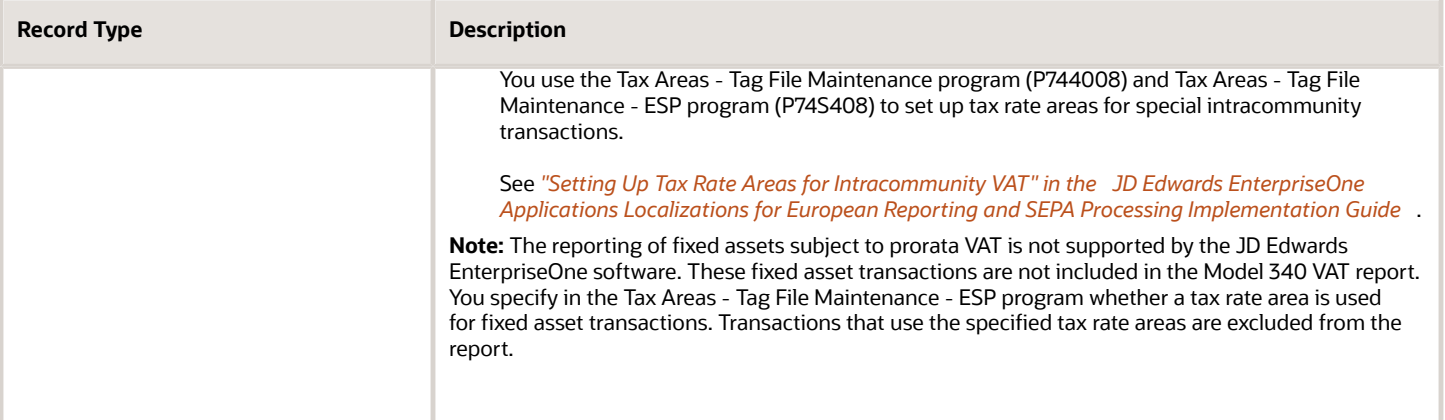

The system writes the text file generated by the Model 340 - Generate VAT Tape File program to the Text Processor Header table (F007101) and Text Process Detail Table (F007111). You then use the copy function in the Text File Processor program (P007101) to copy the text file to the media that you use to submit the file to the government.

See *["Working with the Text File Processor" in the JD Edwards EnterpriseOne Applications Financial Management](olink:EOAFF00455) [Fundamentals Implementation Guide](olink:EOAFF00455)* .

**Note:** To assure that the final text file that you submit does not include errors, you should run the report in proof mode, send the file for validation, correct any errors, then run the report in final mode before sending the final text file.

You can include transactions with a batch type IB or G in the received invoice register of Model 340 VAT report, by completing this setup in the 74S/RL and 74S/RT UDC tables:

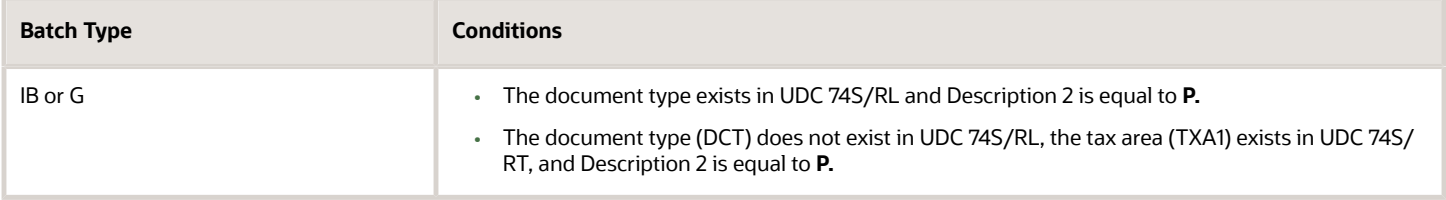

You can include transactions with a batch type IB or G in the emitted invoice register of Model 340 report, by completing this setup in the 74S/RL or 74S/RT UDC tables:

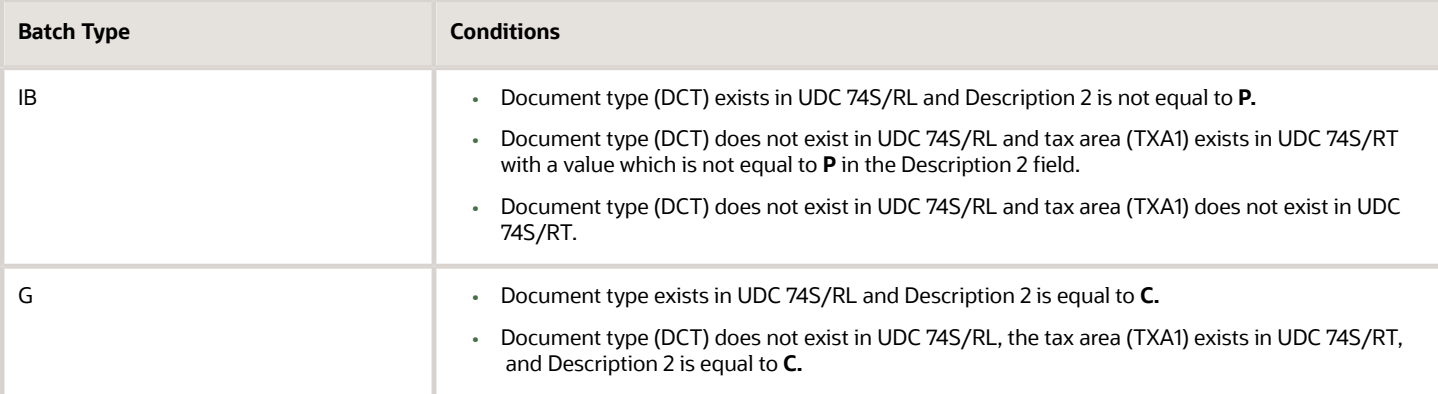

**Note:** For both the received and emitted invoices, the address number (AN8.F0018) must be other than 0.

## Understanding Model 340 - Generate VAT Tape File Program for Suspended VAT

Due to the new Spanish law effective January 1, 2014, that allows deferring the VAT amounts, the Spain Model 340 VAT report includes the details for tax recovered at the time of payment on vouchers received at the time from suppliers that opted for cash basis method.

The Record type 2 (B.2) - Received Invoices records under positions 350-405 now inform VAT according to reclassification date and amount and more details in case of processing suspended VAT records.

When you run the Spain Model 340 VAT report in final mode for reclassified suspended vouchers, the system selects vouchers from the F704200 table based on reclassification date. Then, it groups documents by tax area, tax explanation code, and reclassification number. Then, the system updates the Suspended VAT Declaration Mark table (F74S342) for reclassified suspended VAT operations already paid or payable on or before December 31st of the next year. For suspended VAT records, the Spain Model 340 VAT report selects vouchers in this way:

- In the period the voucher is received, it selects records with voucher date, displays deductible tax amount as 0, and does not provide payment details.
- In the period the voucher is reclassified, it selects records with reclassification date, displays deductible tax amount equal to the reclassified tax amount, and provides payment details.
- If voucher is received and reclassified in the same period, the system reports it only once.

## What You Should Know About Intracommunity Transactions and Reverse Charges

You should be familiar with the following information regarding intracommunity transactions and reverse charges:

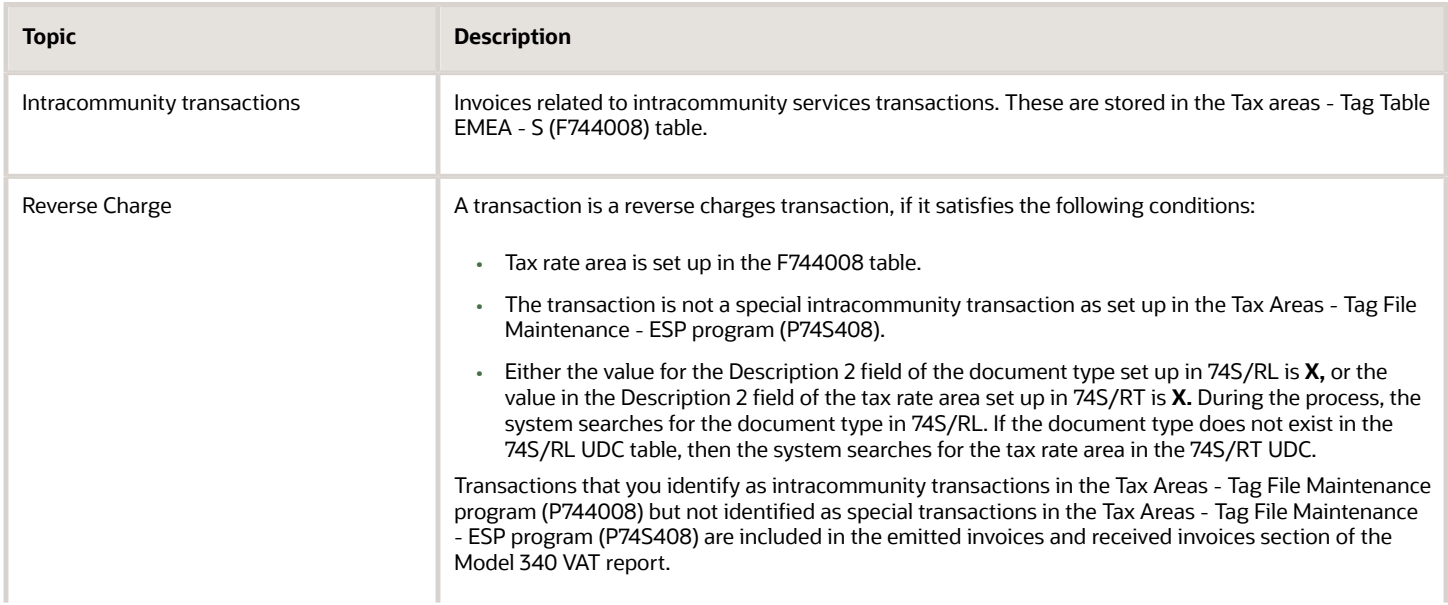

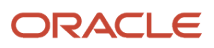

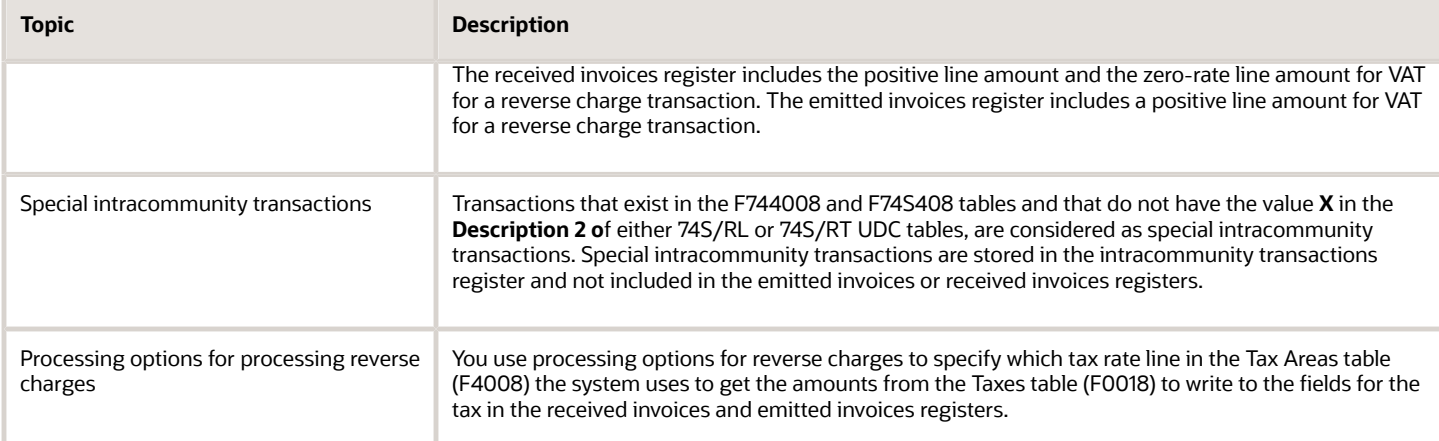

## What You Should Know About the Model 340 - Generate VAT Tape File Program

Before you generate the text file, you should be familiar with this information:

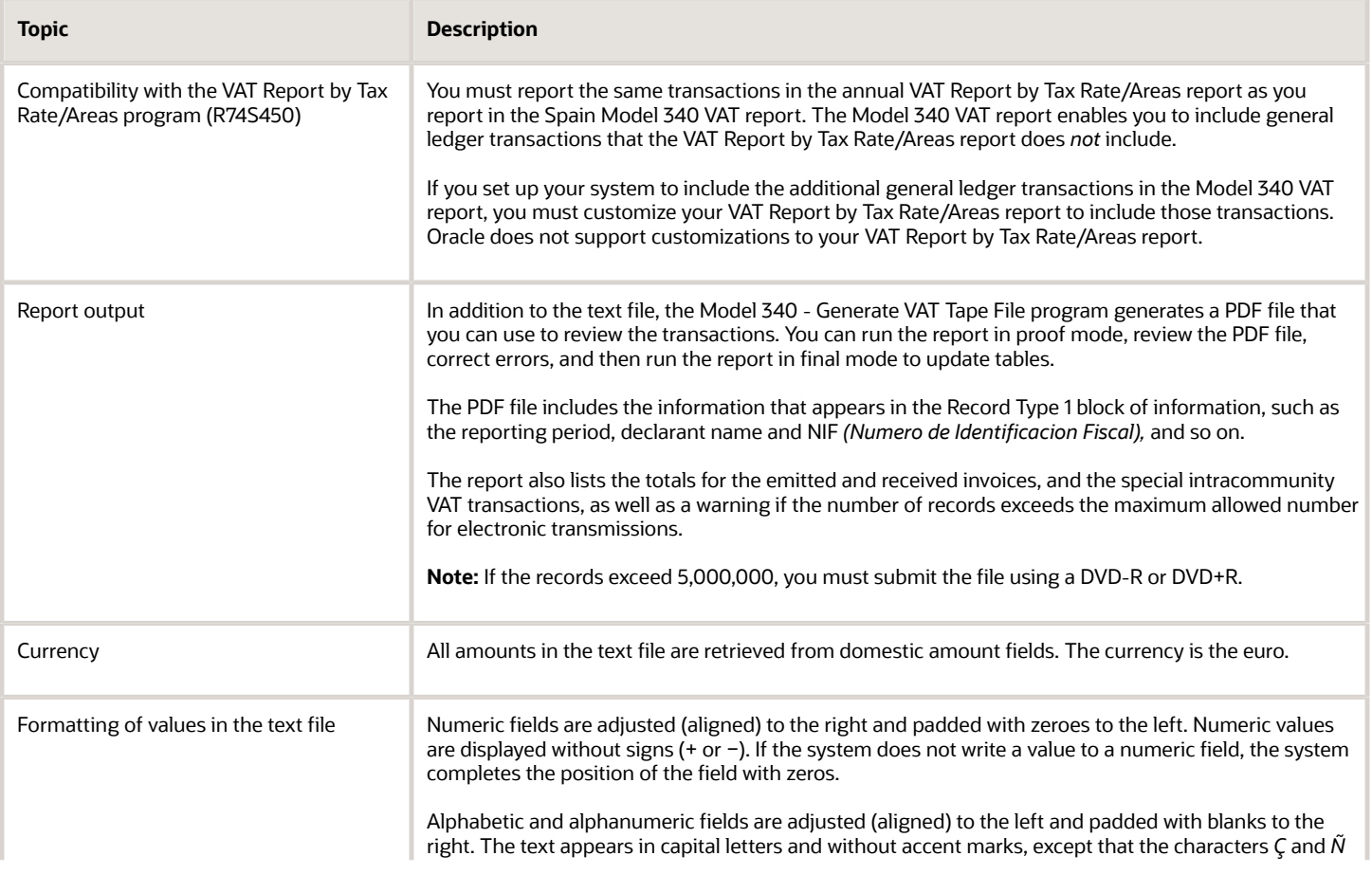

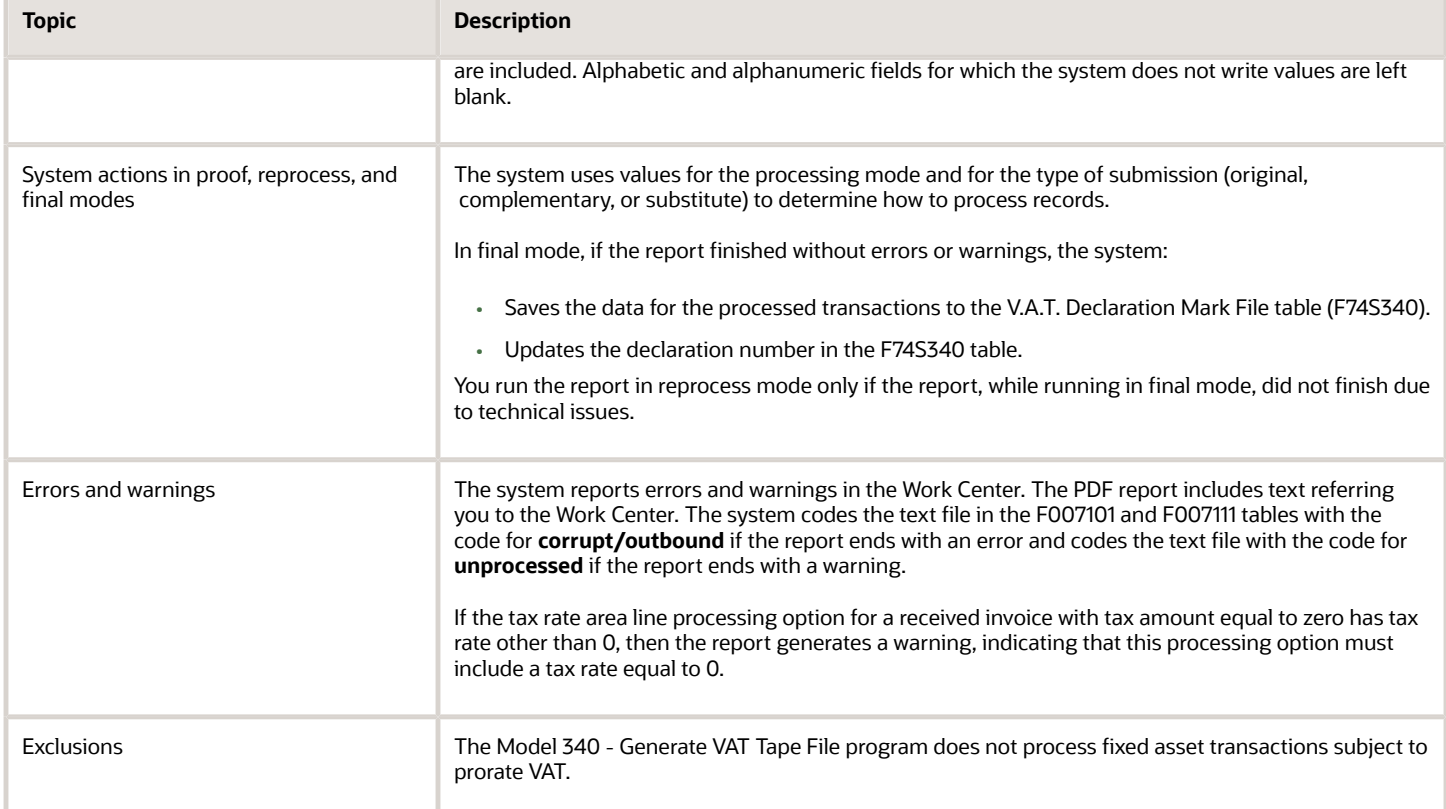

## **Prerequisites**

Before you perform the task in this section:

- Use the Tax Areas Tag File Maintenance ESP program (P74S408) to specify additional information that is required for the Model 340 VAT report.
- Use the Address Book Additional Information ESP program (P74S101) to specify additional address book information that is required for the Model 340 VAT report.

## Running the Model 340 - Generate VAT Tape File Program

Select Tax Declaration Processes - Spain (G74S80), Process 340 — Spain, Model 340 - Generate VAT Tape File.

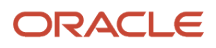

## Setting Processing Options for Model 340 - Generate VAT Tape File (R74S340)

Processing options enable you to specify default processing values for programs and reports.

## Process

#### **1. Report By Country Country for Company Information**

Enter a value from UDC table 00/EC to specify the country for which you want to run the report. The system retrieves company information with address number defined in the Company Address Number for Tax Reports program (P00101) for the country that you specify in this processing option. If you leave this field blank, the system retrieves the company information from address book related to company in the Companies program (P0010) and the system does not enable the country processing.

#### **Tax Rate/Area Processing**

Specify whether to process tax rate/areas for the country specified in the Report By Country processing option. Values are:

Blank: Prevent tax rate/areas additional filtering.

**1:** To enable an additional filter excluding the tax rate/areas which were not identified for that country in the Alternate Tax Rate/Area by Country program (P40082).

### Presentation

#### **Enter the Company who is sending the declaration.**

Specify the address book number of the company that is sending the declaration report. You must complete this processing option.

#### **Enter the Declaration Year (4 Digits).**

Specify the 4–digit declaration year. You must complete this processing option.

#### **Enter the Declaration Period (Required)**

Enter a value from the Declaration Period (74S/DP) UDC table to specify the declaration period. You can specify a code for a month or a quarter. You must complete this processing option. Values are:

**01:** January

**02:** February

**03:** March

**04:** April

**05:** May

**06:** June

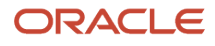

- **07:** July
- **08:** August
- **09:** September
- **10:** October
- **11:** November
- **12:** December
- **1T:** First quarter
- **2T:** Second quarter
- **3T:** Third quarter
- **4T:** Fourth quarter

#### **Declaration Type**

Enter a value from the Declaration Period (74S/DT) UDC table to specify if the declaration is the current, complementary, or substitute declaration. Values are:

Blank: Current

**C:** Complimentary. Select this value if the declaration is an addendum to the original declaration for the period.

**S:** Substitute. Select this value if the declaration is a substitute for the original declaration.

#### **Enter previous Declaration Number**

Enter the previous declaration number for the period if you specified that the declaration type is complementary or substitute.

#### **Media Type**

Enter a value from the Media Type (74S/MT) UDC table to specify how you submit the declaration report. Values are:

**C:** You submit the declaration on a DVD-R or DVD+R.

**T:** You submit the declaration electronically.

#### **Enter a consecutive sequential number to assemble the Declaration Number**

Enter the declaration number to assign to the report. You must use consecutive sequential numbers.

**Note:** The system does not validate the value that you enter. You must ensure to enter a consecutive sequential number.

#### **Starting Sequence Number for Records**

Specify the starting number for the sequential numbering of the records. You can enter any positive number. If you leave this processing option blank, the system uses **1** as the starting number.

### General

#### **Mode**

Specify the mode in which you generate the declaration. Values are:

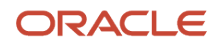

Blank: Proof mode. The system processes the records and generates a PDF report and text file, but does not assign the declaration number.

**1:** Final mode. The system processes the records and generates a PDF report and text file, and assigns the declaration number. It also populates the V.A.T. Declaration Mark File table (F74S340) with information about the transactions processed and the declaration number.

For reclassified suspended VAT operations already paid or payable on or before December 31st of the next year, the system updates the F74S342 table.

**2:** Reprocess mode. Regenerate a text file for a declaration that ran in final mode, but did not complete the process due to technical issues.

#### **Line Number to get the Contact Name**

Specify the line number from the Who's Who record that is associated with the address book of the declaring company. For example, if the person to list as the contact is listed on the second line of the Who's Who record, the system prints the information for that person as the contact name in the VAT report. If you do not complete this processing option, the system uses the information from line 1 of the Who's Who records.

#### **VAT Electronic Code**

Enter the 16-character code that is generated by the Spanish Fiscal Authority (AEAT *[Agencia Estatal de Administración Tributaria]*).

#### **Cash Amount Received Limit**

This processing option allows the user to define the threshold amount for cash amount received per customer or supplier. If left blank, the system uses 6000 EUR as value by default. If the acummulated amount for a customer per year does not reach this configured value, the Amount Received in Cash value is not informed.

## Taxes

#### **Tax Rate line number for Intra-Community Vat**

Enter the line number for the tax rate area that corresponds to intracommunity VAT. You set up the tax rate areas in the Tax Rate/Areas program (P4008). Values are:

Blank: Intracommunity VAT is set up on the second line of the tax rate area.

**1:** Intracommunity VAT is set up on the third line of the tax rate area.

## Reverse Charge

When you include reverse charges in the Model 340 VAT report, the system must generate a line with a positive amount in the received invoices register and a line with a positive amount in the emitted invoices register. An additional line with a zero amount is included in the received invoices register. You use these processing options to specify which tax rate line in the Tax Areas table (F4008) and the system uses to get the amounts from the Taxes table (F0018) to write to the fields for the tax in the received invoices and emitted invoices registers.

#### **Enter the tax rate area line for received with amount 0.**

Specify the tax rate area line that the system uses to write the zero-amount line to the register. You must enter the number for the line that you have set up for 0 percent tax. Values are:

> ◦ **1:** System uses the tax rate area line TXR1.F0018 and STA1.F0018 to write the zero amount line to the register.

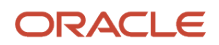

- **2:** System uses the tax rate area line TXR2.F0018 and STA2.F0018 to write the zero amount line to the register.
- **3:** System uses the tax rate area line TXR3.F0018 and STA3.F0018 to write the zero amount line to the register.
- Blank: The system does not print the zero amount line.

The system generates a warning message if the value that you enter is not associated with a zero-rate line.

#### **Enter the tax rate area line for received with percent (%).**

Specify the tax rate area line for which the system writes a positive amount to the tax fields in the received invoices register. You must enter the number for the line that you have set up to generate a positive value.

- **1:** System uses the tax rate area line TXR1.F0018 and STA1.F0018 to write the positive amount line to the register.
- **2** or blank: System uses the tax rate area line TXR2.F0018 and STA2.F0018 to write the positive amount line to the register.
- **3:** System uses the tax rate area line TXR3.F0018 and STA3.F0018 to write the positive amount line to the register.

#### **Enter the tax rate area line for emitted with percent (%).**

Specify the tax rate area line for which the system writes a negative line to the tax fields in the emitted invoices register. You must enter the number for the line that you have set up to generate a negative value.

- **1:** System uses the tax rate area line TXR1.F0018 and STA1.F0018 to write the negative amount line to the register.
- **2:** System uses the tax rate area line TXR2.F0018 and STA2.F0018 to write the negative amount line to the register.
- **3** or blank: System uses the tax rate area line TXR3.F0018 and STA3.F0018 to write the negative amount line to the register.

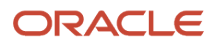

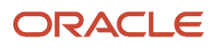

# **7 Processing the 347 Tax Declaration in Spain**

## Understanding the 347 Tax Declaration

Businesses in Spain must submit the 347 tax declaration to the Spanish tax authority for transactions exceeding 3,005,06 euros. The 347 tax declaration includes information about all accounts payable and accounts receivable transactions. The tax declaration also includes information about insurance and leasing transactions, as well as leasing information for buildings that are owned or maintained by the company. The system considers the amounts included in the report both quarterly and annually.

If a large company is subdivided into subcompanies within the system, the parent company should report the consolidated information for all subcompanies.

The first step in processing the Model 347 declaration is to run the Model 347 - Generate Acquisition Records (R74S100) and Model 347 - Generate Sales Records (R74S110) programs to generate the Model 347 workfiles.

The Model 347 workfiles consist of these tables:

- F74S70 Model 347 Record Type 0 Spain.
- F74S71 Model 347 Record Type 1 Spain.
- F74S72 Model 347 Record Type 2 Spain.
- F74S73 Model 347 Record Type 3 Spain.
- F74S75 Model 347 Link Between Rec. Type 0 and Rec. Type 1 Spain.
- F74S76 Model 347 Record Type 0 Tag File Spain.
- F74S77 Model 347 Record Type 1 Tag File Spain.
- F74S78 Additional Information for 347 & 349 Models Tag file Spain.
- F74S79 Model 347 Record Type 2 Tag File Spain.

This table explains the record types:

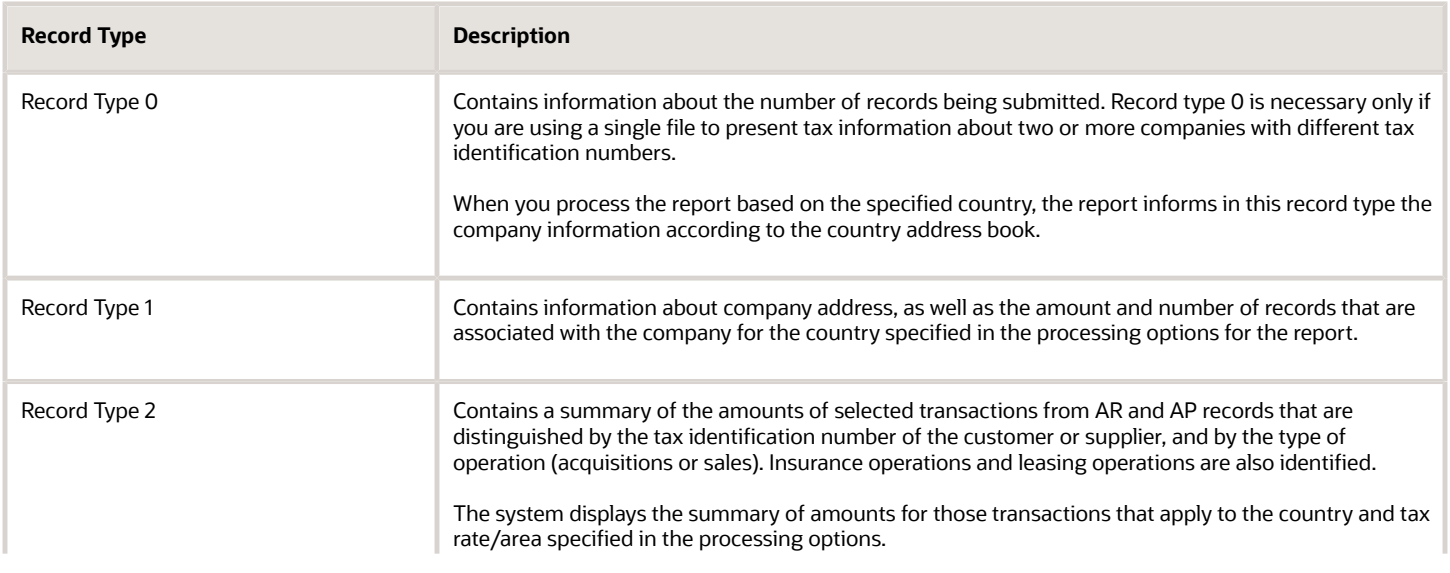

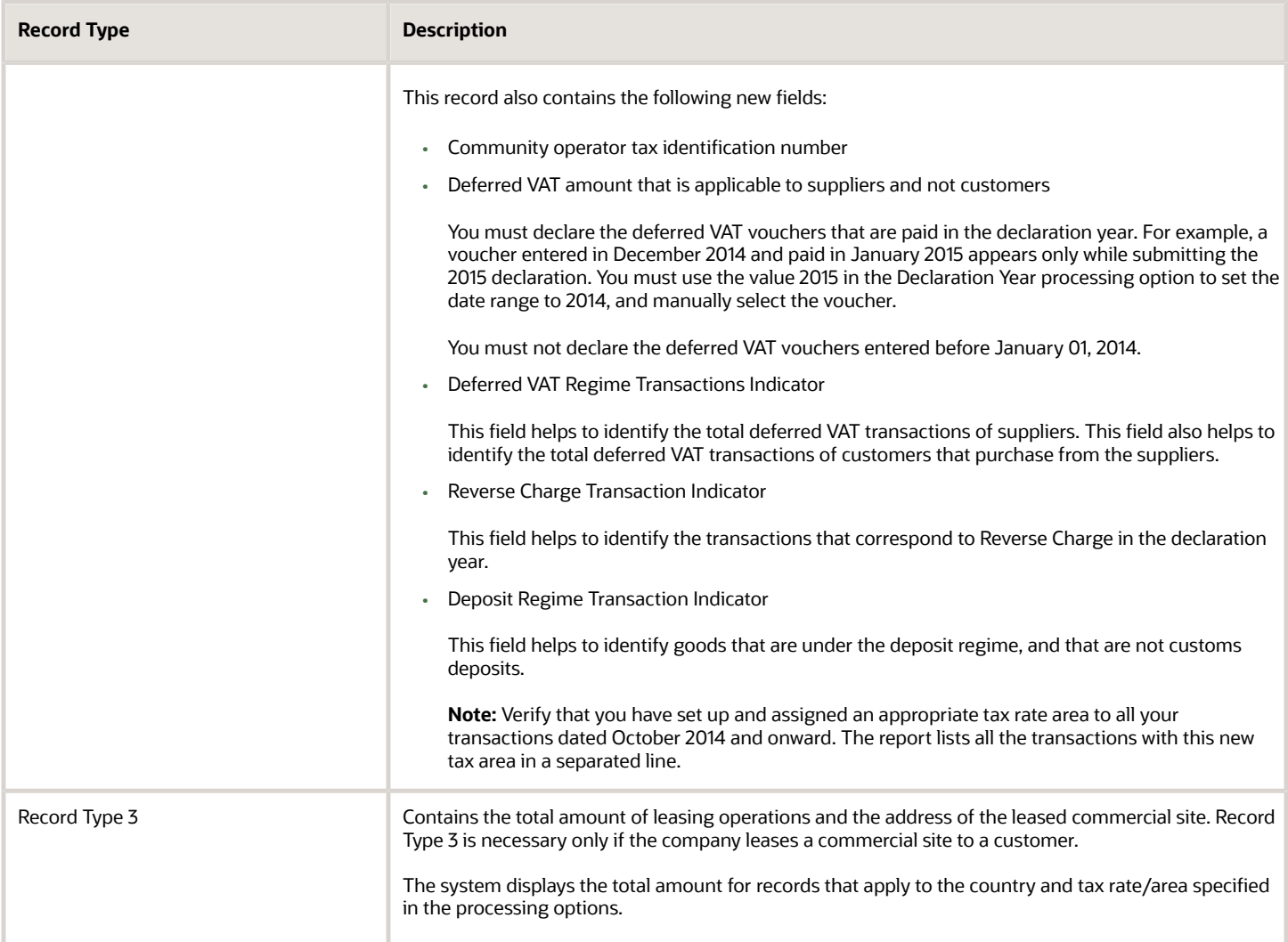

The system uses the information in the Model 347 workfiles to produce the Model 347 - Dec. Companies Report and the 347 - Operations Report. You use the Model 347 - Print Records Type 1 - Spain program (R74S71) and the Model 347 - Print Records Types 2 & 3 - Spain program (R74S72) to print these reports that you use to review the data in the workfiles. The system reads the data in the workfiles when you generate the data for the file that you submit to the Spanish tax authority.

## Cash Payments

For each declaration year, you must report the year in which cash payments were received, including transactions that were invoiced in a previous year and paid in cash in the declaration year. This requirement applies when the cumulative total of the cash payments from a customer is equal to or exceeds 6000 euros. For example, if you prepared an invoice for 10,000 euros in 2009, and received a cash payment of 10,000 in 2010 to apply to the invoice, you must report that the transaction was invoiced in the year previous to the receipt of the cash payment. Likewise, if you prepared an invoice of 10,000 euros in 2009 and received 2 separate cash payments of 5000 euros in 2010, you must report that you received 10,000 euros in cash payments in 2010 for a transaction that was invoiced in 2009.

For the cash payments for a declaration year, the program writes the year that the cash payment was received. The program includes the cash payments that were received in the declaration year, whether invoiced in the declaration year or the previous year. The program also writes the year of the invoice to the new Invoice Declaration Year field in the F74S72 table.

**Note:** The Generate Acquisitions program (R74S100) also inserts type 2 records into the F74S72 table. However, the Generate Acquisitions program does not retrieve data for cash amounts. The Generate Acquisitions program writes the value *0* to the Invoice Declaration Year field in the F74S72 table.

## Transactions Selected for Processing

The dates that you specify affect how the system selects transactions to process. You specify dates in:

• Declaration Year processing option

The system uses the year that you specify in the Declaration Year processing option in conjunction with the values in the date range processing option to select the cash and non-cash accounts receivable transactions to process.

• A processing option in the Generate Tape/File program.

The date range that you specify in the processing options affects the cash transactions selected for processing. Generally, you will set this processing option to encompass the declaration reporting year. You can accept the default values for the processing option to use the date range of January 1 through December 31 of the year that you specify in the Declaration Year processing option.

• Data selection.

The date range that you specify in data selection affects the invoices that the system selects to process. If you specify a date range in data selection, the system selects for processing only those invoices in the date range. If an invoice was issued prior to the dates in the date range, the system will not include it in the report. For example, if you specify a date range of January 1, 2011 through December 31, 2011, the system will not locate and process invoices that were generated in December 2010. To assure that you process all invoices for the prior reporting year for which cash payments were received in the current declaration year, Oracle recommends that you either:

- Carefully consider the date range that you need to specify so that it includes all of the invoices that you need to process.
- Do not set a date range in data selection so that the system is not restricted from selecting invoices outside of the date range specified.

## Examples of Cash Payments Amounts and Invoice Dates Included in the Modelo 347 Report

Several situations might exist that will cause the system to include cash payment amounts and invoice dates in the Modelo 347 report. All of these examples assume that the processing options in the Generate Sales program are set to process cash transactions of 6000 or more euros and for a date range that will include the correct cash payments and invoices.

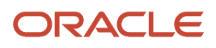

### Example 1

Suppose that you sent invoices totaling 10,000 euros to Customer 1 in 2009 and that the customer paid 8000 in cash against the invoices in 2009. Suppose further that you sent invoices totaling 15000 to the customer in 2010, and received cash payments against the 2009 and 2010 invoices in the amount of 2000, 7000, and 8000. This table shows the data set for Example 1:

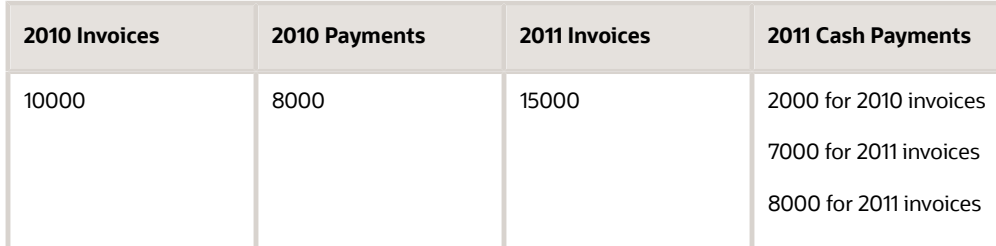

When you generate the 347 tax declaration in 2011 for the customer situation described in the Example 1 data set, the report is populated with two lines for the customer. One line is for the invoice year of 2010, and shows the cash payment made in 2011 for the transactions that were invoiced in 2010. The second line shows the invoice total from 2011 transactions, and the cash payments made for the 2011 invoices.

This table shows the data that would appear in the 347 tax declaration for the 2011 declaration year for Example 1:

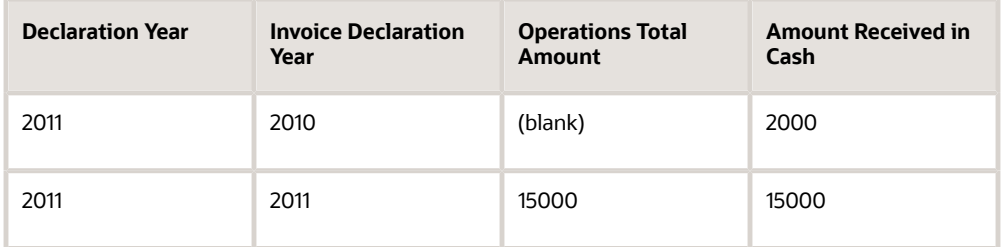

### Example 2

Suppose that you sent invoices totaling 8000 euros to a Customer 2 in 2010 and that the customer paid 6500 in cash against the invoices in 2010. Suppose further that you sent invoices totaling 5000 to the customer in 2011, and received cash payments against the 2010 and 2011 invoices in the amount of 3500 and 5000. This table shows the data set for Example 2:

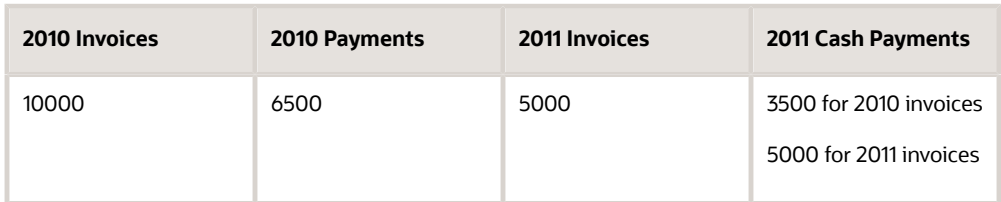

When you generate the 347 tax declaration for this customer for 2010, the report includes two lines for this customer. The first line shows the total invoices for 2009 and the cash payments made in 2010 for the 2009 invoices. The second line shows the invoice total for 2010, and the cash payments received for the 2010 invoices. Even though each of the payments is less than 6000, the total of the cash payments received in 2010 exceeds 6000 and so must be reported with the years of the invoices. This table shows the date that would appear in the 347 tax declaration for the 2010 declaration year for Example 2:

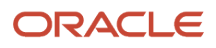

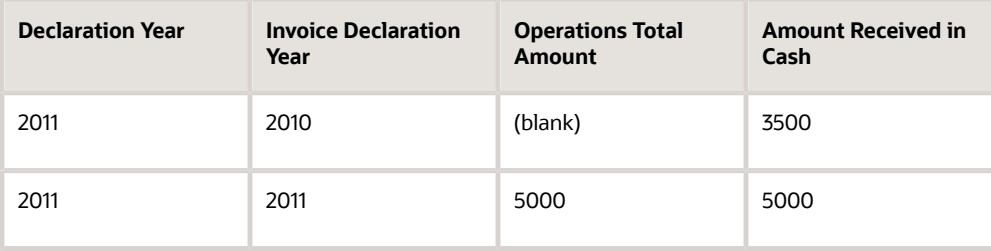

### Example 3

Suppose that you:

- Received no cash payments from Customer 3 in 2011 for transactions invoiced in 2010.
- Sent invoices totaling 7000 euros to Customer 3 in 2011.
- Received 3500 in cash payments from Customer 3 in 2011.

This table shows the data set for Example 3:

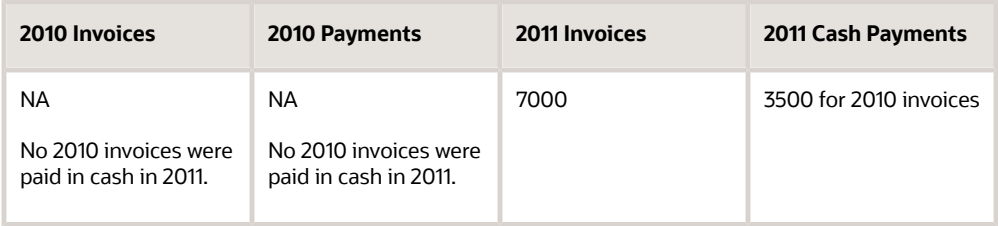

Because no 2010 invoices were paid in cash in 2011, information about the 2010 invoices does not appear in the 347 tax declaration for 2011. Additionally, because the cash payments received from the customer in 2011 are less than 6000 euros, the system does not print the cash payment amount in the declaration. This table shows how the system would populate the fields in the 347 tax declaration for the data set described for Example 3:

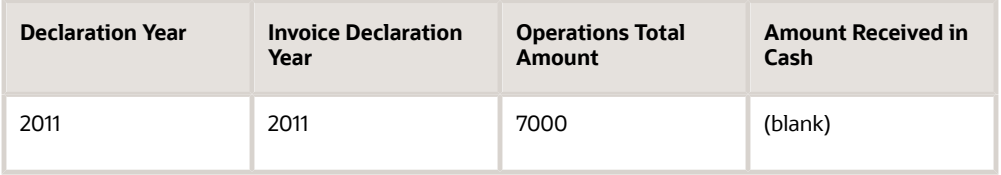

## Process Flow

This graphic illustrates the Model 347 process:

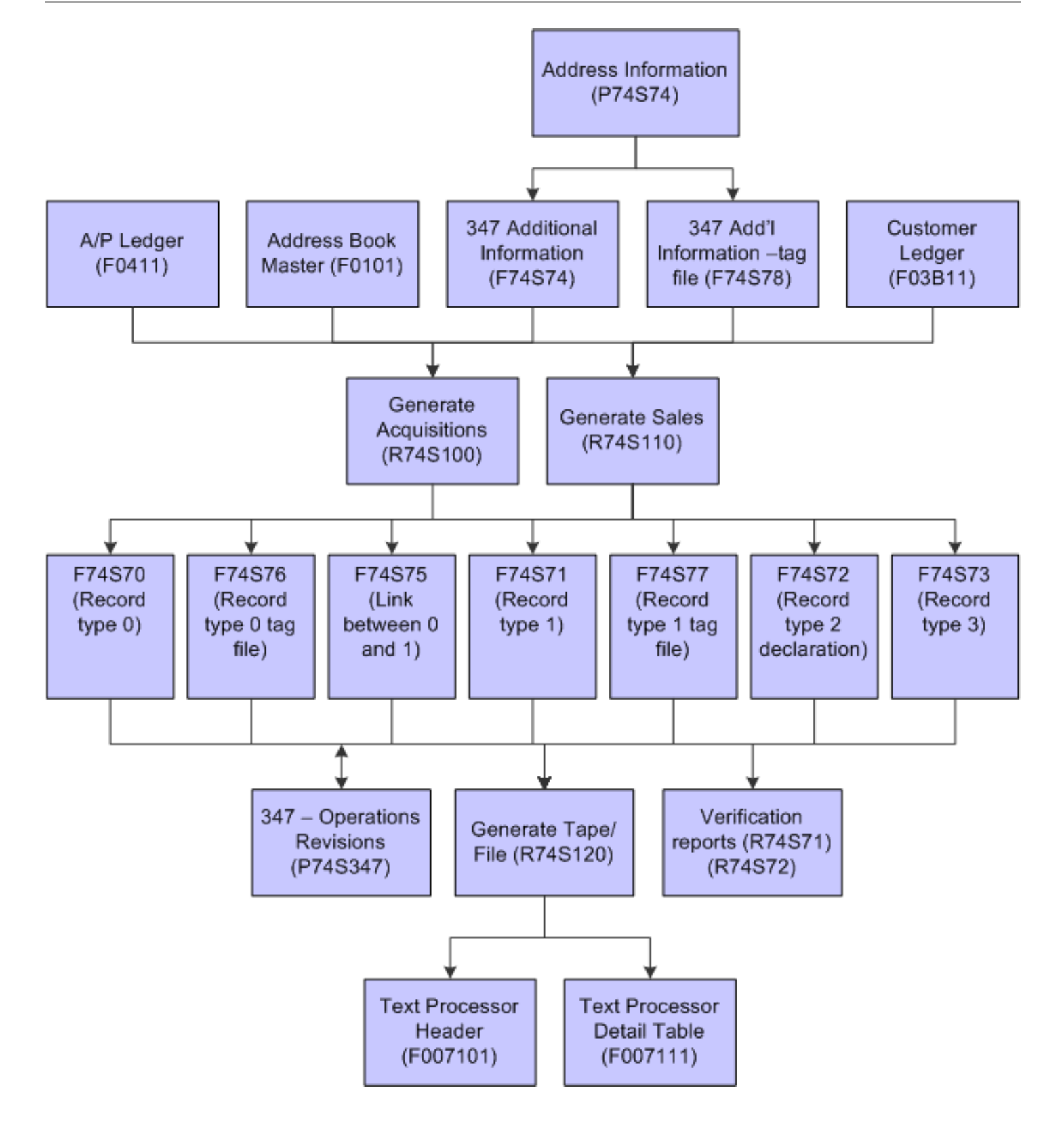
The steps to generate the declaration are:

- **1.** Add commercial site information to your company records. You use the Address Information program (P74S74) to add leased commercial site information. See *[Adding Commercial Site Address Information to Company Records](#page-34-0)*.
- **2.** Generate the workfiles for the model 347 declaration. You run the Model 347 - Generate Acquisition Records (R74S100) and Model 347 - Generate Sales Records (R74S110) programs to generate the Model 347 workfiles.
- **3.** Review and revise data in the workfiles if necessary. You run the Model 347 - Print Records Type 1 - Spain (R74S71) and the Model 347 - Print Records Types 2 & 3 -Spain (R74S72) program to print reports that you use to view the data.
- **4.** Generate the tax declaration file and write the file to the Text Processor Header table (F007101) and Text Processor Detail Table (F007111).

You run the 347 - Generate Tape File program (R74S120) to write the file to the F007101 and F007111 tables.

**5.** Use the Text File Processor program (P007101) to copy the files in the F007101 and F007111 tables to the media that you submit to the government.

See *["Understanding the Text File Processor" in the JD Edwards EnterpriseOne Applications Financial](olink:EOAFF00427) [Management Fundamentals Implementation Guide](olink:EOAFF00427)* .

## **Prerequisites**

Before you complete the tasks in this section:

- In the JD Edwards EnterpriseOne Address Book system, enter a tax identification number for each company, customer, and supplier.
- If the business leases a commercial site to someone or from someone, set up additional information for the site.
- Set up additional information for the company that is submitting the tax declaration to the tax authority.

## Generating the Model 347 Workfiles

This section provides an overview of the Model 347 workfiles and discusses how to:

- Run the 347 Generate Acquisitions (R74S100) program.
- Set processing options for 347 Generate Acquisitions (R74S100).
- Run the 347 Generate Sales (R74S110) program.
- Setting processing options for 347 Generate Sales (R74S110).

## Understanding the Model 347 Workfiles

Use the 347 - Generate Acquisitions (R74S100) program to add information from the JD Edwards EnterpriseOne Accounts Payable system to the Model 347 workfiles. Use the 347 - Generate Sales (R74S110) program to add information from the JD Edwards EnterpriseOne Accounts Receivable system to the Model 347 workfiles.

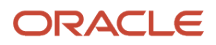

The 347 - Generate Acquisition and 347 - Generate Sales programs summarize transactions by the customer's or supplier's tax identification number.

The 347 - Generate Acquisitions and the 347 - Generate Sales programs retrieve information from these tables to build the Model 347 workfiles:

- Address Book Master (F0101)
- Accounts Payable Ledger (F0411)
- Customer Ledger (F03B11)
- Additional Information for 347 & 349 Models (F74S74)
- Additional Information for 347 & 349 Models Tag file Spain (F74S78)
- Additional Information for Model 347 Record Type 2 Tag File Spain (F74S79).

The system populates the Zip Code field in the Model 347 workfiles based on information in the address book. For domestic customers and suppliers, the system appends three zeros to the first two digits of the customer's or supplier's zip code from the address book. For international customers and suppliers, the system uses 99 plus the customer's or supplier's three-digit country code from user-defined code (UDC) (00/CN).

You use the processing options on the 347 - Generate Acquisitions and the 347 - Generate Sales programs to specify whether to run the report for a country and also to specify the general information that must be included on the declaration.

**Note:** You must define specific data selection to generate the correct information in the Model 347 workfiles. For example, you might define the data selection based on company, GL period, and document type that correspond to a specific operation type and class. You need to run the generation programs several times with different data selections to record information on all operation types and classes. Also, you must define the processing options to specify whether to retrieve company information by country. When you process the report for a country, you can also process transactions for the country selected or all transaction irrespective of the country. You should set the processing options to regenerate the workfile only the first time that you run one of the generation programs to clear existing information for the company and declaration year that are specified in the processing options. It does not matter whether you run 347 - Generate Acquisitions or 347 - Generate Sales first.

## Running the 347 - Generate Acquisitions (R74S100) Program

Select Process 347 - Spain (G74S8011), 347 - Generate Acquisitions.

## Setting Processing Options for 347 - Generate Acquisitions (R74S100)

Processing options enable you to specify the default processing for programs and reports.

### Process

#### **1. Report By Country Country for Company Information**

Enter a value from UDC table 00/EC to specify the country for which you want to run the report. The system retrieves company information with address number defined in the Company Address Number for Tax Reports program (P00101)

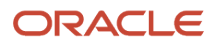

for the country that you specify in this processing option. If you leave this field blank, the system retrieves the company information from address book related to company in the Companies program (P0010) and the system does not enable the country processing.

### Presentation

#### **1. Company**

Enter the company number of the reporting company. (Required)

### Common Data

#### **1. Declaration Year**

Enter the 4–digit declaration year.

### **2. Tax Office Number**

Specify the tax office number to which you send the tax file.

### **3. Code**

Enter the 2–character country code for the company.

#### **4. Line Number**

Enter the line number from the company's who's who record (F0111) from which to obtain the contact name for the tax report. If you leave this processing option blank, the system uses the value on line 1 of the who's who record.

### **5. Declaration Type**

Specify the type of declaration. Values are:

Blank: Current declaration.

**1:** Complementary. The report is an additional to the original report.

**2:** Substitute. The report replaces the original report.

#### **6. Previous Declaration Number**

Enter the previous declaration number if you are generating a complementary or substitute report.

### Regeneration

### **1. Regenerate Files: Selection**

Specify whether to add to the existing records or replace existing records in the workfiles. Values are:

Blanks: Add information into the files.

**1:** Regenerate files (replace existing records).

### Amount

#### **1. Minimum Amount**

Enter the minimum amount per supplier or customer that must be declared. If you leave this processing option blank, the system uses 3,005.06 EUR.

#### **Threshold Amount**

Use this processing option to specify the minimum amount for the cash transactions to include in the report. This amount is the cumulative amount for cash transactions that occur during the date range that you specify in the date range processing option. For example, if you specify 6000 in this processing option, the system sums all of the cash transactions for the specified date range and includes the transactions in the report if the sum is greater than 6000.

If you leave this processing option blank, the system uses 6000 as the threshold amount.

### **Date Range**

Use this processing option to specify the date range that the system uses to select the cash transaction records to process. If you set the date range to include only transactions for the reporting year, the system does not include cash transactions that were invoiced in a previous year. For example, if you set the date range for January 1 through December 31, 2010, the system does not include transactions for which you received cash payments in December 2009, but does include transactions that were invoiced in December 2009 and paid in cash during 2010.

Similarly, you can set the date range to include cash payments received in the next declaration year for invoices generated in declaration year. For example, if you generate an invoice in December 2010 and received the cash payment in January 2011, you can set the date range for the 2010 declaration year to include January 2011 to include the cash payment in the 2010 declaration year.

### **Currency**

**1. Currency Code** Enter the company currency code.

**2. Currency Code** Enter the third currency code.

### Operation Type

**1. Operation Type** Enter the operation type. Values are:

Blank or **A:** Acquisitions

**C:** Payments

**D:** Acquisitions if the company belongs to the Government and it is not related with the regular company activity.

### **2. Operation Class**

Enter the operation class. Values are:

Blank or **0:** Regular operations.

**1:** Insurance operations.

**2:** Leasing operations.

## Running the 347 - Generate Sales (R74S110) Program

Select Process 347 - Spain (G74S8011), 347 - Generate Sales.

## Setting Processing Options for 347 - Generate Sales (R74S110)

Processing options enable you to specify the default processing for programs and reports.

**Note:** When you run the Model 347 - Generate Sales (R74S110) report, the system populates the Community Operator Tax ID Number field. For an inter EU transaction, the system populates the Community Operator Tax ID Number field with the value that is set up previously in the field Additional Tax Information from the Address Book. The values are valid for customers and suppliers. If the transaction is not an inter EU transaction or a valid record is not found for Community Operator Tax ID Number, the system leaves the field blank.

### **Process**

#### **1. Report By Country Country for Company Information**

Enter a value from UDC table 00/EC to specify the country for which you want to run the report. The system retrieves company information with address number defined in the Company Address Number for Tax Reports program (P00101) for the country that you specify in this processing option. If you leave this field blank, the system retrieves the company information from address book related to company in the Companies program (P0010) and the system does not enable the country processing.

### **Tax Rate/Area Processing**

Specify whether to process tax rate/areas for the country specified in the Report By Country processing option. Values are:

Blank: Prevent tax rate/areas additional filtering.

**1:** To enable an additional filter excluding the tax rate/areas that were not identified for that country in the Alternate Tax Rate/Area by Country program (P40082).

### **Presentation**

#### **1. Company**

Enter the company number of the reporting company. (Required)

### Common Data

#### **1. Declaration Year**

Enter the 4–digit declaration year.

#### **2. Tax Office Number**

Specify the tax office number to which you send the tax file.

#### **3. Code**

Enter the 2–character country code for the company.

#### **4. Line Number**

Enter the line number from the company's who's who record (F0111) from which to obtain the contact name for the tax report. If you leave this processing option blank, the system uses the value on line 1 of the who's who record.

### **5. Declaration Type**

Specify the type of declaration. Values are:

Blank: Current declaration.

**1:** Complementary. The report is an additional to the original report.

**2:** Substitute. The report replaces the original report.

#### **6. Previous Declaration Number**

Enter the previous declaration number if you are generating a complementary or substitute report.

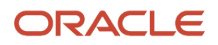

### Regeneration

### **1. Regenerate Files: Selection**

Specify whether to add to the existing records or replace existing records in the workfiles. Values are:

Blanks: Add information into the files.

**1:** Regenerate files (replace existing records).

### Amount

### **1. Minimum Amount**

Enter the minimum amount per supplier or customer that must be declared. If you leave this processing option blank, the system uses 3,005.06 EUR.

### **Currency**

**1. Currency Code** Enter the company currency code.

**2. Currency Code** Enter the third currency code.

### Operation Type

**1. Operation Type** Enter the operation type. Values are:

Blank or **B:** Sales

**E:** Sales with subsidy

### **2. Operation Class**

Enter the operation class. Values are:

Blank or **0:** Regular operations.

**1:** Insurance operations.

**2:** Leasing operations.

### **3. Manual Cash Receipt Processing**

Specify whether to show cash amounts received for all transactions or for only transactions for which the payment instrument is set to cash. Values are:

Blank: Write the sum of the cash receipts from the F03B11 table to the CASH AMOUNT RECEIVED field in record type 2 for only transactions for which the payment instrument is set to cash.

**1:** Write the sum of the cash receipts from the F03B11 table to the CASH AMOUNT RECEIVED field in record type 2 for all transactions included in the data selection.

**Note:** The system writes to the CASH AMOUNT RECEIVED field in record type 2 only when the sum is 6000 euros or more.

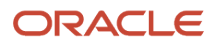

## Generating the 347 Tax Declaration Reports

This chapter provides an overview of the 347 tax declaration reports and discusses how to:

- Print the 347 Dec. Companies Report (R74S71).
- Print the 347 Operations Report.
- Set processing options for 347 Operations Report (R74S72).

## Understanding the 347 Tax Declaration Reports

After you generate the workfiles, you can run these reports to help you identify records that you need to modify. These reports include all of the data that reside in the workfiles.

### 347 - Dec. Companies Report

The 347 - Declaring Companies report lists each company with a unique tax identification number that is included in the tax declaration. Information for companies that share a tax identification number is combined.

The report is for review only. You do not submit this report to the tax authority.

For each reporting company, the report lists the number of records of each type and the total amount of transactions for each record type. The report lists these record types:

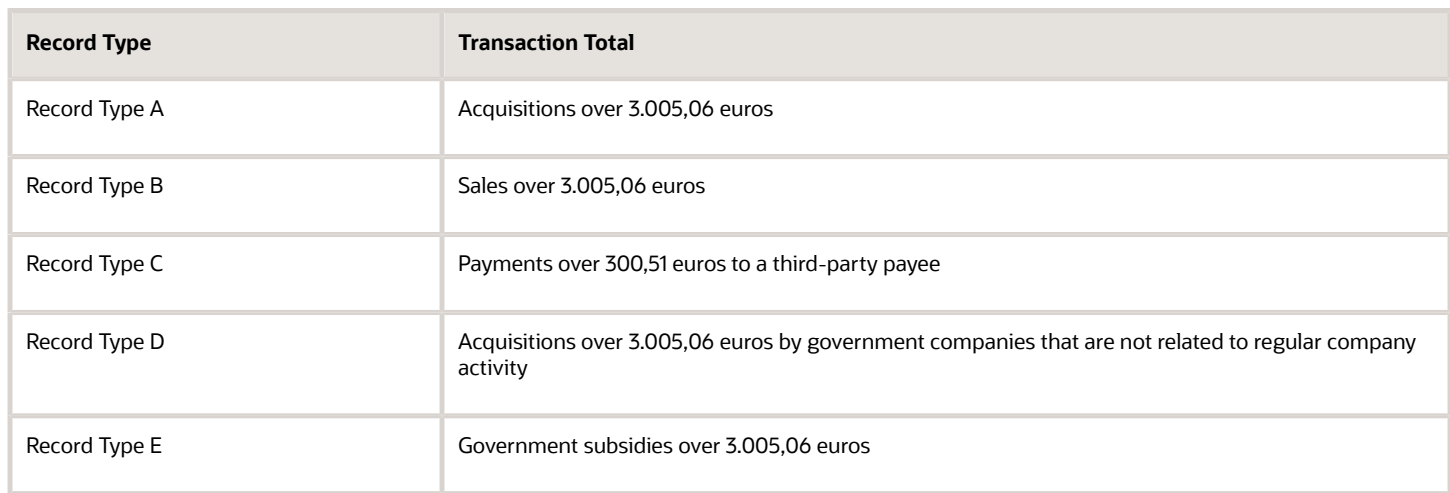

### 347 - Operations Report

The 347 - Operations report lists the total operations amount by operation type for each customer or supplier. Customer and supplier records are grouped by the declaring company. The report also lists the tax identification number for each customer and supplier.

The 347 - Operations report is for review only. You do not submit this report to the tax authority.

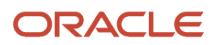

## Printing the 347 - Dec. Companies Report

Select Process 347 - Spain (G74S8011), 347 - Dec. Companies Report.

## Printing the 347 - Operations Report

Select Process 347 - Spain (G74S8011), 347 - Operations Report.

**Note:** When you run the 347- Operations Report, the system displays numerous fields, including the following: Community Operator Tax ID Number (NIF), Def. VAT (Deferred VAT Regime Transactions Indicator), Yearly Amount of Deferred VAT Trans., Reverse Charge, and Deposit Regime.

## Setting Processing Options for 347 - Operations Report (R74S72)

Processing options enable you to specify the default processing for programs and reports.

### Print Option

**1. Selection**

Enter **1** to include leasing operations in the report.

## Generating the 347 Tax Declaration Tape File

This section provides an overview of the 347 tax declaration tape file and discusses how to:

- Run the 347 Generate Tape File program (R74S120).
- Set processing options for 347 Generate Tape File (R74S120).

## Understanding the 347 Tax Declaration Tape File

Use the 347 - Generate Tape File program to generate the tax declaration file and write the file to the Text Processor Header table (F007101) and Text Processor Detail Table (F007111). You then use the Text File Processor program (P007101) to copy the files in the F007101 and F007111 tables to the media that you submit to the government.

The tape file contains information from these Model 347 workfiles:

- Model 347 Record Type 0 Spain (F74S70).
- Model 347 Record Type 1 Spain (F74S71).
- Model 347 Record Type 2 Spain (F74S72)
- Model 347 Record Type 3 Spain (F74S73)
- Model 347 Link Between Rec. Type 0 and Rec. Type 1 Spain (F74S75)

### ORACLE

- Model 347 Record Type 0 Tag File Spain (F74S76)
- Model 347 Record Type 1 Tag File Spain (F74S77)
- Additional Information for 347 & 349 Models – Tag File (F74S78).
- Model 347 Record Type 2 Tag File Spain (F74S79).

## Running the 347 - Generate Tape File Program

Select Process 347 - Spain (G74S8011), 347 - Generate Tape File.

## Setting Processing Options for 347 - Generate Tape File (R74S120)

Processing options enable you to specify the default processing for programs and reports.

### Process

#### **1. Report By Country Country for Company Information**

Enter a value from UDC table 00/EC to specify the country for which you want to run the report. The system retrieves company information with address number defined in the Company Address Number for Tax Reports program (P00101) for the country that you specify in this processing option. If you leave this field blank, the system retrieves the company information from address book related to company in the Companies program (P0010) and the system does not enable the country processing.

### Company

**1. Company** Enter the company number of the reporting company. (Required)

### **Default**

**Declaration Year** Enter the 4–digit declaration year.

**Declaration Number** Enter the declaration number.

**Media Type** Specify the type of media that you use to submit the tax declaration. Values are:

Blank: Tape

**1:** Disk

### **Create Record**

Specify whether the system creates records for record type 0. Values are:

Blank: Yes

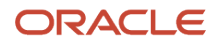

**1:** No

# **8 Processing the 349 Tax Declaration in Spain**

## Understanding the 349 Tax Declaration

Businesses in Spain that conduct business with companies that are within European Union (EU) member countries must submit the 349 tax declaration to the Spanish tax authority. The 349 tax declaration includes information about all accounts payable and accounts receivable transactions with companies that are within the EU.

If a large company is subdivided into subcompanies within the system, the parent company should report the consolidated information for all subcompanies.

The first step in processing the Model 349 declaration is to run the 349 - Generate Acquisitions (R74S200) and the 349 - Generate Sales (R74S210) programs to generate the Model 349 workfiles.

The Model 349 workfiles consist of these tables:

- F74S90 Model 349 Record Type 0 Spain.
- F74S91 Model 349 Record Type 1 Spain.
- F74S92 Model 349 Record Type 2 Spain.

Each table contains different information according to record type.

This table explains the record types:

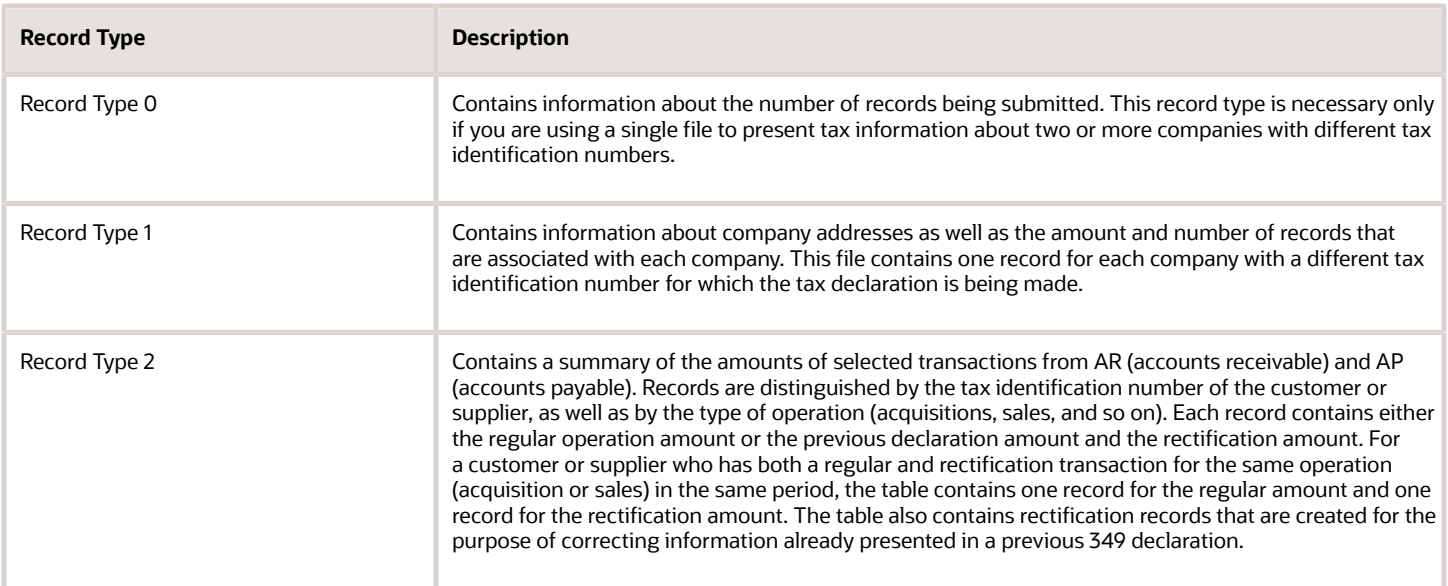

The system uses the information in the Model 349 workfiles to produce the 349 - Dec. Companies Report (R74S91) and the 349 - Operations Report (R74S92). The system also uses the model 349 workfiles to generate the tape file that you submit to the Spanish tax authority.

This diagram illustrates the Model 349 process:

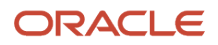

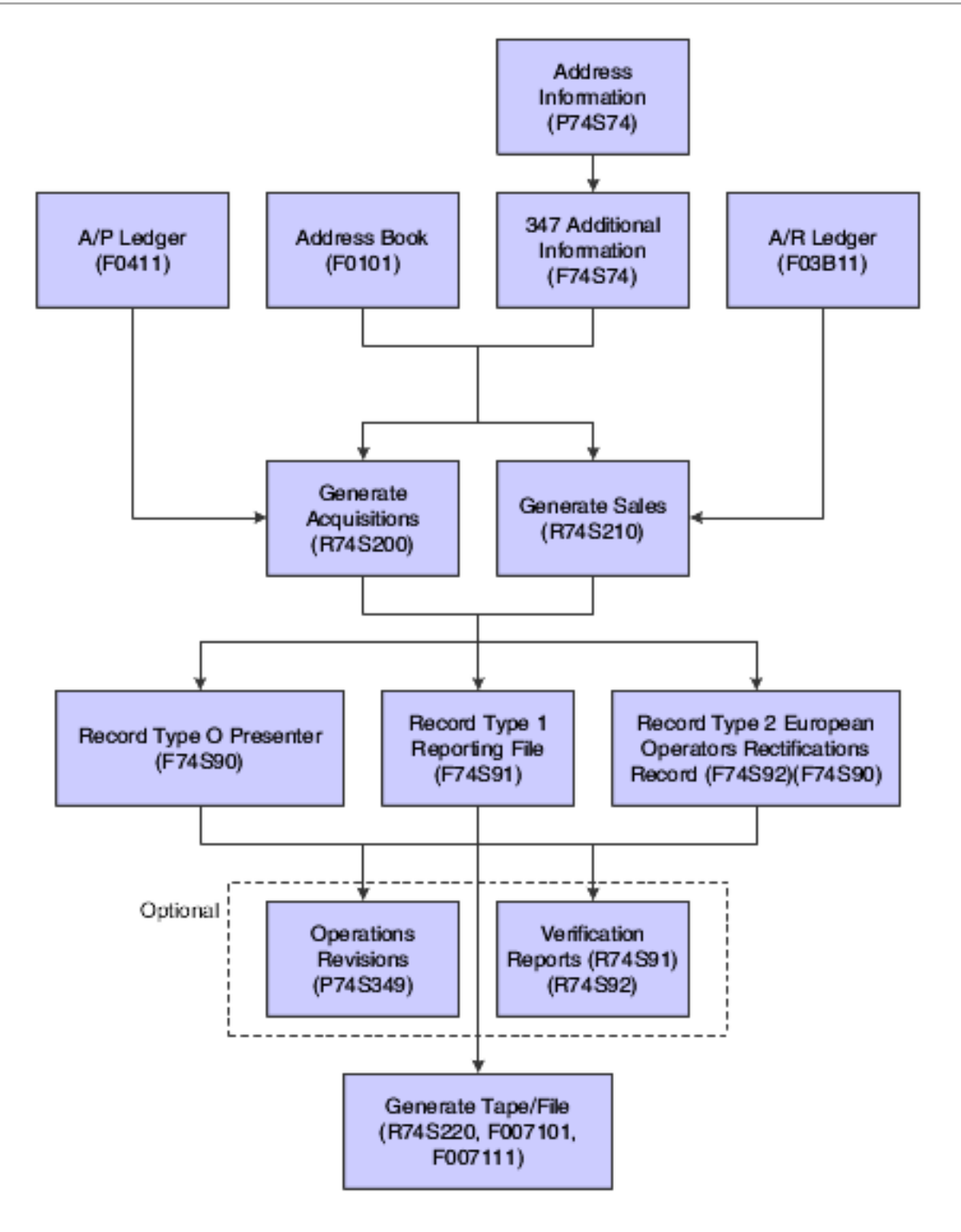

# Generating the Model 349 Workfiles

This section provides an overview of the Model 349 workfiles, lists prerequisites, and discusses how to:

- Run the 349 Generate Acquisitions (R74S200) program.
- Set processing options for 349 Generate Acquisitions (R74S200).
- Run the 349 Generate Sales (R74S210) program.
- Set processing options for 349 Generate Sales (R74S210).

## Understanding the Model 349 Workfiles

Use the 349 - Generate Acquisitions (R74S200) program to add information from the JD Edwards EnterpriseOne Accounts Payable system to the Model 349 workfiles. Use the 349 - Generate Sales (R74S210) program to add information from the JD Edwards EnterpriseOne Accounts Receivable system to the Model 349 workfiles. Both of the Model 349 generation programs create records 0, 1, and 2 in the Model 349 workfiles.

The 349 - Generate Acquisitions program summarizes transactions by company and by the customer's tax identification number from the customer's own EU country. The 349 - Generate Acquisitions program summarizes by supplier and the 349 - Generate Sales program summarizes by customer.

The 349 - Generate Acquisitions and 349 - Generate Sales programs retrieve information from these tables to build the Model 349 workfiles:

- F0101 Address Book Master.
- F0411 Accounts Payable Ledger.
- F03B11 Customer Ledger.
- F740018A Tax Rate Area and Transaction Type Mapping.
- F74S74 Additional Information for 347 & 349 Models Spain.

**Note:** You can set the processing options to regenerate the workfile each time that you run the generation programs to create a new declaration. This is helpful, but not required. Also, you must define the processing options to specify whether to retrieve company information by country. When you process the report for a country, you can process transactions for the country selected or all transactions irrespective of the country. When you leave the country processing option blank, Model 349 works without considering company information in a country and shows all company transactions without filtering them by country.

## **Prerequisites**

Before you complete the tasks in this section:

- In the JD Edwards EnterpriseOne Address Book system, enter a tax ID and additional tax ID for each company, customer, and supplier involved in the 349 tax declaration. In the Additional Tax ID field, enter the company's, customer's, or supplier's EU country code from user-defined code (UDC) (74/EC) followed by the same tax ID that you entered in the Tax ID field.
- Set up additional information for the company that is submitting the tax declaration to the tax authority.

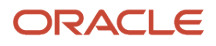

See *["Creating the Chart of Accounts" in the JD Edwards EnterpriseOne Applications Financial Management](olink:EOAFF00435) [Fundamentals Implementation Guide](olink:EOAFF00435)* .

• Set up tax area by transaction type in the Tax Rate Area and Transaction Type Mapping program (P740018A).

## Forms Used to Generate the Model 349 Records

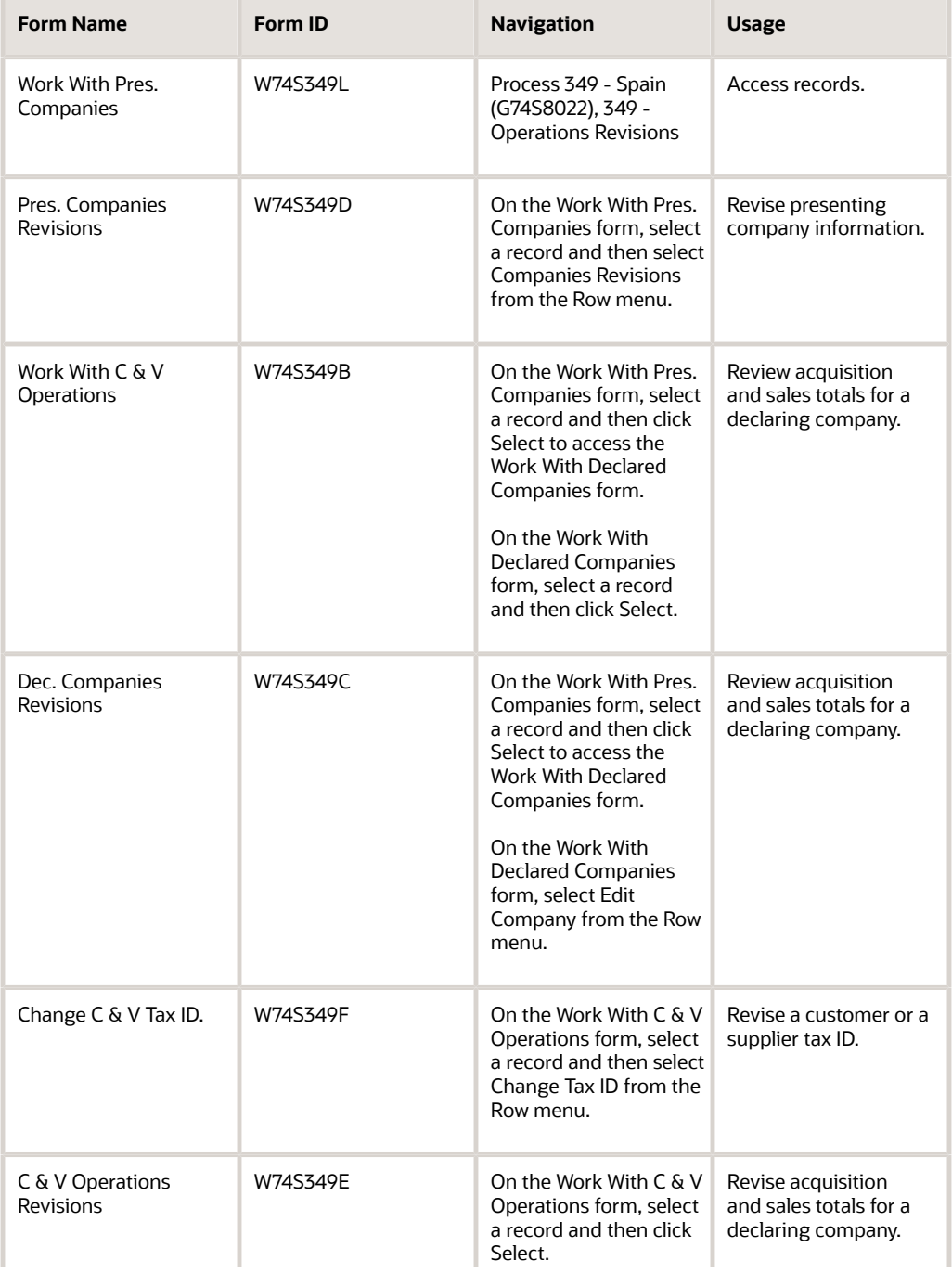

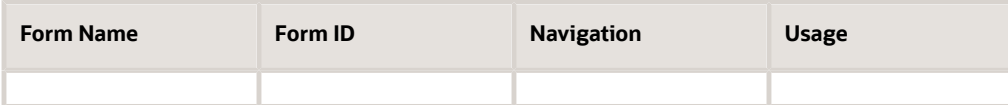

## Running the 349 - Generate Acquisitions (R74S200) Program

Select 349 - Spain (G74S8022), 349 - Generate Acquisitions.

## Setting Processing Options for 349 - Generate Acquisitions (R74S200)

Processing options enable you to specify the default processing for programs and reports.

### Process

### **1. Report By Country**

### **Country for Company Information**

Enter a value from UDC table 00/EC to specify the country for which you want to run the report. The system retrieves company information with address number defined in the Company Address Number for Tax Reports program (P00101) for the country that you specify in this processing option. If you leave this field blank, the system retrieves the company information from address book related to company in the Companies program (P0010) and the system does not enable the country processing.

#### **Tax Rate/Area Processing**

Specify whether to process tax rate/areas for the country specified in the Report By Country processing option. Values are:

Blank: Prevent tax rate/areas additional filtering.

**1:**To enable an additional filter excluding the tax rate/areas that were not identified for that country in the Alternate Tax Rate/Area by Country program (P40082).

### Presentation

### **1. Company**

Enter the company number of the company that is sending the declaration. (Required)

### Common Data

#### **Declaration Year**

Specify the declaration year for which the system will generate acquisitions. (4 digits).

**Note:** The system does not use this value for data selection purposes. Users must identify the records that should be included in the report for the specific declaration year using Data Selection.

#### **Declaration Period**

Specify the declaration period for which the system will generate acquisitions. Values from UDC 74S/PE are:

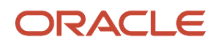

#### **01:** January

- **02:** February
- **03:** March
- **04:** April
- **05:** May
- **06:** June
- **07:** July
- **08:** August
- **09:** September
- **10:** October
- **11:** November
- **12:** December
- **1T:** First term
- **2T:** Second term
- **3T:** Third term
- **4T:** Fourth term
- **OA:** Annual declaration

If you do not enter a value, the system uses **OA.**

**Note:** The system does not use this value for data selection purposes. Users must identify the records that should be included in the report for the specific declaration year using Data Selection.

#### **Line Number**

Specify the line number for the system to use to select the contact name from the Company's Who's Who table.

If you leave this field blank, the system uses **1.**

#### **Declaration Type**

Specify the declaration type: Values are:

Blank: Current Declaration

- **C:** Complementary
- **S:** Substitute

### Rectifying

### **1. Rectif. Declaration Year (4 Digits)**

Specify the declaration year for the system to use to rectify a declaration.

If you do not enter a value, the system does not consider the declaration as a rectifying declaration.

### **Rectif. Declaration Period**

Specify the declaration period for which the system will generate acquisitions. Values from UDC 74S/PE are:

- **01:** January
- **02:** February
- **03:** March
- **04:** April
- **05:** May
- **06:** June
- **07:** July
- **08:** August
- **09:** September
- **10:** October
- **11:** November
- **12:** December
- **1T:** First term
- **2T:** Second term
- **3T:** Third term
- **4T:** Fourth term
- **OA:** Annual declaration

If you specify a declaration year, but not a declaration period, the system uses **OA.**

### Regeneration

#### **1. Regenerate Files**

Blank: Add information into the files.

**1:** Regenerate files.

### Exchange Rate

### **1. Address Number**

Specify an address book assigned to the exchange rate in the Exchange Rate File.

Leave the processing option blank if the system uses the exchange rate from the F0411 table.

#### **Date**

If you specify an address book number, select the date that the system uses to access the Exchange Rates File. Values are:

**1:** Invoice date.

**2:** GL date.

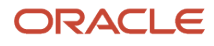

### **3:** System date.

### **Currency**

**1. Currency Code** Enter the company currency code.

### **2. Currency Code**

Enter the third currency code.

### Media

### **1. Support Type Selection**

Specify the support type that the system uses to present declarations.

**C:** Tape

**T:** Transmission Telematica

If you leave this processing option blank, the system uses the tape option.

## Running the 349 - Generate Sales (R74S210) Program

Select Process 349 - Spain (G74S8022), 349 - Generate Sales.

## Setting Processing Options for 349 - Generate Sales (R74S210)

Processing options enable you to specify the default processing for programs and reports.

### Process

#### **1. Report By Country Country for Company Information**

Enter a value from UDC table 00/EC to specify the country for which you want to run the report. The system retrieves company information with address number defined in the Company Address Number for Tax Reports program (P00101) for the country that you specify in this processing option. If you leave this field blank, the system retrieves the company information from address book related to company in the Companies program (P0010) and the system does not enable the country processing.

### **Tax Rate/Area Processing**

Specify whether to process tax rate/areas for the country specified in the Report By Country processing option. Values are:

Blank: Prevent tax rate/areas additional filtering.

**1:**To enable an additional filter excluding the tax rate/areas that were not identified for that country in the Alternate Tax Rate/Area by Country program (P40082).

### Presentation

### **1. Company**

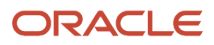

Specify the company number of the company that is sending the declaration. (Required)

### Common Data

### **1. Declaration Year**

Specify the declaration year for which the system will generate sales. (4 digits).

**Note:** The system does not use this value for data selection purposes. Users must identify the records that should be included in the report for the specific declaration year using Data Selection.

#### **2. Declaration Period**

Specify the declaration period for which the system will generate sales. Values from UDC 74S/PE are:

**01:** January

**02:** February

- **03:** March
- **04:** April
- **05:** May
- **06:** June
- **07:** July
- **08:** August
- **09:** September
- **10:** October
- **11:** November
- **12:** December
- **1T:** First term
- **2T:** Second term
- **3T:** Third term
- **4T:** Fourth term
- **OA:** Annual declaration

If you do not specify a value, the system uses **OA.**

**Note:** The system does not use this value for data selection purposes. Users must identify the records that should be included in the report for the specific declaration year using Data Selection.

#### **3. Line Number**

Enter the line number that the system uses to retrieve the contact name from Company's Who's Who.

If you leave this processing option blank, the system uses **1.**

#### **4. Declaration Type**

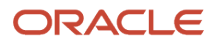

Specify the declaration type. Values are:

Blank: Current declaration

**C:** Complementary

**S:** Substitute

### Rectifying

### **1. Rectif. Declaration Year (4 Digits)**

Specify the declaration year for the system to use to rectify a declaration.

If you do not enter a value, the system does not consider the declaration as a rectifying declaration.

#### **Rectif. Declaration Period**

Specify the declaration period for which the system will generate sales. Values from UDC 74S/PE are:

**01:** January

**02:** February

**03:** March

- **04:** April
- **05:** May
- **06:** June
- **07:** July
- **08:** August
- **09:** September
- **10:** October
- **11:** November
- **12:** December
- **1T:** First term
- **2T:** Second term
- **3T:** Third term
- **4T:** Fourth term
- **OA:** Annual declaration

If you specify a declaration year, but not a declaration period, the system uses **OA.**

### Regeneration

#### **1. Regenerate Files**

Specify whether the system regenerates files. Values are:

Blank: Add information into the files

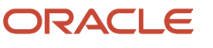

### **1:** Regenerate files

### Exchange Rate

### **1. Address Number**

Specify the address book number assigned to the exchange rate in the Exchange Rate File.

Leave the processing option blank if the system uses the exchange rate from the F0411 table.

#### **Date**

If you specify an address book number, select the date which the system uses to access the Exchange Rates File.

**1:** Invoice date

**2:** GL date

**3:** System date

### **Currency**

**1. Currency Code** Enter the company currency code.

**2. Currency Code** Enter the third currency code.

### Operation Type

### **1. Operation Type**

Specify the operation type. Values are:

Blank: Defined by tax area. The system uses the transaction type that is associated with the tax area in the Tax Rate Area and Transaction Type Mapping program (P740018A). If the tax area does not exist in the P740018A program, the system uses **E.**

**T:** Sales in other European member countries.

### Media

### **1. Selection**

Specify the support type for the system to use to present declarations. Values are:

**C:** Tape

**T:** Transmission Telematica

If you leave this processing option blank, the system uses the tape option by default.

## Revising Acquisition and Sales Totals

Access the C & V Operations Revisions form.

Use the Services Provided and Services Received options to specify the results that the system displays in the grid.

If you add a record, the system does not select the Rectify check box and all the related fields (Rectifying Declaration Period, Rectifying Declaration Year, Previous Total Amt Declared, and Total Amount Rectify) are disabled. You can manually select the Rectify check box to enable the related fields.

If you update a record, the system disables the Rectifying Declaration Period and Rectifying Declaration Year fields.

# Generating the 349 Tax Declaration Tape File

This section provides an overview of the 349 tax declaration tape file, lists a prerequisite, and discusses how to:

- Run the 349 Generate Tape File (R74S220) program.
- Set processing options for 349 Generate Tape File (R74S220).

## Understanding the 349 Tax Declaration Tape File

Use the 349 - Generate Tape File program to generate the tape file that you submit to the Spanish tax authority. The tape file contains information from these Model 349 workfiles:

- F74S90 Model 349 Record Type 0 Spain.
- F74S91 Model 349 Record Type 1 Spain.
- F74S92 Model 349 Record Type 2 Spain.

The 349 - Generate Tape File program creates Text File Processor batches that contain the declaration.

## **Prerequisites**

Before you complete the tasks in this section, copy information to the Model 349 workfiles.

## Running the 349 - Generate Tape File (R74S220) Program

Select Process 349 - Spain (G74S8022), 349 - Generate Tape File.

## Setting Processing Options for 349 - Generate Tape File (R74S220)

Processing options enable you to specify the default processing for programs and reports.

### Process

#### **1. Report By Country Country for Company Information**

Enter a value from UDC table 00/EC to specify the country for which you want to run the report. The system retrieves company information with address number defined in the Company Address Number for Tax Reports program (P00101)

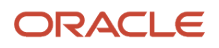

for the country that you specify in this processing option. If you leave this field blank, the system retrieves the company information from address book related to company in the Companies program (P0010) and the system does not enable the country processing.

### Company

#### **1. Company**

Enter the number of the company that is sending the declaration. (Required)

### Common Data

#### **Declaration Year**

Specify the declaration year for which the system generates the tape file. (4 digits).

#### **Declaration Period**

Specify the declaration period for which to generate the tape file. Values from UDC 74S/PE are:

- **01:** January
- **02:** February
- **03:** March
- **04:** April
- **05:** May
- **06:** June
- **07:** July
- **08:** August
- **09:** September
- **10:** October
- **11:** November
- **12:** December
- **1T:** First term
- **2T:** Second term
- **3T:** Third term
- **4T:** Fourth term
- **OA:** Annual declaration

If you do not enter a value, the system uses **OA.**

#### **Create Record Type 0.**

Specify whether the system creates record type 0. Values are:

Blank: Yes

**1:** No

**Note:** You do not need to present declarations with record 0. To work with Modelo 349, you must enter **1** in this processing option.

#### **Change Periodicity to Declare**

Enter a value from UDC 74S/PD that indicates whether the record includes a monthly declaration. This refers to the first two months of the quarter.

For example, if the total amount of supplies of goods and services exceeds 50,000 euros (for the years 2010 and 2011 this must not exceed € 100,000) in the second month of each quarter (February, May, August, November), the company submits a monthly statement for operations included in the first and second months of the quarter. Values are:

**X:** The record includes a monthly statement with operations for the first two months of the quarter.

Blank: All other scenarios.

## Generating the 349 Tax Declaration Reports

This section provides an overview of the 349 tax declaration reports and discusses how to:

- Print the 349 Dec. Companies Report.
- Print the 349 Operations Report.

## Understanding the 349 Tax Declaration Reports

You can generate the reports described in this section for the 349 tax declaration.

### 349 - Dec. Companies Report

The 349 - Declaring Companies report lists each company with a unique tax identification number that is included in the tax declaration. Information for companies that share a tax identification number is combined.

The report is for review only. Do not submit this report to the Tax Authority. Instead, submit the 349 Tax Declaration tape file.

For each reporting company, the report lists the number of records of each operation type, as well as the total amount of transactions for each operation type. The report lists these operation types:

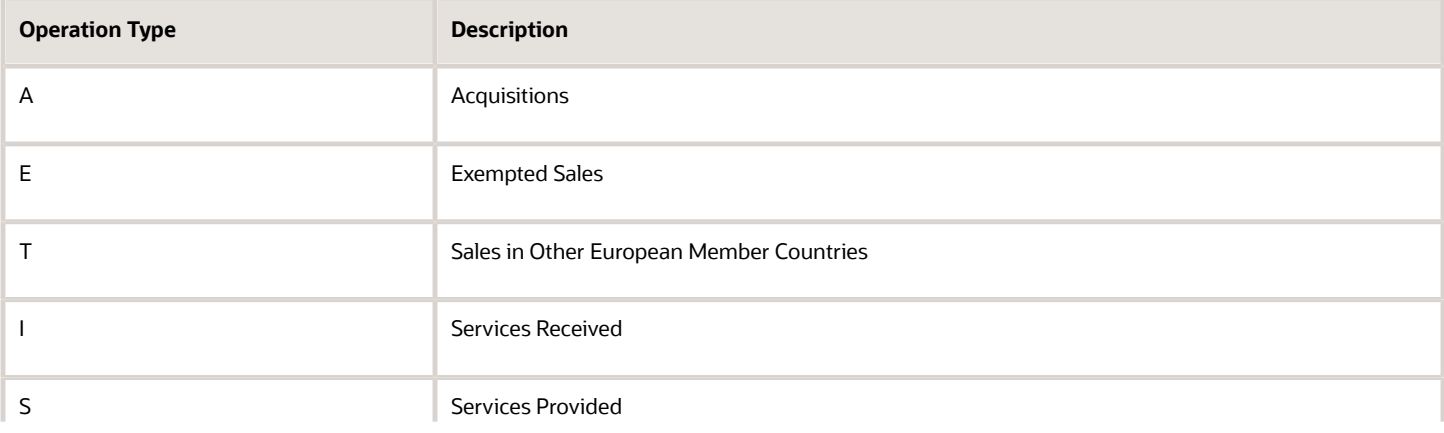

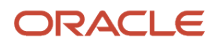

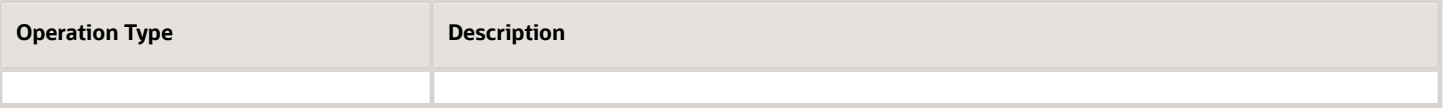

**Note:** The report does not distinguish between regular and rectification records because rectification information is included in the regular records.

The 349 - Declaring Companies report includes information from the F74S91 table.

### 349 - Operations Report

The 349 - Operations report lists the total operations amount by operation type for each customer or supplier. Customer and supplier records are grouped by declaring company. The report also lists the country code and tax identification number for each customer and supplier.

The 349 - Operations report is for the review only. Do not submit this report to the tax authority. Instead, submit the 349 Tax Declaration tape file.

The 349 - Operations report includes information from the F74S92 table.

## Printing the 349 - Dec. Companies Report

Select Process 349 - Spain (G74S8022), 349 - Dec. Companies Report.

## Printing the 349 - Operations Report

Select Process 349 - Spain (G74S8022), 349 - Operations Report.

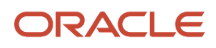

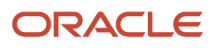

# **9 Processing Online VAT Register for Spain**

## Understanding Online VAT Register

Starting from 1 July 2017, the delivery of VAT Register information to the Spanish tax authorities will be performed electronically via a predefined XML format, and within 4 days after the issuance or reception date. This is applicable to the following companies:

- Large companies with an annual turnover above 6 million Euros
- Companies that adhered to the monthly VAT settlement
- Company groups that as such declares online VAT register

Other companies can adhere voluntarily.

All companies must submit the Issued Invoices Registers, Received Invoices Registers, Investment Goods Registers, and Selected Intra-Community Transactions Registers.

The following registers for the Issued Invoices, Received Invoices, and Intra-Community are supported:

- Issued Invoices Register Invoice Addition and Modification
- Received Invoices Register Invoice Additions and Modifications
- Received Invoices Register Payments Additions
- Intra-Community Transactions Register Invoice Additions and Modifications

# Processing Online VAT Register

You must deliver Payable and Receivable invoices to the tax authorities in a predefined XML format within 4 days after the invoice date (AR) or posting date (AP).

The tax authorities validate the invoices and send the confirmation file with the status code for each invoice, indicating whether it is valid or not. You can view the latest response status from the XML Response Status - ESP - 74S (P74S600) application. You can identify the invoices with errors, correct them, and resubmit to the tax agency. Throughout the year, you can inquire on all invoices sent to the tax authorities.

This illustration shows the business process flow for accounts payable and accounts receivable invoices in the JD Edwards EnterpriseOne solution.

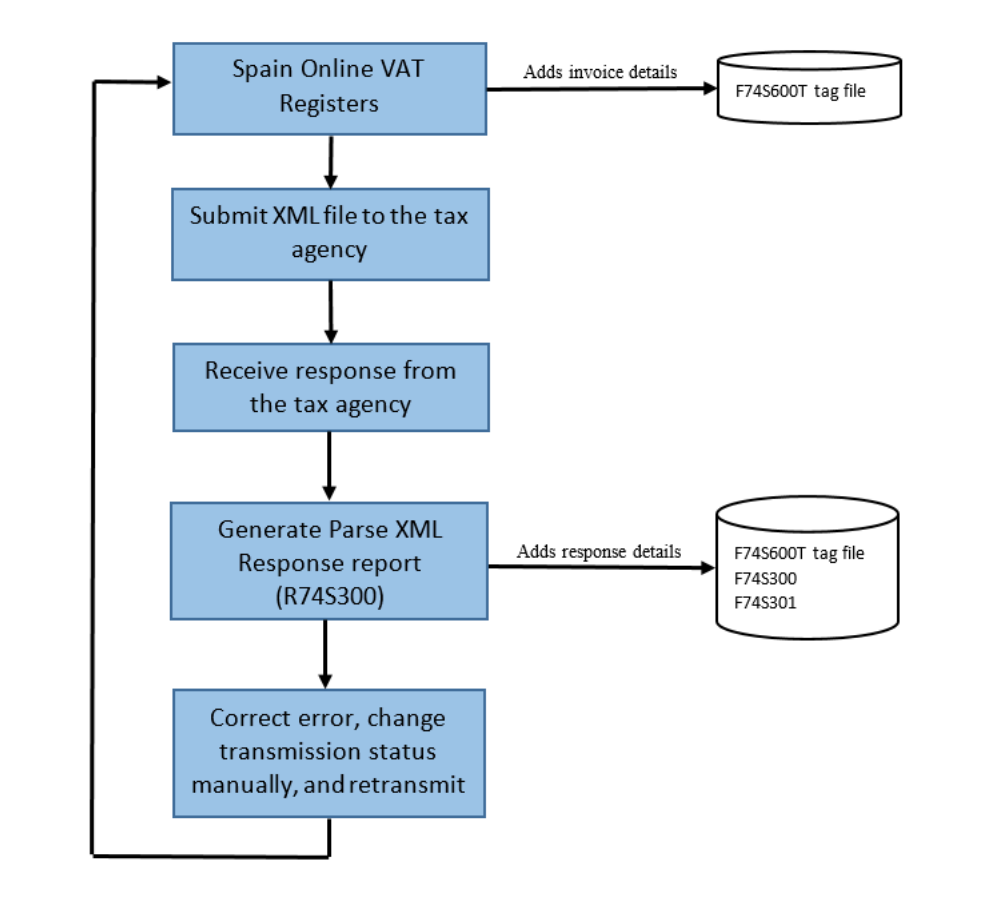

**Note:** Spain SII Online VAT Register generates the XML file in accordance with the XSD format published by the Spain authority. You need to submit the XML file manually to the tax agency as per the recommended format.

The taxpayer is no longer required to deliver Model 340 (Monthly VAT File for the companies that settle VAT monthly), Model 347 (Third-Party Annual Domestic Turnover Report for companies that do not submit Model 340), and Model 390 (Annual VAT Settlement Report).

## Understanding System Setup for Online VAT Register

The system uses the information from the Customer Ledger (F03B11) table to identify whether the transaction is for goods or services.The system uses the information from the Taxes (F0018) table to identify whether the invoice is tax exempt and whether the invoice is non-subject to VAT.

The system considers the transaction line as exempt if either of the following conditions is met:

- You specify the value of Tax Expl as E in the Work with Customer Ledger Inquiry program (P03B2002) or the Supplier Ledger Inquiry program (P0411) while creating invoices or vouchers
- The tax rate area is mapped with exemption reason in the Tax Areas Tag File Maintenance ESP program (P74S408) and the tax rate is zero.

Use the Tax Areas - Tag Maintenance - SPA - 00 (P74S408) application to submit the tax exemption reason in the tax area rate. You must also define whether article 7,14 applies to the non-subject to VAT invoices.

TipoDesglose categorizes the invoices to identify whether reports are generated by invoices or by transactions.

## Understanding the Spain SII XML Response Status - ESP - 74S Program (P74S600)

Use this application to view the latest response status of the transmitted invoices.

At the time of invoice transmission, the transmission status is updated in the Spain SII XML Response status file - ESP - 74S F74S600T table at the transaction level as 'Submitted' along with the invoice information. When you generate the Parse XML Response - Spain - 74S (R74S300) report, the response status of the invoice is updated in the F74S600T table.

You can view the latest response status of the transmitted invoices through the XML Response Status - ESP - 74S (P74S600) application. To view the detailed information of the transaction and its history, use the XML Response History option from the Row menu. You can identify the invoices with errors through this application, correct them, and change the transmission status to 'Ready to be Submitted' before resubmitting them to the tax agency.

## Understanding the Investment Goods Response Status - Spain - 74S Program (P74S601)

Use this application to view the latest response status of the transmitted investment goods.

At the time of investment goods transmission, the transmission status is updated in the Investment Goods Register Response Status - Spain - 74S (F74S601) table as Submitted. When you generate the Parse XML Response - Spain - 74S (R74S300) report, the response status of the investment goods is updated in the F74S601 table.

To view the detailed information about the investment goods and its history, use the XML Response History option from the Row menu in the P74S601 program. You can identify the investment goods with errors through this application, correct them, and change the transmission status to Ready to be Submitted before resubmitting the investment goods to the tax agency.

## Understanding the Annual Tributary Response Status - Spain - 74S Program (P74S602)

Use this application to view the latest response status of the transmitted annual tributary.

At the time of transmitting the annual tributary, the transmission status is updated as Submitted in the Annual Tributary Register Response Status - Spain - 74S (F74S602) table. When you generate the Parse XML Response - Spain - 74S (R74S300) report, the response status of the annual tributary is updated in the F74S602 table.

To view detailed information about the annual tributary and its history, use the XML Response History option from the Row menu in the P74S602 program. You can identify the annual tributary transactions with errors through this

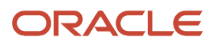

application, correct them, and change the transmission status to Ready to be Submitted before resubmitting them to the tax agency.

## Understanding the Work with Asset Master Additional Information Program (P1204)

Use this program to provide details about an asset before generating the Investment Goods Register - Spain - 74S report (R74S604).

#### **String Data**

- Disposition Information: Use this field to provide the invoice number when assets are disposed with cash proceeds.
- Supplier Invoice Number: Use this field to provide the supplier invoice number for an asset.

#### **Numeric Data**

Supplier Address Number: Use this field to provide the supplier number for an asset.

#### **Dates**

Supplier Invoice Date: Use this field to provide the supplier invoice date for an asset.

## Understanding the Vouchers Related to Debit Note/Credit Note Program (P700401)

Use this program to provide original document details to associate the original document with the debit note or credit note.

### Setting Processing Options for Vouchers Related to Debit Note/Credit Note Program (P700401)

Set the processing options for the P700401 program to define the information that is required for associating the original document with the debit note or credit note.

#### **General**

**1.** Allow Different Supplier Number

Use this field to allow processing of the related vouchers having different supplier address numbers from the debit note or credit note.

**2.** Allow Different Company

Use this field to allow processing of the related vouchers having different company from the debit note or credit note.

**3.** Allow Posted Transaction

Use this field to allow processing of the posted debit note or credit note.

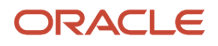

### **Default**

**1.** Debit/Credit Note Document Type

Use this field to enter the document type that the system uses to filter the form data to add related vouchers to the debit note or credit note.

### Associating a Voucher to a Debit Note or Credit Note

To associate a voucher to a debit note or credit note:

- **1.** From the Spanish Localization menu (G74S), select Spain Online VAT Register (G74S82), then Process (G74S8222), and then Vouchers Related to Debit Note/Credit Note program (P700401).
- **2.** To view and select the existing record from the P700401 program, click Search on the Work With Related Vouchers for DN/CN form.
- **3.** Select the record to review or edit the existing original document details. The system allows to edit the original document details only for non-void records.
- **4.** To select an unmapped debit note or credit note, click Add on the P700401 program.

On the Select DN/CN to Add Related Vouchers form, select the debit note or credit note to associate original document details.

The system populates the records on this form based on the Document Type value you entered in the Debit Memo Document Type processing option. The system populates only non-void records on this form.

**5.** Add the original document details for the debit note on the Related Vouchers for DN/CN form.

You can delete the existing record using the Delete button from the P700401 program. This deletes the association between the debit note/credit note and the voucher. You can associate multiple vouchers from the P700401 program with the debit note or credit note.

## Understanding the Related Invoices for CN/DN Program (P7430016)

You can use the Related Invoices for CN/DN program (P7430016) to provide the original document details for a debit note or credit note and associate the original document(s) with a debit note or credit note.

See *["Associating Invoices with Debit Note or Credit Note"](olink:EOACL112)* in the *JD Edwards EnterpriseOne Applications Common Features for Localizations Implementation Guide.*

## Setting Up UDCs for Online VAT Register

This section lists the UDCs that you can set up for the online VAT register.

### Communication Transaction Type (74S/CT)

Set up the communication type for the transaction in this UDC. Values are:

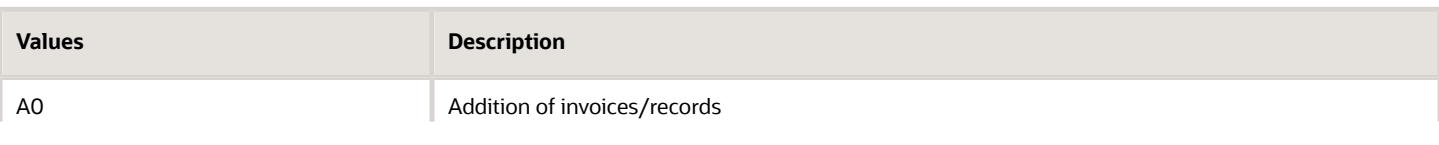

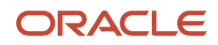

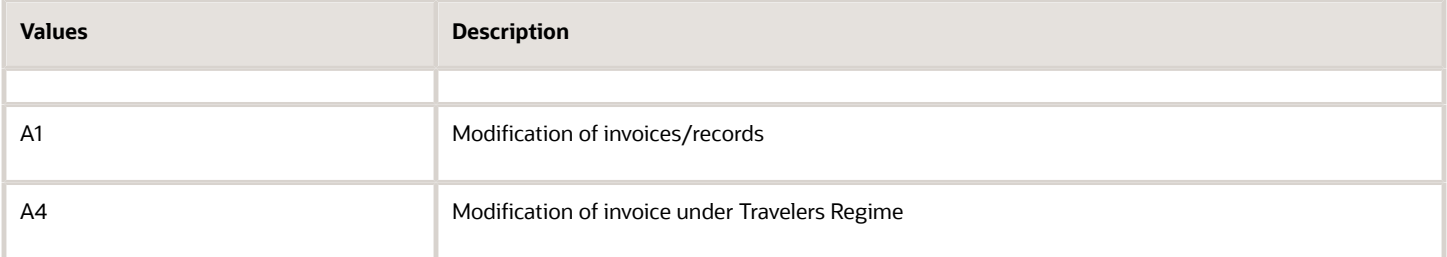

### Invoice Period (74S/IP)

Select the invoice period value from this UDC. The invoice period value should not be greater than the current month. Values are:

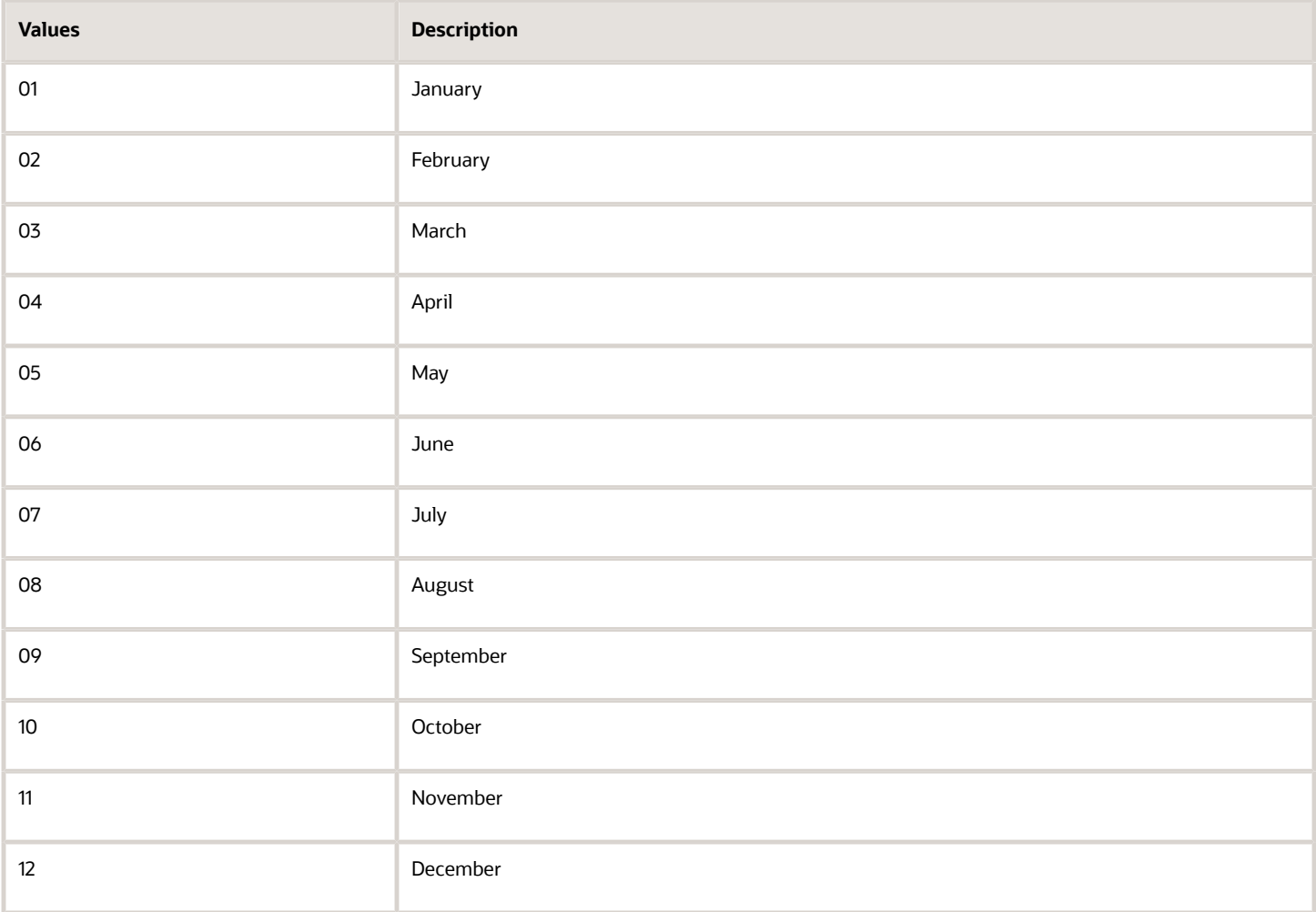

### Invoice Type - Tax Area (74S/IA)

Set up values in this UDC table to establish a relationship between Invoice Type and Tax Rate Area. You set up the relationship between the Tax Rate Area and Invoice Type so that the system can assign the correct Invoice Type to the transactions that use the Tax Rate Area specified in the Codes field of the 74S/IA UDC table.

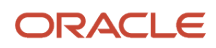

#### Enter the Tax Rate Area in the Codes field and enter the Invoice Type in the Description 01 field. Values are:

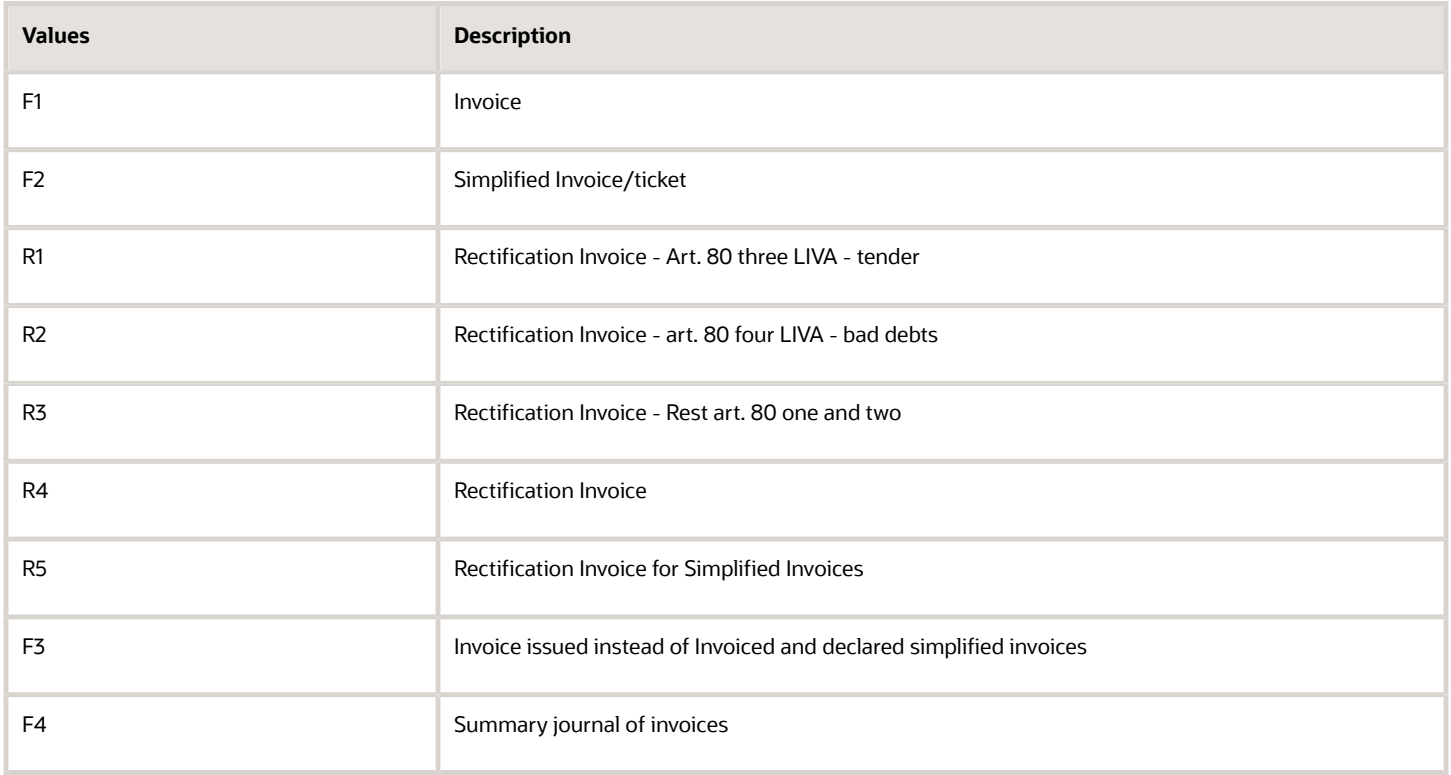

### Invoice Type - Doc Type (74S/IT)

Set up values in this UDC table to establish a relationship between Invoice Type and Doc Type. You set up the relationship between the Doc Type and Invoice Type so that the system can assign the correct Invoice Type to the transactions that use the Doc Type specified in the Codes field of the 74S/IT UDC table.

For simplified invoice type, you must enter S in the Special Handling column.

Enter the Doc Type in the Codes field and enter the Invoice Type in the Description 01 field. Values are:

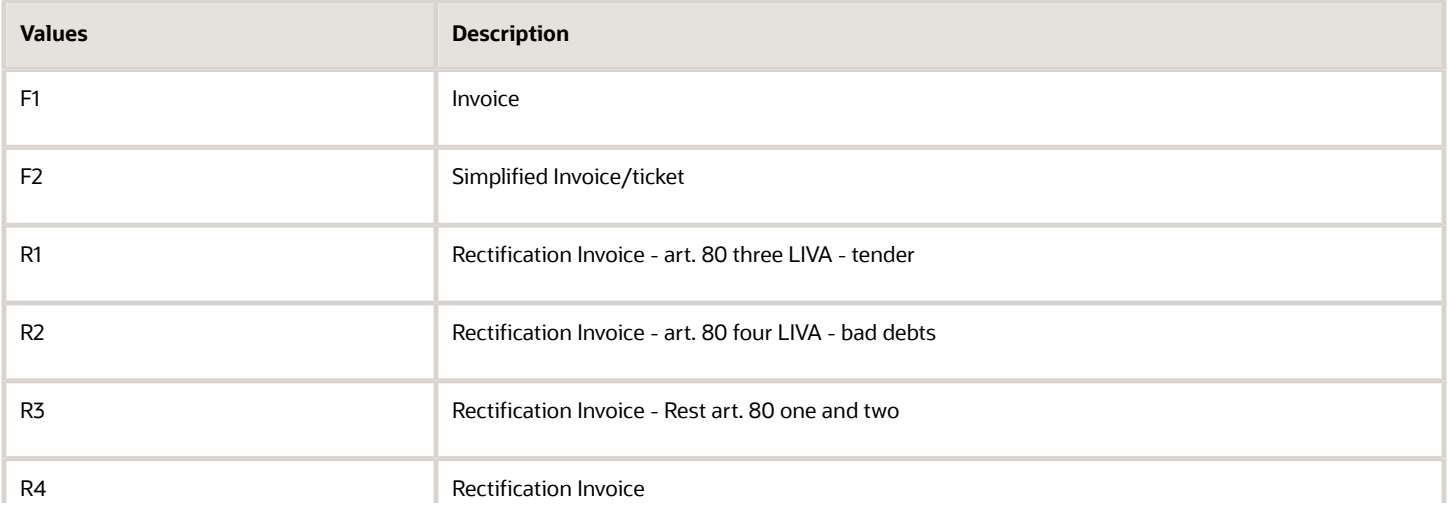

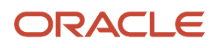

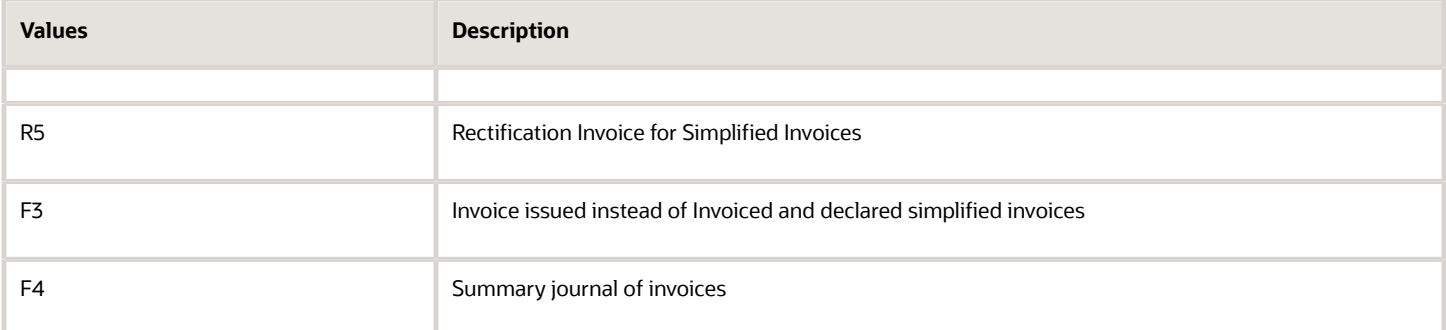

### Transaction Type - Doc Type (74S/TT)

Set up values in this UDC table to establish a relationship between Transaction Type and Doc Type. You set up the relationship between the Doc Type and Transaction Type so that the system can assign the correct Transaction Type to the transactions that use the Doc Type specified in the Codes field of the 74S/TT UDC table.

Enter the Doc Type in the Codes field and enter the Transaction Type in the Description 01 field. Values are:

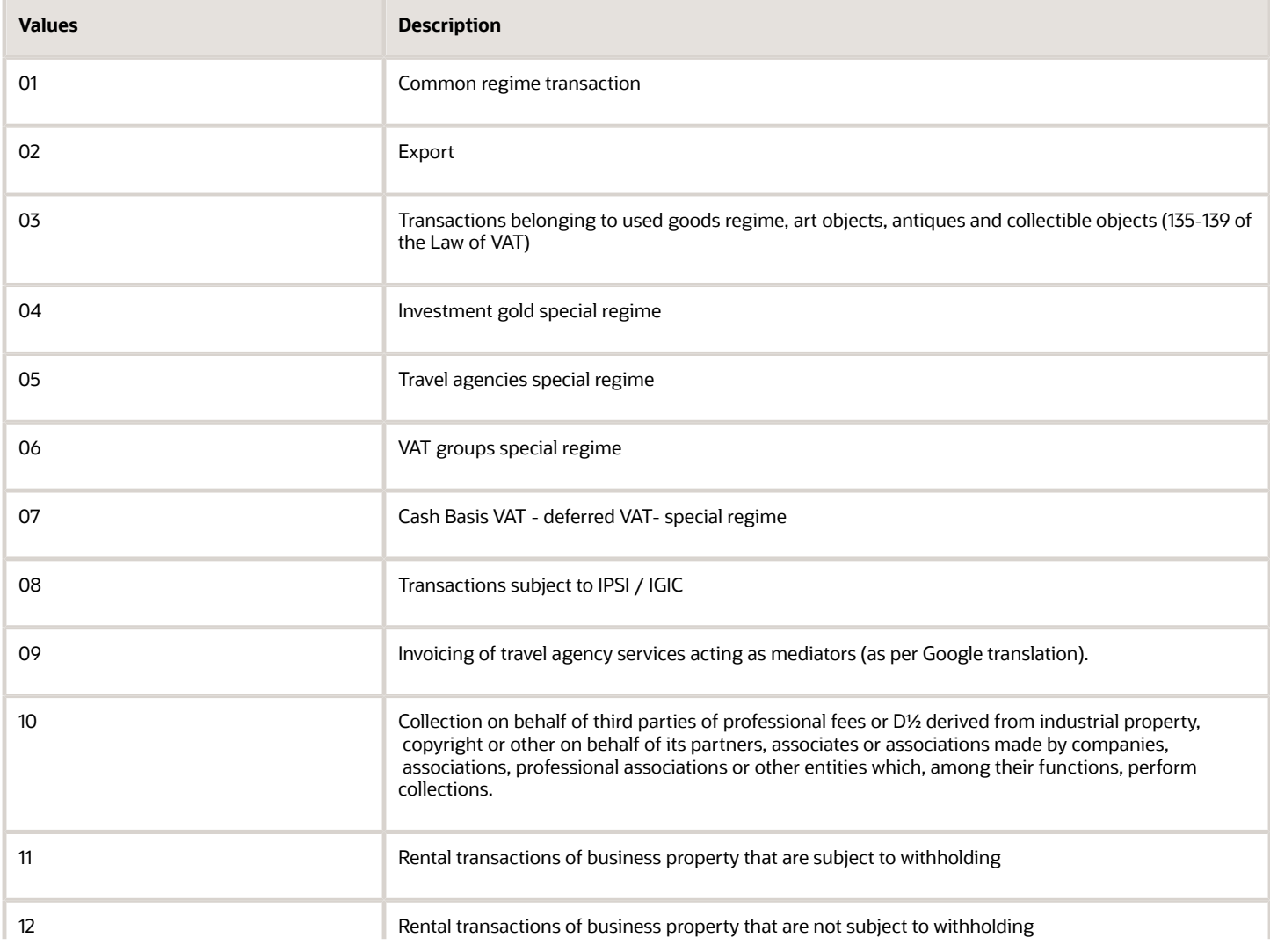

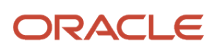

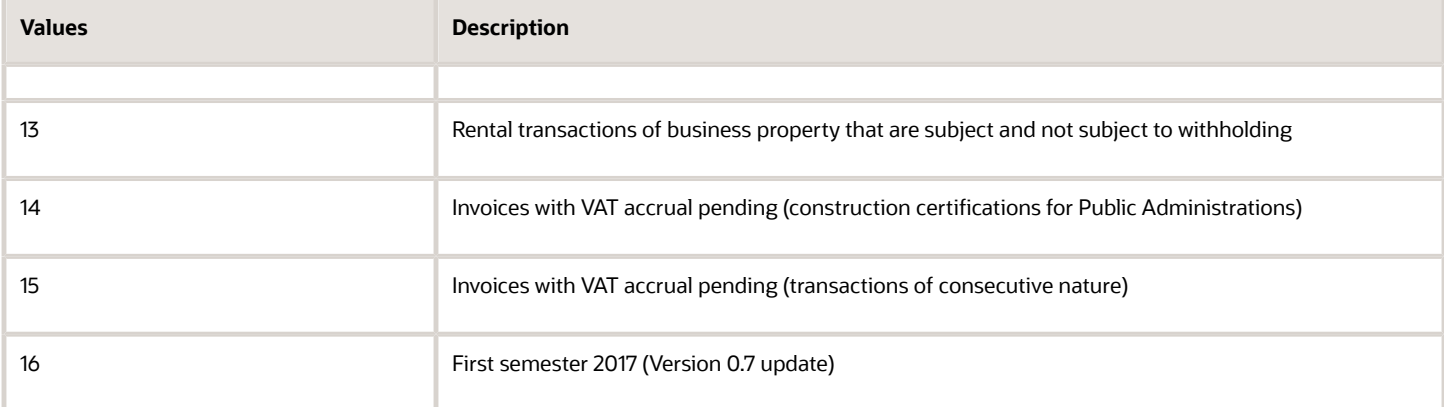

## Transaction Type - Tax Area (74S/TA)

Set up values in this UDC table to establish a relationship between Transaction Type and Tax Area. You set up the relationship between the Tax Area and Transaction Type so that the system can assign the correct Transaction Type to the transactions that use the Tax Area specified in the Codes field of the 74S/TA UDC table.

Enter the Tax Area in the Codes field and enter the Transaction Type in the Description 01 field. Values are:

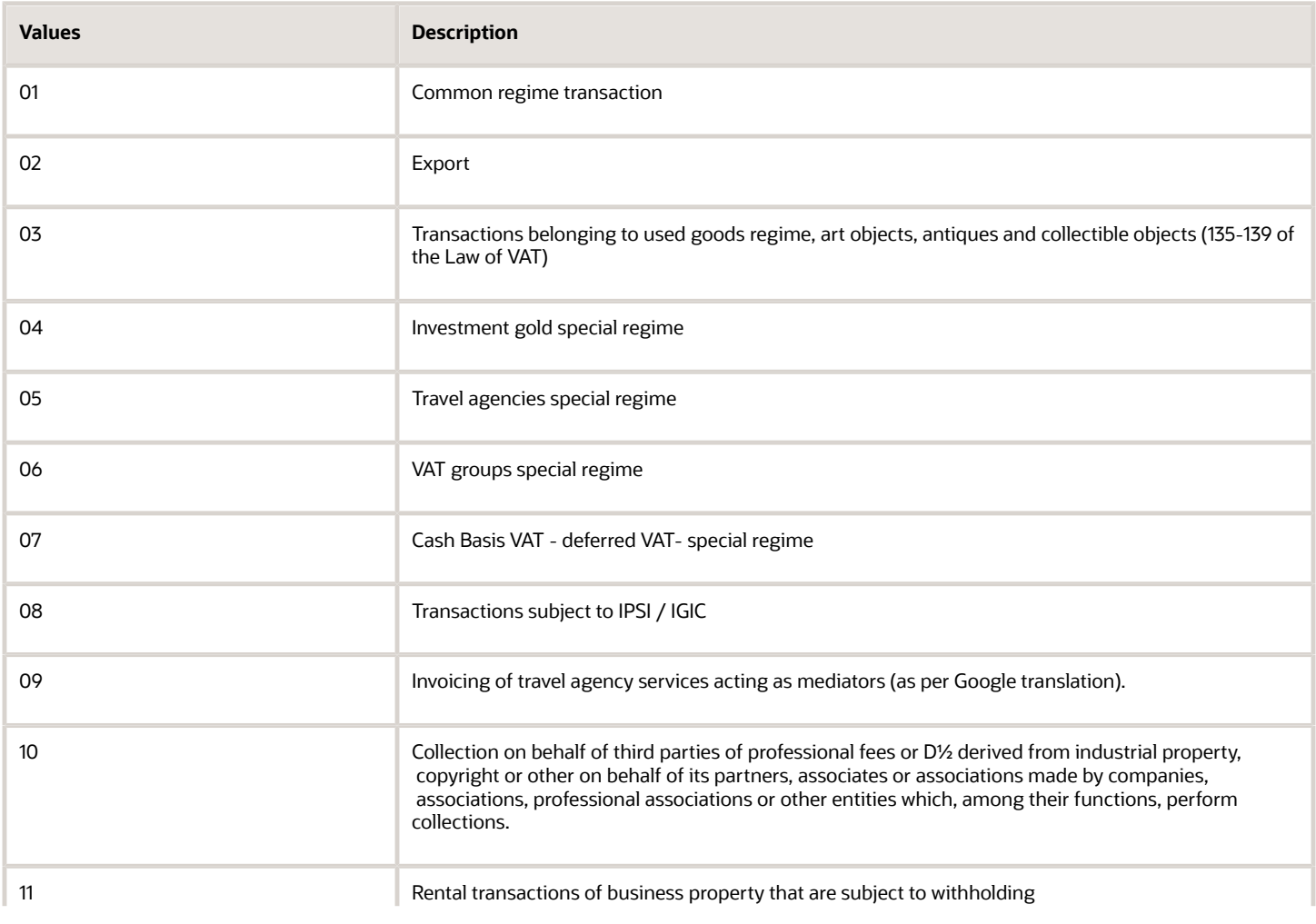

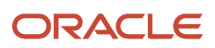

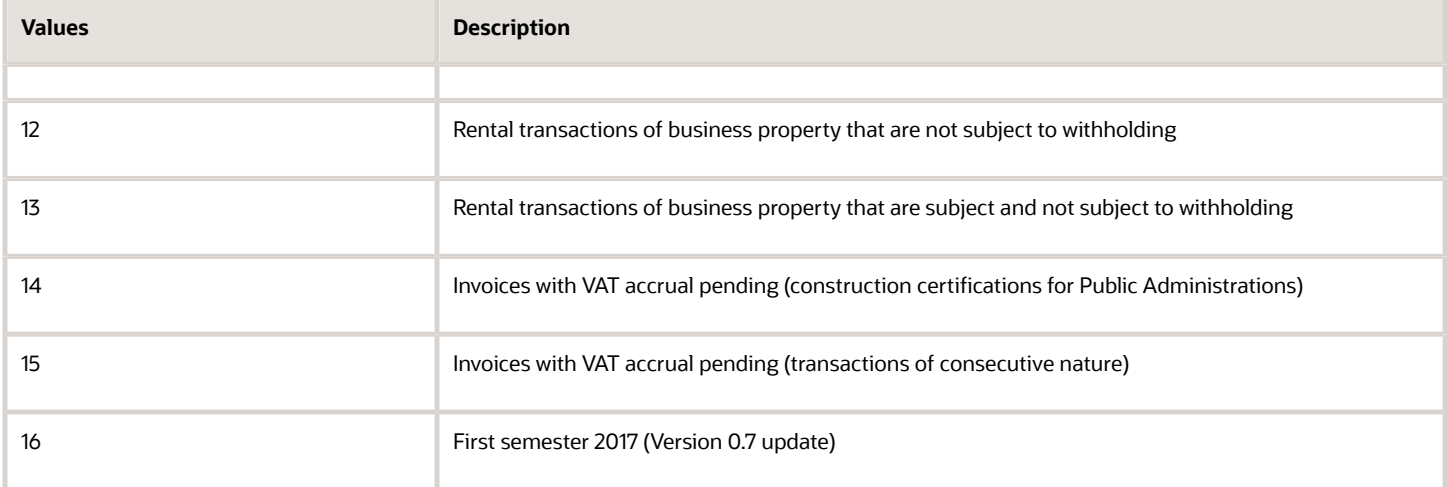

### Tax Exemption Reason (74S/TE)

Set up values in this UDC table to specify the tax exemption reason for a tax rate area. It can be done from Tax Areas - Tag File Maintenance - SPA - 00 application (P74S408).

The value of the exemption reason will be printed only when the transaction is exempt from tax. Values are:

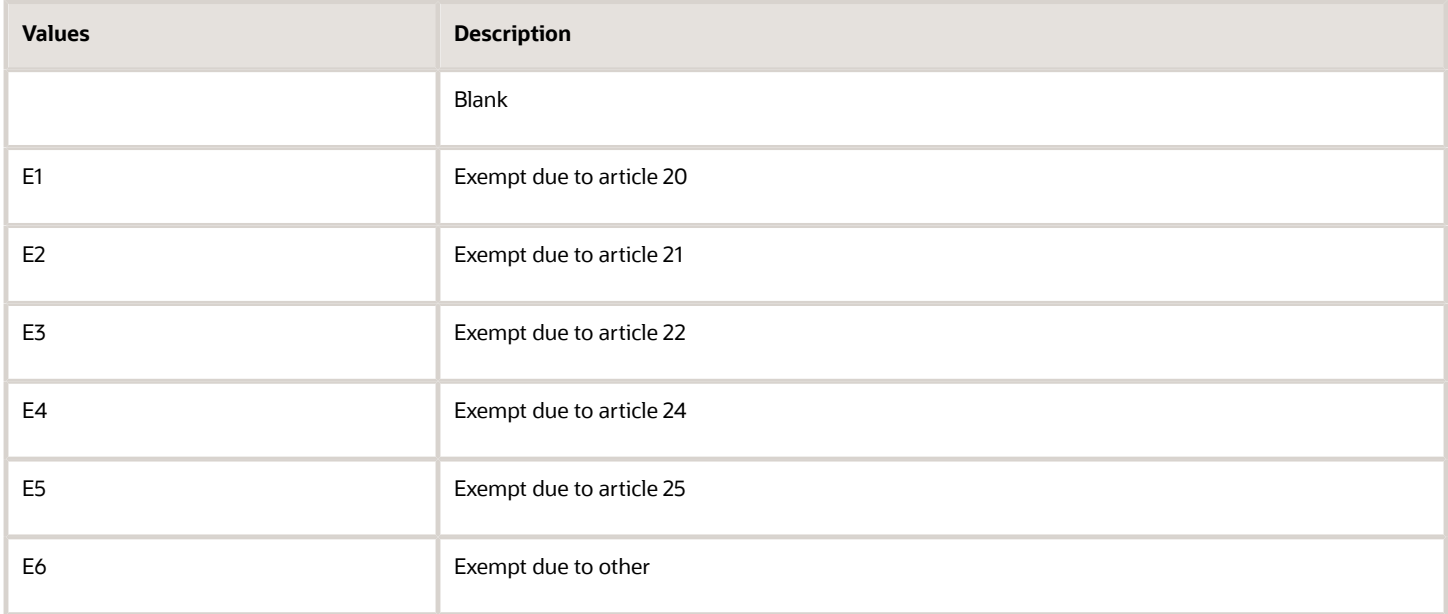

**Note:** The exemption code in the UDC is applicable only when the value specified for Tax Expl is E in the Work with Customer Ledger Inquiry program (P03B2002) or the Supplier Ledger Inquiry program (P0411) while creating invoices or vouchers.

### Rec. Tax Area-Invoice Type (74S/RI)

Set up values in this UDC table to establish a relationship between Invoice Type and Tax Rate Area.
You set up the relationship between the Tax Rate Area and Invoice Type so that the system can assign the correct invoice type to the transactions that use the tax rate area specified in the Codes field of the 74S/RI UDC table.

Enter the Tax Rate Area in the Codes field and enter the Invoice Type in the Description 01 field. Values are:

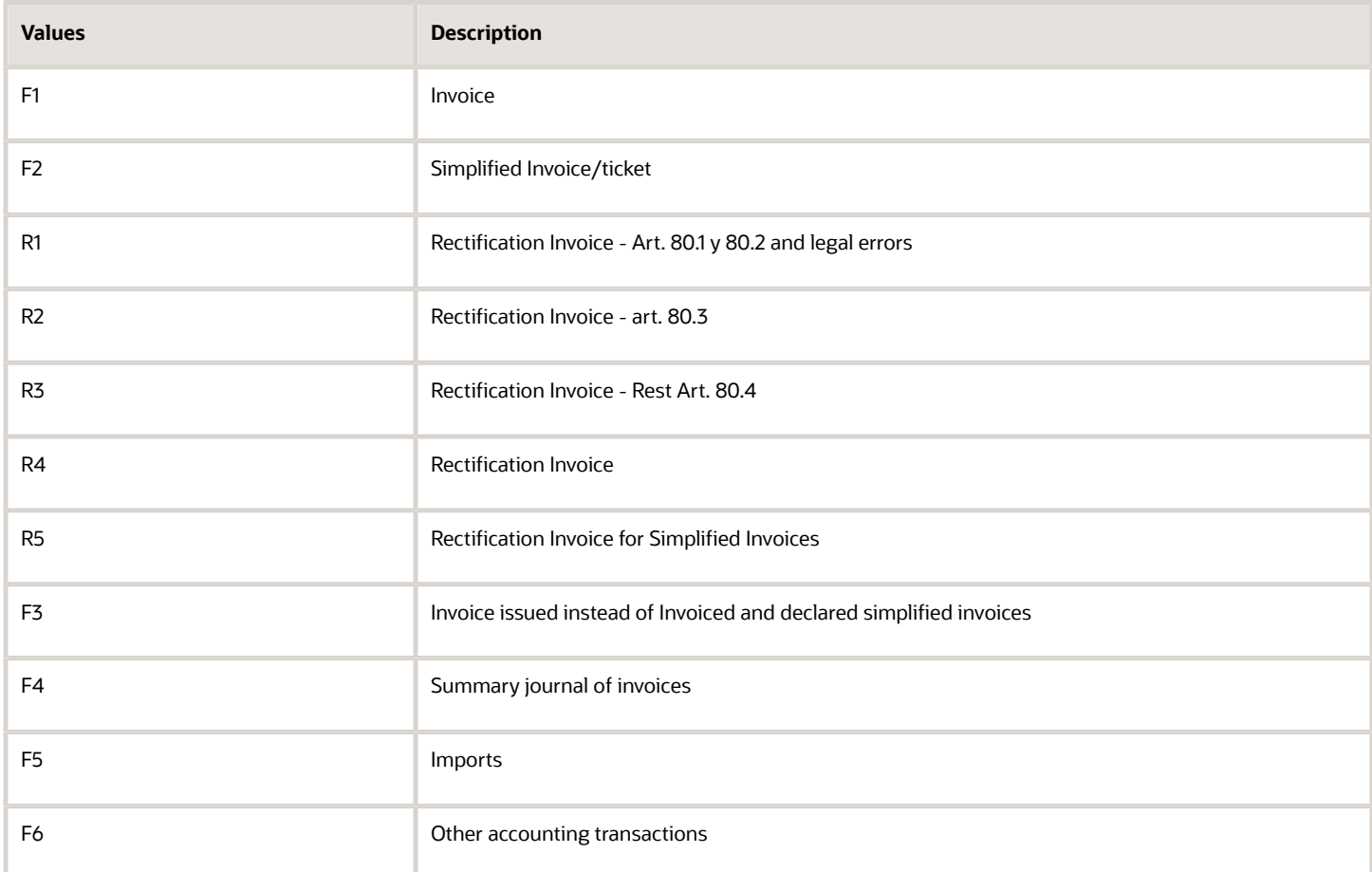

### Rec. Doc Type-Invoice Type (74S/DI)

Set up values in this UDC table to establish a relationship between Invoice Type and Document Type.

You set up the relationship between the Document Type and the Invoice Type so that the system can assign the correct invoice type to the transactions that use the document type specified in the Codes field of the 74S/DI UDC table.

For simplified invoice type, you must enter S in the Special Handling column.

Enter the Document Type in the Codes field and enter the Invoice Type in the Description 01 field. Values are:

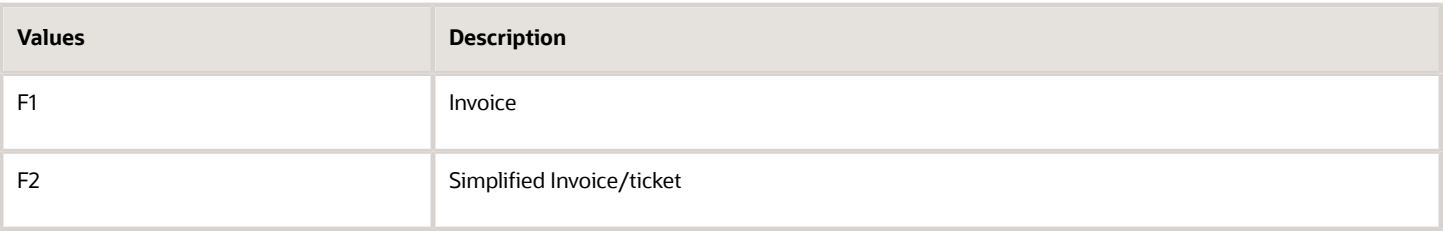

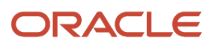

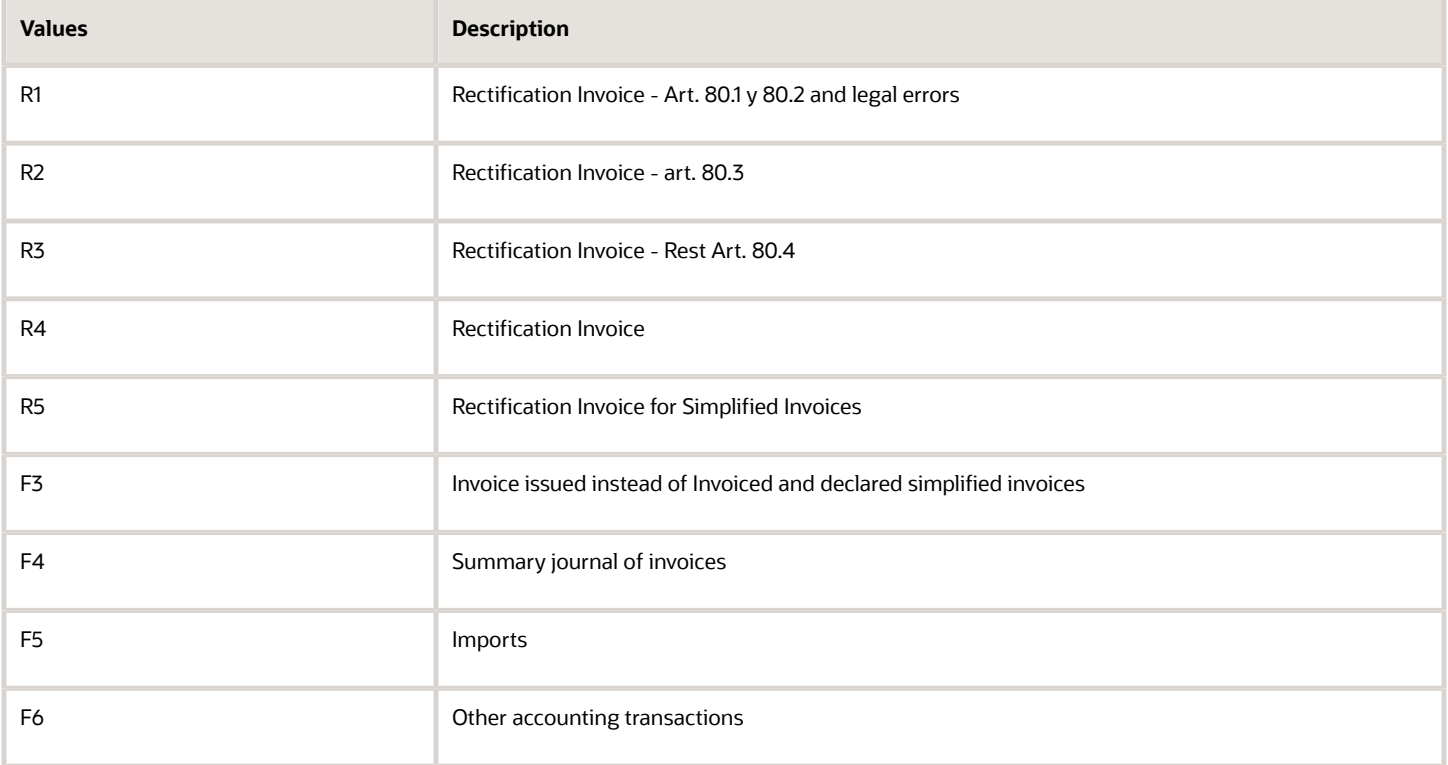

## Rec. Doc Type-Transaction Type (74S/DR)

Set up values in this UDC table to establish a relationship between Transaction Type and Document Type.

You set up the relationship between the Document Type and Transaction Type so that the system can assign the correct transaction type to the transactions that use the document type specified in the Codes field of the 74S/DR UDC table.

Enter the document type in the Codes field and enter the transaction type in the Description 01 field. Values are:

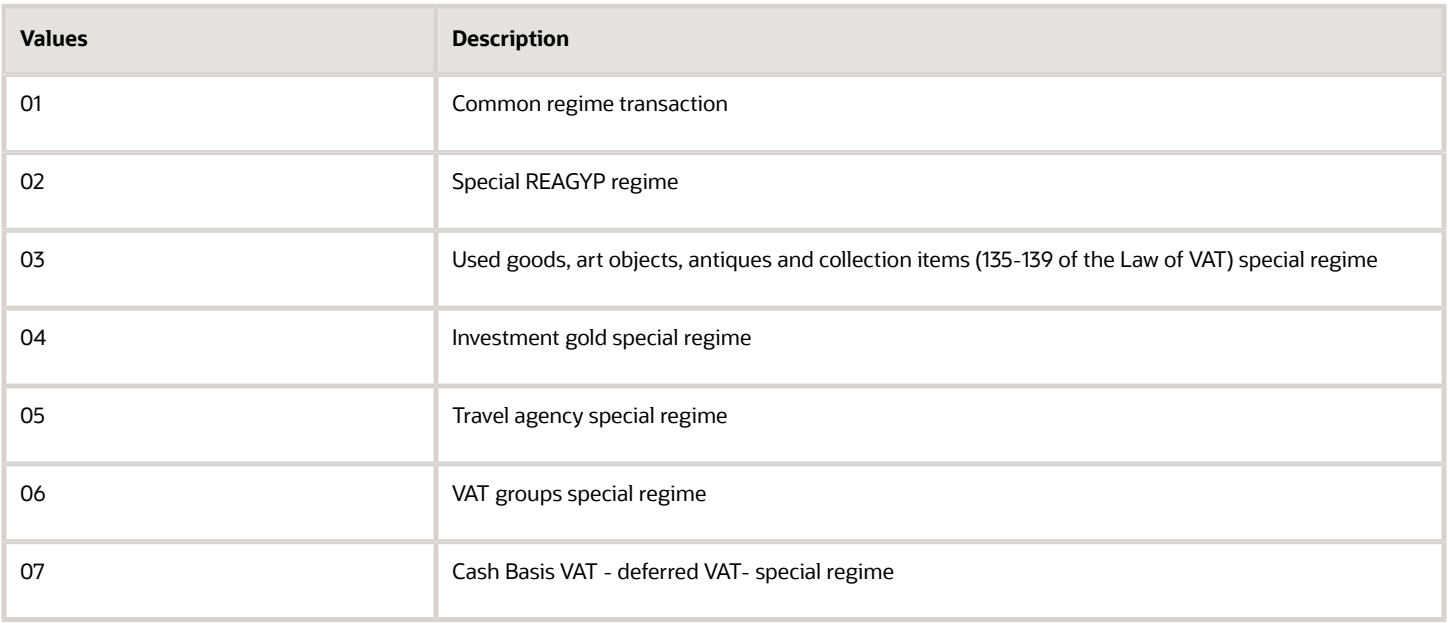

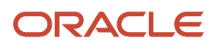

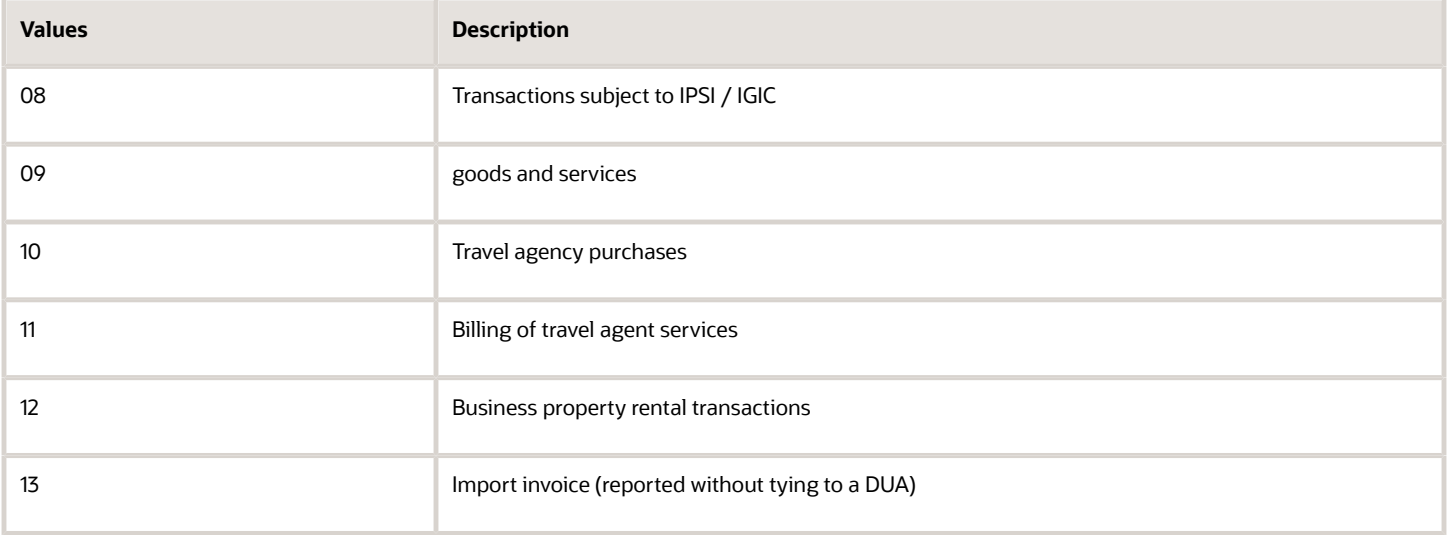

## Rec. Tax Area-Transaction Type (74S/TI)

Set up values in this UDC table to establish a relationship between Transaction Type and Tax Area.

You set up the relationship between the Tax Area and Transaction Type so that the system can assign the correct transaction type to the transactions that use the tax area specified in the Codes field of the 74S/TI UDC table.

Enter the Tax Area value in the Codes field and enter the Transaction Type value in the Description 01 field. Values are:

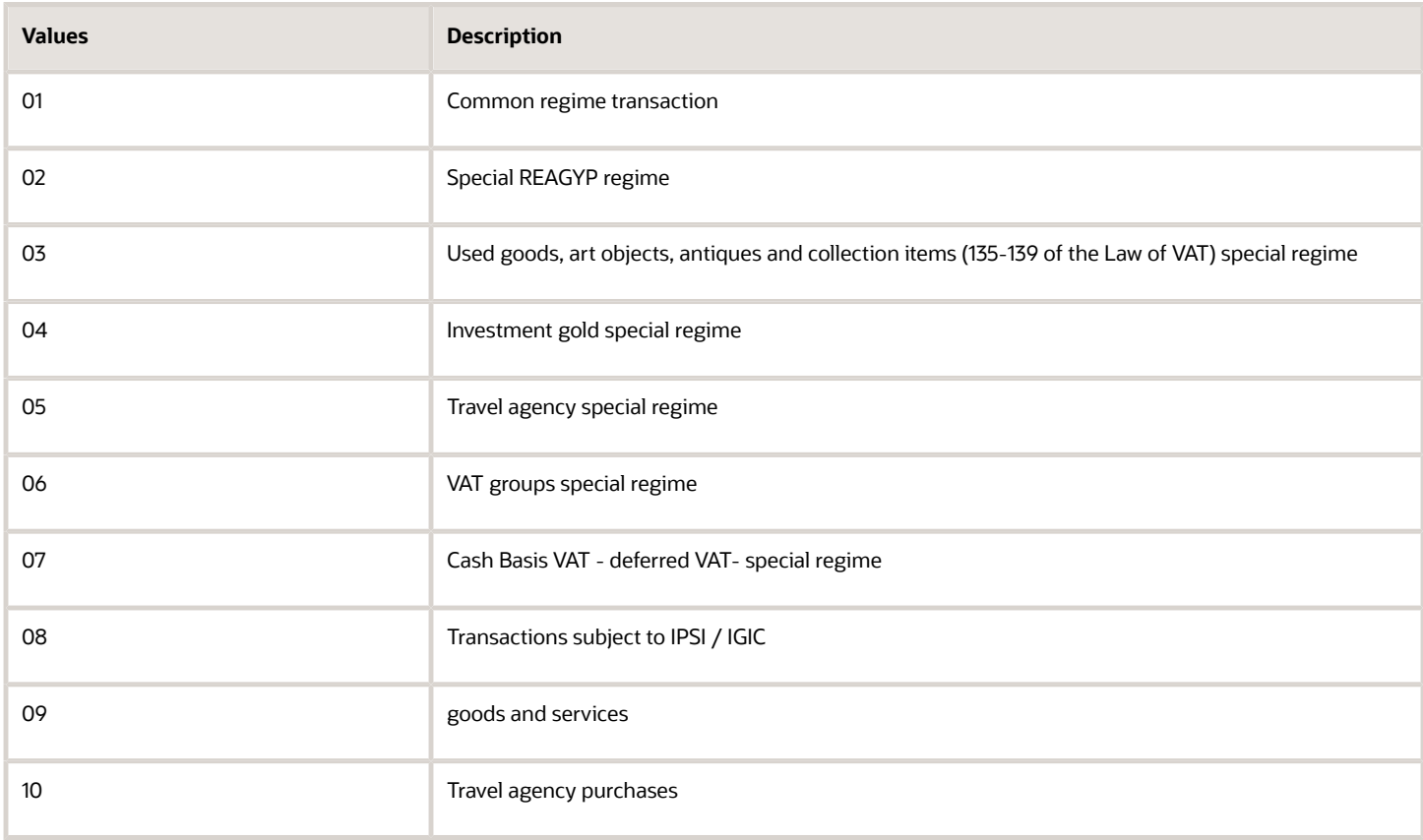

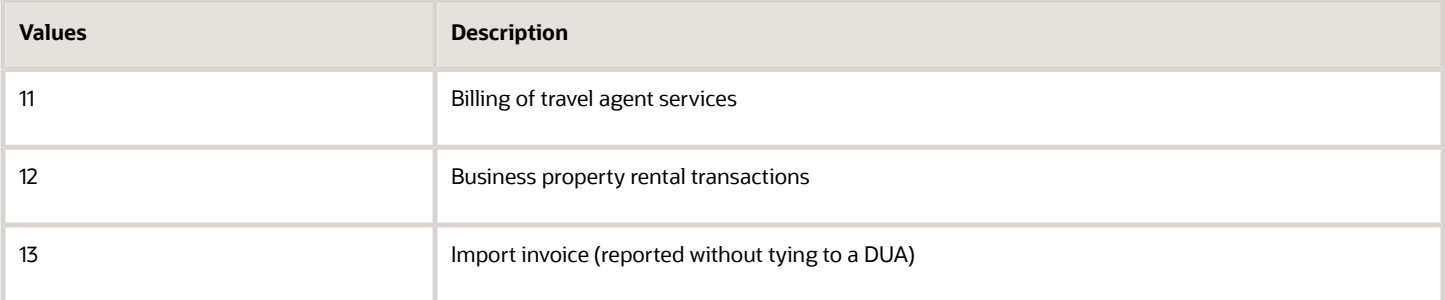

## Investment Goods Register Mode (74S/MD)

Select the mode of operation from this UDC to generate the investment goods register report. Values are:

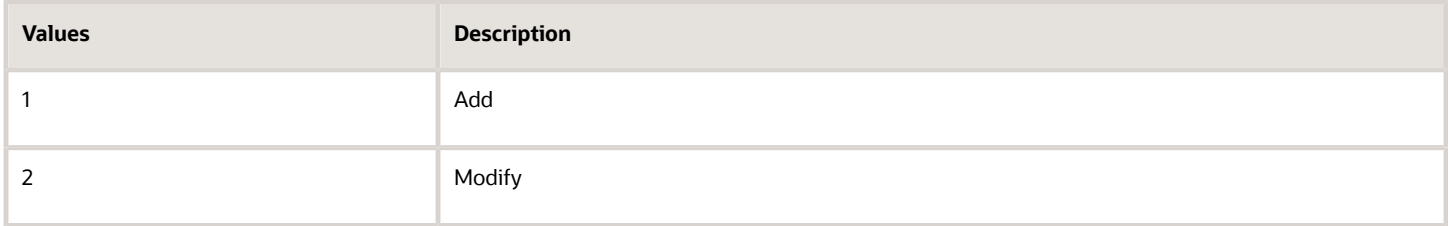

## Type of Register (74S/RG)

Set up values from this UDC in the Generating Parse XML Response - Spain - 74S report (R74S300) to identify the register name. Values are:

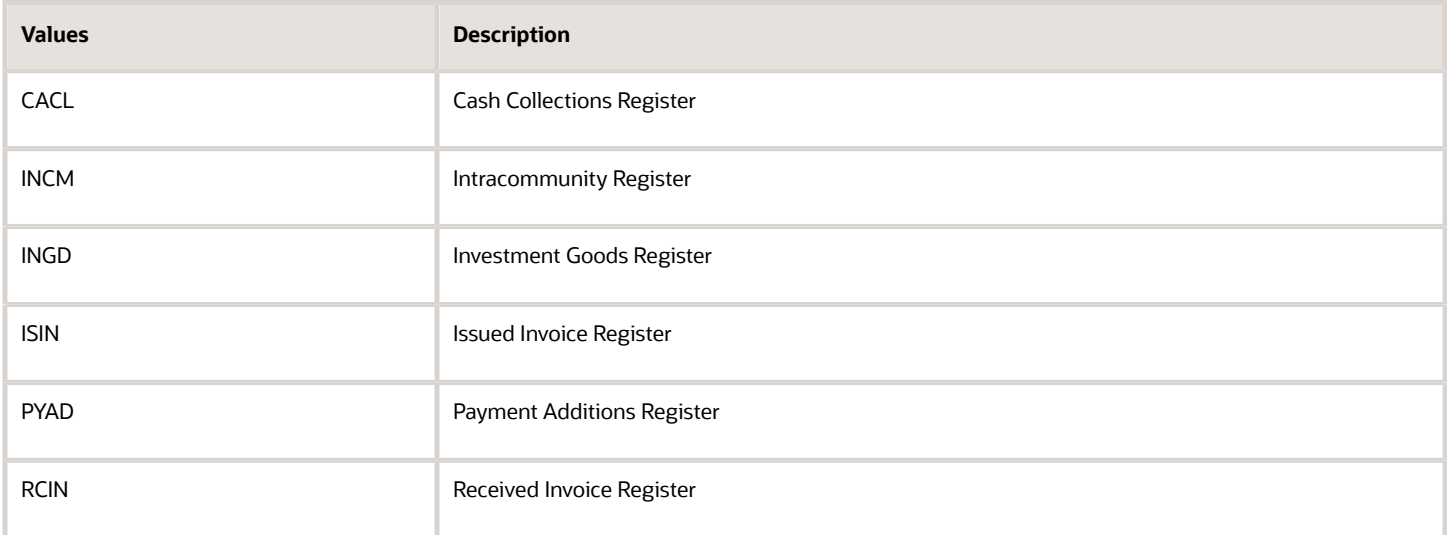

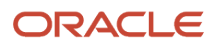

# Working with Online VAT Register Reports

This section describes how to generate the Issued Invoice Register report, Received Invoice Register Additions and Modifications report, and the Received Invoices Register Payments Additions report.

To download the XML output after generating the issued invoices register and received invoices register report:

- **1.** Click on the XML output file available under Recent Reports section to view Report Definition Output Repository.
- **2.** On this page, click the icon under View Output column for the Report Definition.
- **3.** The system redirects you to save the XML output.

# Generating Issued Invoice Register - ESP - 00 Report (R74S600)

**Note:** The Issued Invoices Register report requires the same setup as Model 340 VAT report for Spain. See "*[Processing the Model 340 VAT Report in Spain](#page-92-0)*".

Use the Issued Invoice Register - ESP - 00 (R74S600) report to print all XML fields required in issued invoice additions/ modifications.

**Note:** To print the issued invoices register report in XML format, you set processing options for version XJDE0001. To print in PDF, Excel, or RTF format, you set processing options for version XJDE0002.

Before you generate the Issued Invoice Register report, you should be familiar with this information:

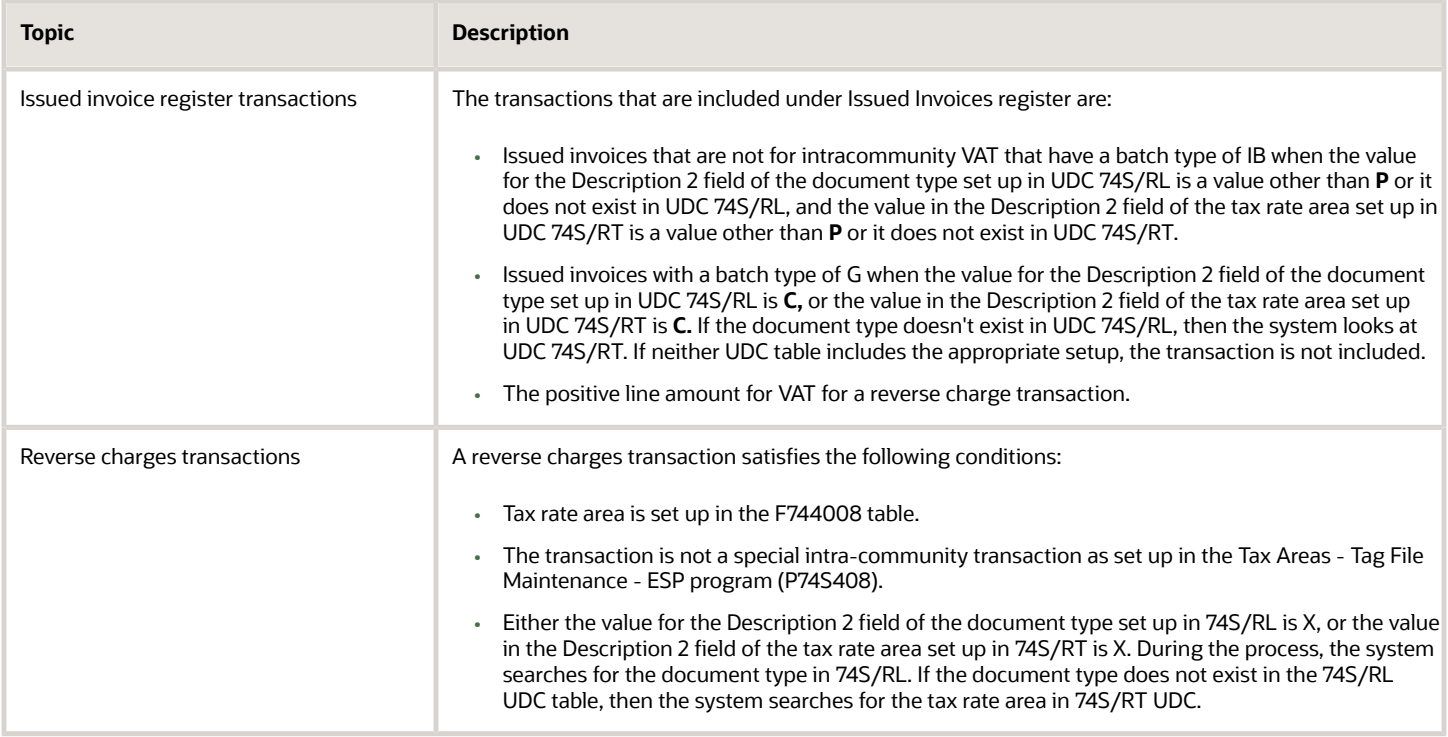

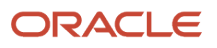

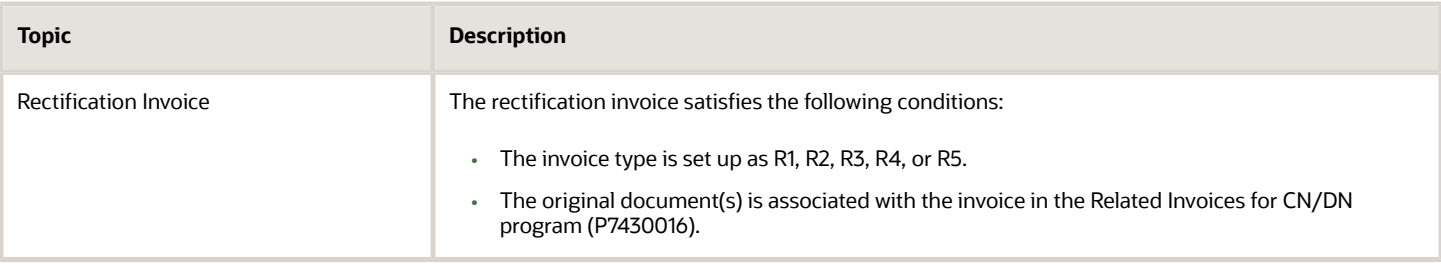

Before you generate the Issued Invoice Register report, you set the processing options:

#### **Default**

- **1.** Enter the Company ID of the Company sending the Declaration
- **2.** Enter the Invoice Year (4 digits)
- **3.** Enter the Declaration Period
- **4.** Enter the Tax Rate Area line for reverse charge (in%)
- **5.** Enter the Communication Transaction Type

#### **Process**

**1.** Retroactive Reporting

You can enable or disable retroactive reporting. When the feature is enabled, you can use it for:

- Generating a report for 2017 semester 1 transactions.
- Reporting transactions for customers that adhere to SII throughout the fiscal year.

According to the retroactive reporting standards, these customers must submit all transactions of the same fiscal year or previous year to adhere to SII. For example, if a company adheres to SII on March 17, 2019, before year end (31 December 2019) they will have to submit transactions from January 1, 2019 through March 16, 2019 (both inclusive).

**2.** Date Range

If you enable retroactive reporting, you must specify the date range for data selection. The system retrieves the invoice year and invoice period from the values set up in the default tab processing options.

#### **Note:**

- You must set up all the mandatory fields to print them in the XML file. The fields in the XML file that print VAT percentage value do not accept negative value; therefore you should set up the tax rate accordingly.
- You can have a maximum of six different tax rate areas or tax rates for one transaction.

# Generating Received Invoices Register

**Note:** The Received Invoices Register report requires the same setup as Model 340 VAT report for Spain. See "*[Processing the Model 340 VAT Report in Spain](#page-92-0)*".

Before you generate the received invoices register reports, you should be familiar with this information:

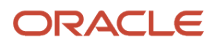

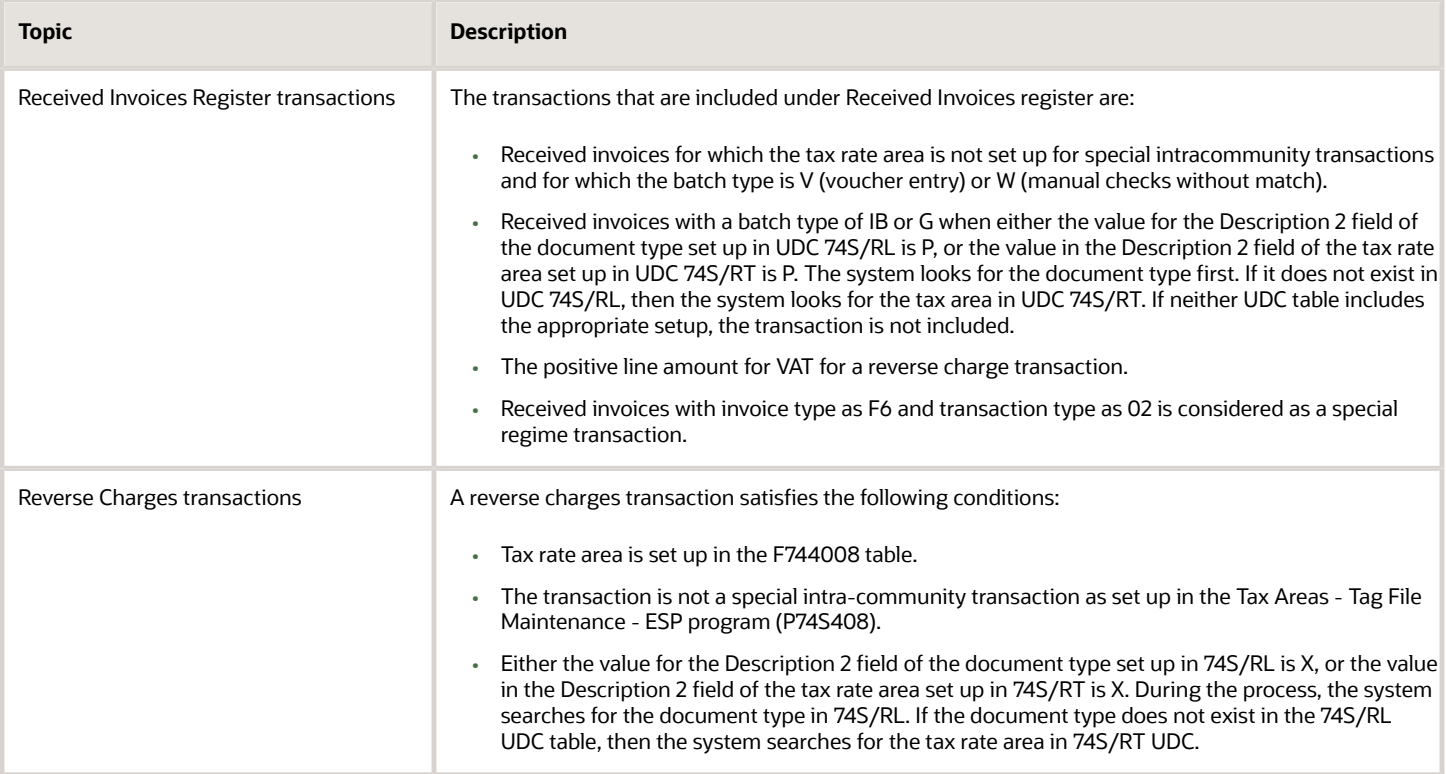

**Note:** To print the received invoices register - Additions and Modifications report and Payments Additions report in XML format, you set processing options for version XJDE0001. To print in PDF, Excel, or RTF format, you set processing options for version XJDE0002.

**Note:** You must set up all the mandatory fields to print them in the XML file. The fields in the XML file that print VAT percentage value do not accept a negative value; therefore you should set up the tax rate accordingly.

### Generating Received Invoices Register - Additions and Modifications - ES Report (R74S601)

Use the Received Invoices Register - Additions and Modifications - ES report (R74S601) to print all the XML fields required in the received invoices additions/modifications.

Before you generate the Received Invoices Register - Additions and Modifications report, you set the processing options:

### **Default**

- **1.** Enter the Company ID of the Company sending the Declaration
- **2.** Enter the Declaration Year (4 digits)
- **3.** Enter the Declaration Period
- **4.** Enter the Communication Transaction Type

#### **Reverse Charge**

**1.** Enter the Tax Rate Area Line (in %)

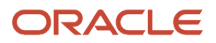

#### **Process**

**1.** Retroactive Reporting

You can enable or disable retroactive reporting. When the feature is enabled, you can use it for:

- Generating a report for 2017 semester 1 transactions.
- Reporting transactions for customers that adhere to SII throughout the fiscal year.

According to the retroactive reporting standards, these customers must submit all transactions of the same fiscal year or previous year to adhere to SII. For example, if a company adheres to SII on March 17, 2019, before year end (31 December 2019) they will have to submit transactions from January 1, 2019 through March 16, 2019 (both inclusive).

**2.** Date Range

If you enable retroactive reporting, you must specify the date range for data selection. The system retrieves the declaration year and declaration period from the values set up in the default tab processing options.

#### **Note:**

- The supplier invoice number should be unique for every supplier.
- You can have a maximum of six different tax rate areas or tax rates for one transaction.
- The system prints the original document details of only posted and non-void records in the FacturasRectificadas section.

## Generating Received Invoices Register - Payments Additions - ES Report (R74S603)

Use the Received Invoices Register - Payments Additions - ES report (R74S603) to print all the XML fields required in the received invoices payment addition register.

Before you generate the Received Invoices Register - Payments Additions report, you set the processing options:

### **Default**

- **1.** Enter the Company ID of the Company sending the Declaration
- **2.** Enter the Declaration Year (4 digits)
- **3.** Enter the Declaration Period

**Note:** The received invoices register - Payments Additions report includes only suspended VAT transactions. See *[Processing Suspended VAT for Spain](#page-77-0)*

## Generating Intra-Community Register - Spain - 74S Report (R74S602)

**Note:** The Intra-Community Register - Spain - 74S report requires the same setup as Model 340 VAT report for Spain. See "*[Processing the Model 340 VAT Report in Spain](#page-92-0)*".

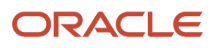

Use the Intra-Community Register - Spain - 74S (R74S602) report to print all XML fields required in special intracommunity transactions.

**Note:** To print the intracommunity register - Additions and Modifications report and Payments Additions report in XML, you set processing options for version XJDE0001. To print in PDF, Excel, or RTF format, you set processing options for version XJDE0002.

Before you generate the Intra-Community Register report, you must be familiar with this information:

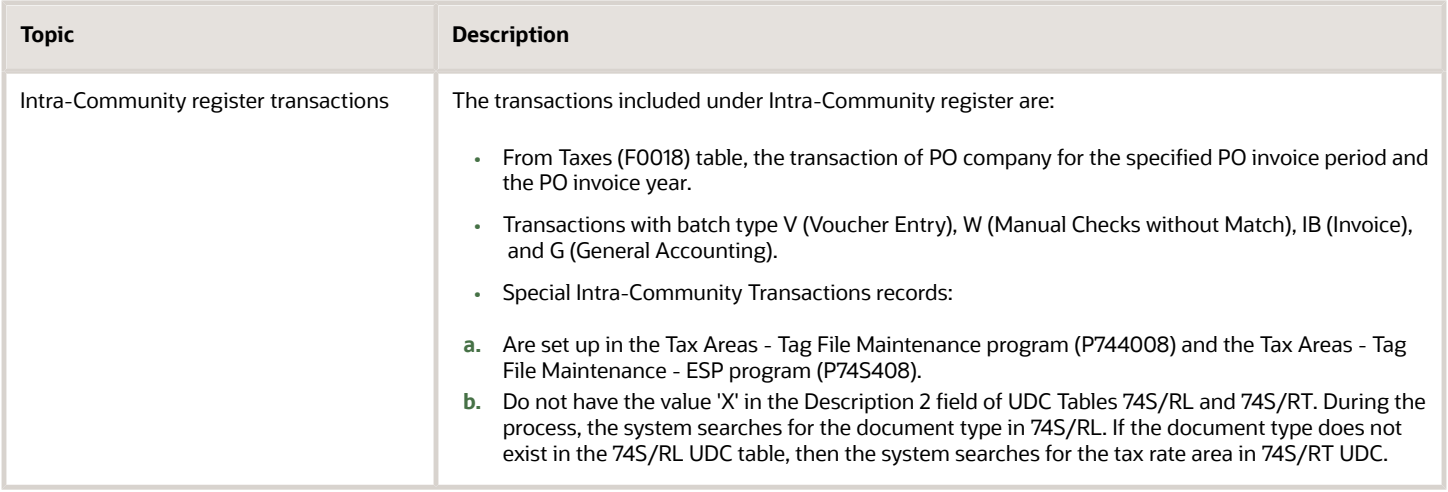

**Note:** Any change in the values of the following fields of the Taxes (F0018) table is considered as a separate transaction to be printed in XML.

- Order Number (DOCO)
- Order Type (DCTO)
- Company (CO)
- Address Number (AN8)
- Tax Rate Area (TXA1)
- Tax Expl Code 1 (EXR1)

Before you generate the Intra-Community Register report, you set the processing options:

#### **Default**

- **1.** Enter the Company ID of the Company sending the Declaration
- **2.** Enter the Invoice Year (4 digits)
- **3.** Enter the Invoice Period

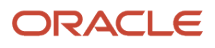

**4.** Enter the Communication Transaction Type

# Generating Parse XML Response - Spain - 74S Report (R74S300)

The Response XML message sent by the tax agency contains the list of accepted invoices, accepted invoices with errors, rejected invoices, and the reason of acceptance or rejection.

Use Parse XML Response - Spain - 74S (R74S300) report to print the error codes on submission. The system stores the error codes for transactions and displays the error codes when you run the report.

**Note:** Only stipulated fields are displayed in the UBE output file.

### **Prerequisites**

Before you generate this report:

- Verify that complete details related to NIF or IDOtro are available in the response XML file. These details are dependent on the NIF or IDOtro elements.
- Set up the following processing options:

#### **Default**

- **a.** Response XML Path
- **b.** Response Identifier

You must provide a response identifier value from the 74S/RG UDC to parse the XML response for the register. For example, provide the response identifier value as INGD to parse the XML response for investment goods register, or as CACL to parse the XML response for the Annual Tributary register.

**Note:** Mandatory fields must not be blank in the response file to accurately parse the response XML file. The mandatory fields are IDVersionSii, Titular, NombreRazon, NIF, TipoComunicacion, EstadoEnvio, RespuestaLinea, IDFactura, IDEmisorFactura, NumSerieFacturaEmisor, FechaExpedicionFacturaEmisor, and EstadoRegistro.

# Generating Investment Goods Register - Spain - 74S Report (R74S604)

Use the Investment Goods Register - Spain - 74S report (R74S604) to print all the XML fields required in the investment goods register. R74S604 is an annual report to print asset information for the company consisting of identification of the asset, commencement date of using the asset, definitive annual pro rata, annual regularization of deductions, and the information for the written-off investment asset.

### **Prerequisites**

Before you generate this report:

• You must run the Compute Depreciation report (R12855) and the Asset Account Balance Close report (R12825) in final mode for the year for which the report is generated.

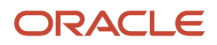

- You must provide necessary supplier details for an asset in the Additional Information Work With Assets program (P1204).
- Set up the following processing options for the R74S604 report:

### **Default**

- **a.** Company
- **b.** Fiscal Year (4 Digits)
- **c.** Enter the Communication Transaction Type
- **d.** Tax Ledger Type

You must provide the tax ledger type from which you want to calculate VAT adjustments and percentage. The default value for this processing option is D1.

**e.** Number of Previous Years

You can specify the number of previous years to select assets for printing. For example, if you enter 4 and the fiscal year value is 2017, the assets from the previous four years, that is, starting from 2013 through 2017 are selected for printing. If you enter zero or leave the processing option blank, the system uses the default value of 4.

- **f.** Account Type
- **g.** Mode of Operation

Use the following values to specify the mode of operation:

- **-** Add: Specify this value if you are generating this report for the new invoice.
- **-** Modify: Specify this value for invoices with the transmission status as Submitted or Ready to be Submitted.
- **h.** Transmit Status

You can specify the transmission status of the invoice or voucher if the operation mode for the investment goods register is Modify.

**Note:** Dynamic data selection will not be available for the R74S604 report.

## Generating the Annual Tributary Register - Spain - 74S Report (R74S605)

Use the Annual Tributary Register - Spain - 74S report (R74S605) to print all the XML fields required in the annual tributary register. R74S605 is an annual report that has to be submitted with the amounts over 6,000 Euros that have been received in cash from the same person or entity for the transactions performed during the calendar year. Only transactions with posted cash receipts are selected for printing this report.

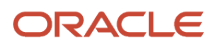

### **Prerequisites**

Before you generate this report:

• Set up the following processing options for the R74S605 report:

### **Default**

- **a.** Company
- **b.** Fiscal Year (4 Digits)
- **c.** Enter the threshold amount for the cash amount received per customer or supplier.

The default value for this processing option is 6000.

**Note:** The system considers the threshold amount currency based on the company's base currency. For example, if the company base currency is EUR, the system considers the threshold amount in EUR.

- **d.** Enter the Communication Transaction Type.
- **e.** Mode of Operation

Use the following values to specify the mode of operation:

- **-** Add: Specify this value if you are generating this report for a new invoice.
- **-** Modify: Specify this value for invoices with the transmission status as Submitted or Ready to be Submitted.
- **f.** Transmit Status

You can specify the transmission status of the invoice or voucher if the operation mode for the annual tributary register is Modify.

• You must provide the cash amount in EUR currency for the transactions.

### Running an Annual Tributary Register Report

Select Spanish Localization Module (G74S), Spain Online VAT Register (G74S82), Annual Tributary Impact Register (R74S605).

**Note:** Dynamic data selection will not be available for the R74S604 report.

# 2nd Item Number, 3rd Item Number, and Item Number

Enter a number that identifies the item. The system provides three separate item numbers plus an extensive crossreference capability to alternative item numbers. The three types of item numbers are:

Item Number (short). An 8-digit, computer-assigned item number.

2nd Item Number. A 25-digit, user defined, alphanumeric item number.

3rd Item Number. A 25-digit, user defined, alphanumeric item number.

In addition to these three basic item numbers, the system provides an extensive cross-reference search capability. You can define numerous cross-references to alternative part numbers. For example, you can define substitute item numbers, replacements, bar codes, customer numbers, or supplier numbers.

You can enter **\*ALL** in the **Item Number** field to indicate that all items for the supplier come from the specified country of origin and original country of origin.

# Fixed Asset Number

Enter an 8-digit number that uniquely identifies an asset.

# G/L Date (general ledger date)

Enter a date that identifies the financial period to which the transaction will be posted. You define financial periods for a date pattern code that you assign to the company record. The system compares the date that you enter on the transaction to the fiscal date pattern assigned to the company to retrieve the appropriate fiscal period number, as well as to perform date validations.

# Main Fixed Asset Number

Enter an identification code for an asset in one of these formats:

Asset number (a computer-assigned, 8-digit, numeric control number)

Unit number (a 12-character alphanumeric field)

Serial number (a 25-character alphanumeric field)

Every asset has an asset number. You can use unit number and serial number to further identify assets as needed. If this is a data entry field, the first character you enter indicates whether you are entering the primary (default) format that is

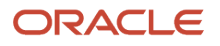

defined for the system, or one of the other two formats. A special character (such as / or  $*$ ) in the first position of this field indicates which asset number format you are using. You assign special characters to asset number formats on the Fixed Assets system constants form.

# Object Account

Enter the portion of a general ledger account that refers to the division of the Cost Code (for example, labor, materials, and equipment) into subcategories. For example, you can divide the Cost Code for labor into regular time, premium time, and burden.

If you use a flexible chart of accounts and the object account is set to 6 digits, it is recommended that you use all 6 digits. For example, entering 000456 is not the same as entering 456 because if you enter 456 the system enters three blank spaces to fill a 6-digit object.

# Subledger Type

Enter a user-defined code (00/ST) that is used with the **Subledger** field to identify the subledger type and how the system performs subledger editing. On the User-Defined Codes form, the second line of the description controls how the system performs editing. This is either hard-coded or user-defined. Values include:

**A: Alphanumeric** field, do not edit.

- **N: Numeric** field, right justify and zero fill.
- **C:** Alphanumeric field, right justify and blank fill.

# **Subsidiary**

Enter a subset of an object account. Subsidiary accounts include detailed records of the accounting activity for an object account.

If you are using a flexible chart of accounts and the object account is set to six digits, you must use all six digits. For example, entering 000456 is not the same as entering 456 because, if you enter 456, the system enters three blank spaces to fill a six-digit object.

# **Index**

### **Numerics**

347 - Dec. Companies Report (R74S71) *[96](#page-103-0)* overview *[107](#page-114-0)* 347 - Generate Acquisitions (R74S100) data selection *[102](#page-109-0)*, *[102](#page-109-1)* overview *[101](#page-108-0)* 347 - Generate Sales (R74S110) data selection *[102](#page-109-2)* overview *[101](#page-108-1)* processing options *[104](#page-111-0)* 347 - Generate Tape File (R74S120) overview *[108](#page-115-0)* processing options *[109](#page-116-0)* 347 - Operations Report (R74S72) *[96](#page-103-1)* overview *[107](#page-114-1)* processing option *[108](#page-115-1)* 347 tax declaration *[95](#page-102-0)* 349 - Dec. Companies Report (R74S91) overview *[124](#page-131-0)* 349 - Generate Acquisitions (R74S200) overview *[111](#page-118-0)*, *[113](#page-120-0)* processing options *[115](#page-122-0)* 349 - Generate Sales (R74S210) overview *[111](#page-118-1)*, *[113](#page-120-1)* processing options *[118](#page-125-0)* 349 - Generate Tape File (R74S220) overview *[122](#page-129-0)* processing options *[122](#page-129-1)* 349 - Operations Report (R74S92) overview *[125](#page-132-0)* 349 tax declaration *[111](#page-118-2)* 74S/AA (Address Abbreviation) *[15](#page-22-0)* 74S/CK (Country Identification Key) *[16](#page-23-0)* 74S/DP (Declaration Period) *[16](#page-23-1)* 74S/DT (Declaration Type) *[17](#page-24-0)* 74S/MO (Mode) *[18](#page-25-0)* 74S/MT (Media Type) *[18](#page-25-1)* 74S/NQ (Number Qualifier *[15](#page-22-1)* 74S/NT (Number Type) *[16](#page-23-2)* 74S/OC (Intracommunity Operation Type) *[18](#page-25-2)* 74S/RL (Relation DCT/Operation Type) *[19](#page-26-0)* 74S/RT (Relation Tax Area/Operat. Type) *[20](#page-27-0)*

### **A**

A.E.B. Bank - Spain table (F74SCSB) *[51](#page-58-0)*, *[53](#page-60-0)* A.E.B. bank account information *[51](#page-58-1)*, *[51](#page-58-2)* accounts receivable drafts originating for Spain *[42](#page-49-0)*, *[42](#page-49-1)* overview for Spain *[37](#page-44-0)* reprinting for Spain *[48](#page-55-0)* setting up draft stamps *[24](#page-31-0)* Additional Information for 347 ((amp)) 349 Models (F74S74) *[102](#page-109-3)* Address Abbreviation (74S/AA) *[15](#page-22-2)* Address Book - Additional Information - ESP (F74S101) *[23](#page-30-0)* Address Book - Additional Information - ESP (P74S101) *[23](#page-30-1)* Address Book - Additional Information Revision form *[23](#page-30-2)* address book records adding commercial site address information *[27](#page-34-0)* adding company information for Model 340 VAT reporting *[23](#page-30-3)* Address Information program (P74S74) *[27](#page-34-1)*

AEB 19 draft remittance format *[38](#page-45-0)* AEB 32 draft remittance format *[38](#page-45-1)* AEB 58 draft remittance format *[38](#page-45-2)* AEB Bank Revisions - Spain (P74SCSB) *[51](#page-58-3)*, *[51](#page-58-4)* alternate chart of accounts *[14](#page-21-0)* automatic payment processing setting up bank accounts for Spain *[51](#page-58-5)*

### **B**

Bank Revision (A.E.B.) form *[52](#page-59-0)* Business Unit Alternate Description Master (F0006D) *[1](#page-8-0)* business units translating descriptions *[1](#page-8-1)*

### **C**

chart of accounts alternate accounts for Spain *[14](#page-21-1)* classes for chart of accounts *[14](#page-21-2)* companies setting up for Spain *[26](#page-33-0)* Company Tag File Maintenance - Spain (P74S0010) *[26](#page-33-1)* Country Identification Key (74S/CK) *[16](#page-23-3)*

### **D**

Declaration Period (74S/DP) *[16](#page-23-4)* Declaration Type (74S/DT) *[17](#page-24-1)* delinquency notice text translating *[1](#page-8-2)* display preferences setup *[3](#page-10-0)* draft origination *[42](#page-49-2)* Spain *[42](#page-49-3)* draft processing setup *[15](#page-22-3)* draft remittance setting up bank accounts for Spain *[51](#page-58-6)* Spanish formats *[38](#page-45-3)* Draft Remittance File Format AEB 19 - Spain (R74S6729) *[38](#page-45-4)* Draft Remittance File Format AEB 32 - Spain (R74S6722) *[39](#page-46-0)* Draft Remittance File Format AEB 58 - Spain (R74S6728) *[41](#page-48-0)* draft stamps setup *[24](#page-31-1)*

### **F**

F0006D (Business Unit Alternate Description Master) *[1](#page-8-3)* F74S101 (Address Book - Additional Information - ESP) *[23](#page-30-4)* F74S502 (Stamps (Timbres) Fee Detail) *[24](#page-31-2)* F74S505 (Stamps (Timbres) Fee Header) *[24](#page-31-3)*, *[24](#page-31-4)* F74S74 (Additional Information for 347 ((amp)) 349 Models) *[102](#page-109-4)* F74S90 (Model 349 - Record Type 0 - Spain) *[111](#page-118-3)* F74S91 (Model 349 - Record Type 1 - Spain) *[111](#page-118-4)*, *[122](#page-129-2)* F74S92 (Model 349 - Record Type 2 - Spain) *[111](#page-118-5)*, *[122](#page-129-3)* F74SCSB (A.E.B. Bank - Spain) *[51](#page-58-7)*, *[53](#page-60-1)* financial statement reports printing *[54](#page-61-0)*

### **G**

G/J by Obj. Account or Cat. Code - Spain (R74S490) description *[57](#page-64-0)* overview *[60](#page-67-0)* processing options *[62](#page-69-0)* G/L by Obj. Account - Spain (R74S560) description *[58](#page-65-0)* overview *[63](#page-70-0)* processing options *[64](#page-71-0)* Generate Financial Report (R749110) overview *[54](#page-61-1)* processing options *[55](#page-62-0)*

### **I**

Intracommunity Operation Type (74S/OC) *[18](#page-25-3)* Invoice Group by Draft (R03B5052) overview *[43](#page-50-0)* processing options *[44](#page-51-0)*

### **L**

localization country code *[4](#page-11-0)*

### **M**

Maintenance of Stamp Fees (P74S505) *[25](#page-32-0)* Media Type (74S/MT) *[18](#page-25-4)* Mode (74S/MO) *[18](#page-25-5)* Model 340 - Generate VAT Tape File (R74S340) overview *[85](#page-92-1)* processing options *[90](#page-97-0)* Model 340 VAT report setting up UDCs *[16](#page-23-5)* Model 340 VAT reporting adding company address book information *[23](#page-30-5)* record types *[85](#page-92-2)* Model 347 - Link Between Record Type 0 and Record type 1 - Spain table (F74S75) *[95](#page-102-1)*, *[95](#page-102-2)* Model 347 - Record Type 0 - Spain table (F74S70) *[95](#page-102-3)* Model 347 - Record Type 1 - Spain table (F74S71) *[95](#page-102-4)* Model 347 - Record Type 2 - Spain table (F74S72) *[95](#page-102-5)* Model 347 - Record Type 3 - Spain table (F74S73) *[95](#page-102-6)* model 347 process example *[96](#page-103-2)* record type 0 *[95](#page-102-7)* record type 1 *[95](#page-102-8)* record type 2 *[95](#page-102-9)* record type 3 *[95](#page-102-10)* Model 349 - Record Type 0 - Spain (F74S90) *[111](#page-118-6)* Model 349 - Record Type 0 - Spain table (F74S90) *[122](#page-129-4)* Model 349 - Record Type 1 - Spain table (F74S91) *[111](#page-118-7)*, *[122](#page-129-5)* Model 349 - Record Type 2 - Spain table (F74S92) *[111](#page-118-8)*, *[122](#page-129-6)* multilingual environments

translation issues *[1](#page-8-4)*

### **N**

Number Qualifier (74S/NQ) *[15](#page-22-4)* Number Type (74S/NT) *[16](#page-23-6)*

### **P**

P00065 (Translate Business Units) *[1](#page-8-5)*

P0092 (User Profile Revisions) processing options *[4](#page-11-1)* setting up for country-specific access *[3](#page-10-1)* P03B2801 (Letter Text Table Maintenance) *[1](#page-8-6)* P74S0010 (Company Tag File Maintenance - Spain) *[26](#page-33-2)* P74S101 (Address Book - Additional Information - ESP) *[23](#page-30-6)* P74S505 (Maintenance of Stamp Fees) *[25](#page-32-1)* P74S74 (Address Information) *[27](#page-34-2)* P74SCSB (AEB Bank Revisions - Spain) *[51](#page-58-8)* payment format templates *[30](#page-37-0)* payment formats *[29](#page-36-0)* Print Automatic Payments - Check - Spain (R74S572A) *[30](#page-37-1)* Print Automatic Payments - Check with Letter - Spain (R74S572B) *[31](#page-38-0)* Print Automatic Payments - Funds Transfer Order - Spain (R74S572D) *[33](#page-40-0)* Print Automatic Payments - Tape Format, (CSB 34/1) - Spain (R74S572FA) *[35](#page-42-0)* Print Automatic Payments -Transf. Order (Foreign) - Spain (R74S572E) *[34](#page-41-0)* Print Draft (R1) by Receipt (R74S521) processing options *[50](#page-57-0)* usage *[48](#page-55-1)* Print Draft (R1) by Receipt with Letter (R74S520) processing options *[49](#page-56-0)* usage *[48](#page-55-2)* Print Drafts from Invoices (R74S502) *[47](#page-54-0)* Print Drafts from R1 by Efecto (R74S522) processing options *[50](#page-57-1)* usage *[48](#page-55-3)* Print Invoice Company (R74S440) description *[57](#page-64-1)* overview *[58](#page-65-1)* processing option *[58](#page-65-2)* Print Receipt with Letter (R74S500) overview *[43](#page-50-1)* processing options *[46](#page-53-0)* printing accounts receivable drafts *[42](#page-49-4)* programs and IDs R74S71 (347 - Dec. Companies Report) *[96](#page-103-3)* R74S72 (347 - Operations Report) *[96](#page-103-4)*

### **R**

R03B5052 (Invoice Group by Draft) overview *[43](#page-50-2)* processing options *[44](#page-51-1)* R70470 (G/L by Category Code) description *[57](#page-64-2)* R7409C1 (G/L by Object and Subsidiary) description *[57](#page-64-3)* R749110 (Generate Financial Report ) overview *[54](#page-61-2)* processing options *[55](#page-62-1)* R74S100 (347 - Generate Acquisitions) data selection *[102](#page-109-5)* overview *[101](#page-108-2)* processing options *[102](#page-109-6)* R74S110 (347 - Generate Sales) data selection *[102](#page-109-7)* overview *[101](#page-108-3)* processing options *[104](#page-111-1)* R74S120 (347 - Generate Tape File) overview *[108](#page-115-2)* processing options *[109](#page-116-1)* R74S200 (349 - Generate Acquisitions) overview *[111](#page-118-9)*, *[113](#page-120-2)* processing options *[115](#page-122-1)* R74S210 (349 - Generate Sales) overview *[111](#page-118-10)*, *[113](#page-120-3)*

processing options *[118](#page-125-1)* R74S220 (349 - Generate Tape File) overview *[122](#page-129-7)* processing options *[122](#page-129-8)* R74S340 (Model 340 - Generate VAT Tape File) overview *[85](#page-92-3)* processing options *[90](#page-97-1)* R74S440 (Print Invoice Company) description *[57](#page-64-4)* overview *[58](#page-65-3)* processing option *[58](#page-65-4)* R74S450 (VAT Report by Tax Rate/Area) description *[57](#page-64-5)*, *[57](#page-64-6)* overview *[59](#page-66-0)* processing options *[59](#page-66-1)* R74S490 (G/J by Obj. Account or Cat. Code - Spain) description *[57](#page-64-7)* overview *[60](#page-67-1)* processing options *[62](#page-69-1)* R74S500 (Print Receipt with Letter) overview *[43](#page-50-3)* processing options *[46](#page-53-1)* R74S502 (Print Drafts from Invoices) *[47](#page-54-1)* R74S520 (Print Draft (R1) by Receipt with Letter) processing options *[49](#page-56-1)* usage *[48](#page-55-4)* R74S521 (Print Draft (R1) by Receipt) processing options *[50](#page-57-2)* usage *[48](#page-55-5)* R74S522 (Print Drafts from R1 by Efecto) processing options *[50](#page-57-3)* usage *[48](#page-55-6)* R74S540 (Stamp Fees Report) description *[58](#page-65-5)* overview *[62](#page-69-2)* processing options *[63](#page-70-1)* R74S560 (G/L by Obj. Account - Spain) description *[58](#page-65-6)* overview *[63](#page-70-2)* processing options *[64](#page-71-1)* R74S570 (T/B by Obj. Account) description *[58](#page-65-7)* overview *[65](#page-72-0)* processing options *[65](#page-72-1)* R74S572A (Print Automatic Payments - Check - Spain) *[30](#page-37-2)* R74S572B (Print Automatic Payments - Check with Letter - Spain) *[31](#page-38-1)* R74S572C (Print Automatic Payments - Draft - Spain ) *[32](#page-39-0)* R74S572D (Print Automatic Payments - Funds Transfer Order - Spain) *[33](#page-40-1)* R74S572E (Print Automatic Payments -Transf. Order (Foreign) - Spain) *[34](#page-41-1)* R74S572FA (Print Automatic Payments - Tape Format, (CSB 34/1) - Spain) *[35](#page-42-1)* R74S6722 (Draft Remittance File Format AEB 32 - Spain) *[39](#page-46-1)* R74S6728 (Draft Remittance File Format AEB 58 - Spain) *[41](#page-48-1)* R74S71 (347 - Dec. Companies Report) overview *[107](#page-114-2)* R74S72 (347 - Operations Report) overview *[107](#page-114-3)* processing option *[108](#page-115-3)* R74S91 (349 - Dec. Companies Report) overview *[124](#page-131-1)* R74S92 (349 - Operations Report) overview *[125](#page-132-1)* Relation DCT/Operation Type (74S/RL) *[19](#page-26-1)* Relation Tax Area/Operat. Type (74S/RT) *[20](#page-27-1)*

reprinting drafts *[48](#page-55-7)*

### **S**

setting up UDCs for Model 340 VAT reporting *[16](#page-23-7)* user-defined codes *[15](#page-22-5)* setting up bank accounts *[51](#page-58-9)* setting up companies *[26](#page-33-3)* Spain Company Additional Information Revisions form *[26](#page-33-4)*, *[26](#page-33-5)* Stamp (Timbre) Fees Detail form *[25](#page-32-2)* Stamp Fees Report (R74S540) description *[58](#page-65-8)* overview *[62](#page-69-3)* processing options *[63](#page-70-3)* system setup user display preferences *[3](#page-10-2)*

### **T**

```
T/B by Obj. Account (R74S570)
    description 58
    overview 65
    processing options 65
tables
    F74S70 (Model 347 - Record Type 0 - Spain) 95
    F74S71 (Model 347 - Record Type 1 - Spain) 95
    F74S72 (Model 347 - Record Type 2 - Spain) 95
    F74S73 (Model 347 - Record Type 3 - Spain) 95
    F74S75 (Model 347 - Link Between Record Type 0 and Record Type 1 -
    Spain) 95
tax ID validation 13
tax processing
    347 tax declaration 95
    349 tax declaration 111
    overview 7
tax reports 57
Translate Business Units (P00065) 1
translation 1
    business unit descriptions 1
    delinquency notice text 1
    multilingual environments 1
    routines, country-specific 2
```
### **U**

uploading A.E.B. bank information *[53](#page-60-2)* User Profile Revisions (P0092) processing options *[4](#page-11-2)* setting up for country-specific access *[3](#page-10-3)* User Profile Revisions form *[4](#page-11-3)* user-defined codes setting up *[15](#page-22-6)*

### **V**

value-added tax overview *[7](#page-14-1)* VAT Report by Tax Rate/Area (R74S450) description *[57](#page-64-9)* overview *[59](#page-66-2)* processing options *[59](#page-66-3)*